# **iDAI** Geoserver

Release 3.2.1

dai

Aug 31, 2021

# USING

| 1 | Table of contents |       |                                       | 2  |
|---|-------------------|-------|---------------------------------------|----|
|   | 1.1               | GeoNo | de Users Guide                        | 2  |
|   |                   | 1.1.1 | Accounts and User Profile             | 2  |
|   |                   | 1.1.2 | Interacting with Users and Groups     | 11 |
|   |                   | 1.1.3 | Data                                  | 21 |
|   |                   | 1.1.4 | Managing Documents                    | 32 |
|   |                   | 1.1.5 | Managing Layers                       | 54 |
|   |                   | 1.1.6 | Managing Maps                         | 01 |
|   |                   | 1.1.7 | Publishing Data                       | 56 |
|   |                   | 1.1.8 | Using GeoNode with Other Applications | 58 |

Welcome to iDAI GeoServer Documentation.

iDAI GeoServer uses "geonode", a OpenSource Content Management System (CMS) for geospatial data. It is a webbased application and platform for developing geospatial information systems (GIS) and for deploying spatial data infrastructures (SDI).

# CHAPTER

# ONE

# TABLE OF CONTENTS

# 1.1 GeoNode Users Guide

# 1.1.1 Accounts and User Profile

In GeoNode many contents are public so unregistered users have read-only access to public maps, layers and documents. In order to create maps, add layers or documents, edit the data and share these resources with other users, you need to sign in.

GeoNode is primarily a social platform, thus a primary component of any GeoNode instance is the user account.

This section will guide you through account registration, updating your account information and preferences, connections with social networks and email addresses.

# **Creating a New Account**

To take full advantage of all the GeoNode features you need an user account. Follow these step to create a new one.

1. From any page in the web interface, you will see a *Register* link. Click that link, and the register form will appear

**Note:** The registrations in GeoNode must be open, in case you don't see the register link then it's not possible to register unless the administrator of the site does that for you.

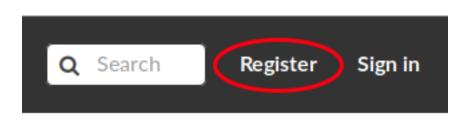

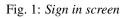

- 2. On the next page, fill out the form. Enter a user name and password in the fields. Also, enter your email address for verification.
- 3. You will be automatically logged in and redirected to the Profile page. An email will be sent confirming that you have signed up. If no errors occur during the registration, the following alerts will appear on the screen:

| <b>SeoNode</b>             | Data ∨ Ma∣ | os About 🗸 |  | Q Search | Register | Sign in |
|----------------------------|------------|------------|--|----------|----------|---------|
| Sign up                    |            |            |  |          |          |         |
| Create a new local account | :          |            |  |          |          |         |
| E-mail                     |            |            |  |          |          |         |
| john.smith@mail.com        |            |            |  |          |          |         |
| Username                   |            |            |  |          |          |         |
| johnsmith                  |            |            |  |          |          |         |
| Password                   |            |            |  |          |          |         |
| •••••                      |            |            |  |          |          |         |
| Password (again)           |            |            |  |          |          |         |
| •••••                      |            |            |  |          |          |         |
| Signun                     |            |            |  |          |          |         |

Fig. 2: Registering for a new account

# Confirmation e-mail sent to john.smith@mail.com.

Successfully signed in as johnsmith.

Fig. 3: Alerts

 $\times$ 

X

To logout click on the Log out link of the user menu.

| Q                 | Search | 🕑 🛛 John Smith 🗸                                 |
|-------------------|--------|--------------------------------------------------|
|                   |        | Profile<br>Recent Activity<br>Favorites<br>Inbox |
| ata and maps.     |        | Help                                             |
| our mailing list. |        | Log out                                          |

Fig. 4: Logout link

You have to confirm this action as described in the picture below.

| GeoNode Data ~ Maps ~ About ~                           |                | Q Search | ) John Smith 🗸 |
|---------------------------------------------------------|----------------|----------|----------------|
| Log out<br>Are you sure you want to log out?<br>Log out |                |          |                |
| Fig. 5: <i>C</i>                                        | onfirm Log out |          |                |

# **Updating the Profile**

Once having an account you can enrich your profile with useful information, you can also edit or delete the existing ones. You can associate many e-mail addresses to it and manage many options such as preferences about notifications.

You can update these information anytime from your Profile page, it is accessible from the user menu.

So, click on your user name in the top right of the screen. A drop-down list will show. Click on *Profile* to enter the *Profile* settings page.

The Profile page looks like the one shown in the picture below.

Your personal information are shown under the username. At the bottom of the page are listed all the resources associated to your *Profile*, you can decide to view only layers or maps or documents by clicking on the corresponding tab.

| out 🗸                     | <b>Q</b> Search | 🅑 johnsmith 🗸                                    |  |  |
|---------------------------|-----------------|--------------------------------------------------|--|--|
|                           |                 | Profile<br>Recent Activity<br>Favorites<br>Inbox |  |  |
| or sharing geospatial dat | ta and maps.    | Help                                             |  |  |
| ftware or service, join o |                 | Log out                                          |  |  |

Fig. 6: Link to your profile

Through the link User layers WMS GetCapabilities document you can retrieve an XML document with the list of the available layers.

On the right side of the page there are many useful links to edit personal information, to upload and create layers or maps, to update your *Profile* settings and to get in touch with other GeoNode users.

The Favorites link, also accessible from the user menu, drive you to the list of the resources marked as your favorites.

Click the Delete from Favorites button to remove the resource from the list.

The My Activities link allows to see all your recent activities on GeoNode such as layers uploading and maps creation.

This link is also available in the user menu.

All other links and their functionalities will be described in depth in the following sections.

# **Editing Profile Information**

Your *Profile* contains personal information such as your address, your telephone number, your organization and so on but it is empty by default at the beginning.

Through the *Edit profile* button of the *Profile* page (see *Updating the Profile*) you can set your details, including your avatar.

When finished, click *Update profile*. You will be redirected to the *Profile* page. A message will confirm the profile has been correctly updated.

| <b>\$</b> GeoNode | Data ∽ Maps ∽ About         | t <b>v</b>      | Q Search johnsmith        |
|-------------------|-----------------------------|-----------------|---------------------------|
| ohnsmith          |                             |                 |                           |
|                   | johnsmith                   |                 | 🖈 Message User            |
|                   | Position                    | Not provided.   | C Edit profile            |
|                   | Organization                | Not provided.   | Connected social accounts |
|                   | Location                    | Not provided.   | Associated e-mails        |
|                   | Voice                       | Not provided.   | Set/Change password       |
|                   | Fax                         | Not provided.   |                           |
|                   | Description                 | Not provided.   | Opload new layers         |
|                   | Keywords                    | Not provided    | Create a new layer        |
|                   | 🚺 User layers WMS GetCapabi | lities document | • Create a new map        |
|                   |                             |                 | My Activities             |
|                   |                             |                 | ★ Favorites               |
|                   |                             |                 | Notifications             |
|                   |                             |                 | C Invite Users            |

#### Resources

| All contents Layers Map | s Documents                                                                                                 |
|-------------------------|----------------------------------------------------------------------------------------------------|
| no image                | OSM Railways<br>Railways extracted from OSM                                                                 |
|                         | 🎍 johnsmith   1 Jun 2019                                                                                    |
| h for                   | <b>railways</b><br>No abstract provided                                                                     |
| X                       | <ul> <li>▲ johnsmith <sup>™</sup> 4 Jun 2019 </li> <li>● 0 </li> <li>♦ 0</li> <li>♥ Create a Map</li> </ul> |
|                         | < page 1 of 1 >                                                                                             |

Fig. 7: User profile page

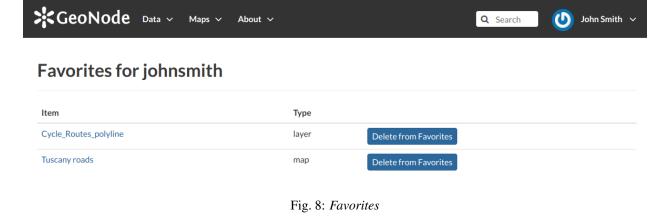

| GeoNode Data ~ Maps ~ About ~                                 | Q Search 🔱 John Smith 🗸 |
|---------------------------------------------------------------|-------------------------|
| Activity Feed for johnsmith                                   |                         |
| johnsmith created OSM Railways by johnsmith<br>21 minutes ago |                         |
| johnsmith uploaded geonode:railways<br>22 minutes ago         |                         |

Fig. 9: Recent activities

| <b>X</b> GeoNode   | Data 🗸 Maps 🗸 About 🗸                                                                            | Q Search | 🕑 johnsmith 🗸 |
|--------------------|--------------------------------------------------------------------------------------------------|----------|---------------|
| Edit Your Pro      | ofile                                                                                            |          |               |
|                    | First name                                                                                       |          |               |
|                    | John                                                                                             |          |               |
|                    |                                                                                                  |          |               |
|                    | Last name                                                                                        |          |               |
|                    | Smith                                                                                            |          |               |
|                    | Email address                                                                                    |          |               |
| Change your avatar | john.smith@mail.com                                                                              |          |               |
|                    | Organization Name                                                                                |          |               |
|                    | John Smith Foundation                                                                            |          |               |
|                    | name of the responsible organization                                                             |          |               |
|                    | Profile                                                                                          |          |               |
|                    | John Smith profile                                                                               |          |               |
|                    |                                                                                                  |          |               |
|                    |                                                                                                  |          |               |
|                    |                                                                                                  |          |               |
|                    |                                                                                                  |          |               |
|                    | introduce yourself                                                                               | le le    |               |
|                    | Position Name                                                                                    |          |               |
|                    | CEO and Founder                                                                                  |          |               |
|                    | role or position of the responsible person                                                       |          |               |
|                    |                                                                                                  |          |               |
|                    | Voice                                                                                            |          |               |
|                    | 123456789                                                                                        |          |               |
|                    | telephone number by which individuals can speak to the responsible organization or<br>individual |          |               |
|                    | Facsimile                                                                                        |          |               |
|                    | 987654321                                                                                        |          |               |
|                    | telephone number of a facsimile machine for the responsible organization or individual           |          |               |
|                    | Delivery Point                                                                                   |          |               |
|                    | John Smith Avenue                                                                                |          |               |
|                    | physical and email address at which the organization or individual may be contacted              |          |               |
|                    | City                                                                                             |          |               |
|                    | John Smith City                                                                                  |          |               |
|                    | city of the location                                                                             |          |               |
|                    | Administrative Area                                                                              |          |               |
|                    | John Smith District                                                                              |          |               |
|                    | state, province of the location                                                                  |          |               |
|                    | Postal Code                                                                                      |          |               |
|                    | 12345                                                                                            |          |               |
|                    | ZIP or other postal code                                                                         |          |               |
|                    | Country                                                                                          |          |               |
|                    | South Africa                                                                                     | •        |               |
|                    | country of the physical address                                                                  |          |               |
|                    | Keywords                                                                                         |          |               |
|                    |                                                                                                  |          |               |
|                    | A space or comma-separated list of keywords                                                      |          |               |
|                    | Language                                                                                         |          |               |
|                    | English                                                                                          | •        |               |
|                    | Timezone                                                                                         |          |               |
|                    | Africa/Johannesburg                                                                              | •        |               |
|                    | Update profile                                                                                   |          |               |

Fig. 10: Updating Profile information

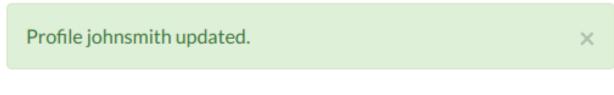

Fig. 11: Updating Profile correctly finalized

# Associating your Account with an e-mail

Your account is automatically associated with the e-mail that you used to register yourself on the platform.

| >< Geo             | Node Data ~ Maps ~                        | About 🗸    | <b>Q</b> Search | 🅑 John Smith 🗸 |
|--------------------|-------------------------------------------|------------|-----------------|----------------|
| E-ma               | il Addresses                              |            |                 |                |
| The following      | ge-mail addresses are associated with you | r account: |                 |                |
| john.smith         | @mail.com Unverified                      |            |                 |                |
| Make Prima         | Re-send Verification Remove               |            |                 |                |
| Add E-mail Address |                                           |            |                 |                |
| E-mail:            | E-mail address                            |            |                 |                |
| Add E-mail         |                                           |            |                 |                |

Fig. 12: Accounts e-mail

By clicking on *Associated e-mails* of the *Profile* page (see *Updating the Profile*), you will have the possibility to fill up a new e-mail address. Type it in the *E-mail* input filed then click on *Add E-mail* to perform a new association.

| >K Geo                                  | DNode Data ~ Maps ~ About ~                          | Q Search U John Sn | iith ∨ |  |  |
|-----------------------------------------|------------------------------------------------------|--------------------|--------|--|--|
| E-ma                                    | ail Addresses                                        |                    |        |  |  |
| The followin                            | g e-mail addresses are associated with your account: |                    |        |  |  |
| ◎ john.smith.primary@mail.comUnverified |                                                      |                    |        |  |  |
| john.smitl                              | h@mail.com Unverified                                |                    |        |  |  |
| Make Prim                               | ary Re-send Verification Remove                      |                    |        |  |  |
| Add E-mail Address                      |                                                      |                    |        |  |  |
| E-mail:                                 | john.smith.primary@mail.com                          |                    |        |  |  |
| Add E-mail                              |                                                      |                    |        |  |  |

Fig. 13: New e-mail association

You can make it primary if necessary, in order to receive the notification on this address. To do that, select the e-mail that you want, then click on *Make Primary*.

| GeoNode Data ~ Maps ~ About ~                                                                                                    | Q Search John Smith V       |
|----------------------------------------------------------------------------------------------------|-----------------------------|
| E-mail Addresses                                                                                                    |                             |
| The following e-mail addresses are associated with your account: <ul> <li>john.smith.primary@mail.com Unverified Primary</li> <li>john.smith@mail.com Unverified</li> </ul> | Primary e-mail address set. |
| Make Primary Re-send Verification Remove                                                                                                    |                             |
| Add E-mail Address                                                                                                    |                             |
| E-mail: E-mail address                                                                                                    |                             |
| Add E-mail                                                                                                    |                             |

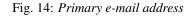

# Managing the Password

To change your password, click on the *Set/Change password* link of the *Profile* page (see *Updating the Profile*). You will be asked to enter your current password and the new one (two times). Click on *Change my password* to perform the change.

| GeoNode Data V Maps V About V | Q Search | 🕑 John Smith 🗸 |
|-------------------------------|----------|----------------|
| Password Change               |          |                |
| Change your password here     |          |                |
| Current Password              |          |                |
| •••••                         |          |                |
| New Password                  |          |                |
| •••••                         |          |                |
| New Password (again)          |          |                |
| •••••                         |          |                |
| Change my password            |          |                |

Fig. 15: Change your password

If no errors occur you will see a confirmation message.

Next time you log in you will have to use the new password.

# Password successfully changed.

#### Fig. 16: Change password confirmation

#### **Setting Notification Preferences**

By default GeoNode sends notifications to the users for events that the users could be subscribe such as a new layer uploaded or a new rate added to a map. You can adjust your notification settings by clicking on the *Notifications* link of the *Profile* page (see *Updating the Profile*).

**Note:** Make sure to have a verified email address to which notices can be sent. If not see *Associating your Account* with an *e-mail*.

Now check/uncheck the notification types you wish to receive or not receive. It is possible to be notified for the events shown in the picture below.

# 1.1.2 Interacting with Users and Groups

The GeoNode platform allows you to communicate by message with other GeoNode users and groups of users.

You can also invite external users to join your GeoNode. In order to do that, click on *Invite Users* in the *Profile* page (see *Updating the Profile*) or in the *About* menu in the *Home* page.

You can invite your contacts typing their email addresses in the input field as shown in the picture below. Click on *Submit* to perform the action.

A message will confirm that invitations have been correctly sent.

**Note:** You can invite more than one user at the same time by typing the email addresses inline with a semi-colon separator.

The next sections will show you how to view information about other users and how to contact them.

#### Viewing other users information

Once your account is created, you can view other accounts on the system. To see information about other users on the system, click the *People* link of the *About* menu in *Home* page.

You will see a list of users registered on the system.

The *Search* tool is very useful in case of many registered users, type the name of the user you are looking for in the input text field to filter the users list.

| GeoNode Data ~ Maps ~ About ~                                                   |          | <b>Q</b> Search | John Smitl |
|---------------------------------------------------------------------------------|----------|-----------------|------------|
| Notification Settings                                                           | Email    |                 |            |
| Request to download a resource<br>A request for downloading a resource was sent | ø        |                 |            |
| Layer Created<br>A Layer was created                                            | ×        |                 |            |
| Layer Updated<br>A Layer was updated                                            | ۲        |                 |            |
| Layer Approved<br>A Layer was approved by a Manager                             | <b>⊘</b> |                 |            |
| Layer Published<br>A Layer was published                                        | ×.       |                 |            |
| Layer Deleted<br>A Layer was deleted                                            | ۲        |                 |            |
| Comment on Layer<br>A layer was commented on                                    | ×        |                 |            |
| Rating for Layer<br>A rating was given to a layer                               | ø        |                 |            |
| Map Created A Map was created                                                   | ×        |                 |            |
| Map Updated<br>A Map was updated                                                | ×        |                 |            |
| Map Approved<br>A Map was approved by a Manager                                 | ø        |                 |            |
| Map Published A Map was published                                               | ۲        |                 |            |
| Map Deleted<br>A Map was deleted                                                | ×        |                 |            |
| Comment on Map<br>A map was commented on                                        | Ø        |                 |            |
| Rating for Map<br>A rating was given to a map                                   | Ø        |                 |            |
| Document Created A Document was created                                         | <b>e</b> |                 |            |
| Document Updated<br>A Document was updated                                      | ø        |                 |            |
| Document Approved<br>A Document was approved by a Manager                       | ×.       |                 |            |
| Document Published<br>A Document was published                                  | ¥        |                 |            |
| Document Deleted A Document was deleted                                         | ₹.       |                 |            |
| Comment on Document<br>A Document was commented on                              |          |                 |            |
| Document for Map<br>A rating was given to a document                            | Ø        |                 |            |
| User following you Another user has started following you                       | Ø        |                 |            |
| User requested access<br>A new user has requested access to the site            | Ø        |                 |            |
| Account activated This account is now active and can log in the site            | ø        |                 |            |
| Layer Uploaded                                                                  | Ø        |                 |            |
| Monitoring alert<br>Alert situation reported by monitoring                      | 2        |                 |            |

| GeoNode Data ~ Maps ~ About ~                                                                        | Q Search U John Smith V |
|----------------------------------------------------------------------------------------------------|-------------------------|
| Invite Users                                                                                         |                         |
| Email                                                                                                |                         |
| john.friend1@mail.com;john.friend2@mail.com;john.friend3@mail.com                                    |                         |
| Submit                                                                                               |                         |
| Fig. 18: Invite users to join GeoNode                                                                |                         |
|                                                                                                    |                         |
|                                                                                                    |                         |
| Invitations succefully sent to 'john.friend1@mail.com, john.friend2@mail.com, john.friend3@mail.com' |                         |
| Fig. 19: Invitations confirm message                                                                 |                         |
|                                                                                                    |                         |
| GeoNode Data ~ Maps ~                                                                                | About 🗸                 |
|                                                                                                    | People                  |
|                                                                                                    | Groups                  |
|                                                                                                    | Group Categories        |
| Welcome                                                                                              | Invite Users            |

Fig. 20: About menu - People link

GeoNode is an open source platform for sharing geo

| xplore People   |                                         |                                        |                                        |                                    |
|-----------------|-----------------------------------------|----------------------------------------|----------------------------------------|------------------------------------|
| SEARCH          | Total: 198                              |                                        |                                        | 6                                  |
| earch by name Q | Keradin<br>No<br>Organization<br>Info   | V<br>No<br>Organization<br>Info        | Ald<br>No<br>Organization<br>Info      | Derivation Info                    |
|                 | ○ ○ ○ ○ ○ ○ ○ ○ ○ ○ ○ ○ ○ ○ ○ ○ ○ ○ ○   | ♦ 0 ♦ 0                                | ◇ 0 ♥ 0 🖹 0                            | ◇0 ♀0 ▮0                           |
|                 | Catherine<br>No<br>Organization<br>Info | istcgis<br>No<br>Organization<br>Info  | Afabiani<br>No<br>Organization<br>Info | Magnus<br>Organisation             |
|                 | ◇ 0 ♥ 0                                 | ◇0 ♀0 🖹 0                              | ♦ 0 ♦ 0                                | ◇ 0 ♀ 0 🖹 0                        |
|                 | Asdfasdfa<br>No<br>Organization<br>Info | odnanref<br>No<br>Organization<br>Info | bogind<br>No<br>Organization<br>Info   | test<br>No<br>Organization<br>Info |
|                 | ◇ 0 ♀ 0 🖹 0                             | ♦ 0 ♦ 0                                | ◇ 0 ♀ 0 🖹 0                            | ◇0 ♀0 ≧0                           |

Fig. 21: List of the registered users

Select a user and click on its *username* to access to the user details page.

|                |                               | Message User      |
|----------------|-------------------------------|-------------------|
| on             | Not provided.                 | ▲ User Activities |
| nization       | Mario Rossi Transport         |                   |
| ion            | Not provided.                 |                   |
|                | Not provided.                 |                   |
| intion         | Not provided.                 |                   |
| iption<br>ords | Not provided.                 |                   |
| Tuscany road   |                               |                   |
|                | ,<br>㎡ 3 Jun 2019 👁 0 🏕 0 ★ 0 |                   |
|                |                               |                   |
|                |                               |                   |

Fig. 22: User details

In this page the main information about the user are shown: personal information (name, surname, organization and so on...) and the resources the user owns (layers, maps and documents).

Through the *User Activities* link, in right side of the page, it is possible to visualize all the activities the user has been done.

The Message User link lets you to contact other users, see the next section to read more about that.

It is also possible, in GeoNode, to see the recent activities of all users through the Recent Activities link of the user

| GeoNode Data ~ Maps ~ About ~                                    |                    | Q Search John S  | imith 🗸 |
|------------------------------------------------------------------|--------------------|------------------|---------|
| Activity Feed for mariorossi                                     |                    |                  |         |
| mariorossi created Tuscany roads by mariorossi<br>18 minutes ago |                    |                  |         |
| mariorossi uploaded geonode:roads<br>19 minutes ago              |                    |                  |         |
| Fig. 2                                                           | 3: User activities |                  |         |
| menu.                                                            | _                  |                  |         |
| out 🗸                                                            | Search             | 🅑 🛛 John Smith 🗸 |         |
|                                                                  |                    | Profile          |         |
|                                                                  |                    | Recent Activity  |         |
|                                                                  |                    | Favorites        |         |
|                                                                  |                    | Inbox            |         |
| hnsmith                                                          |                    | Help             |         |
|                                                                  |                    | Log out          |         |

Fig. 24: Recent Activities link

In the picture below an example.

As you can see, you can decide whether to see only the activities related to layers or those related to maps or comments by switching the tabs.

| GeoNode Data ~ Maps ~ About ~                                                                                                    | Q Search U John Smith V |
|----------------------------------------------------------------------------------------------------|-------------------------|
| Recent activity                                                                                                    |                         |
| All OLayers OMaps OComments                                                                                                    |                         |
| Signature provide the second second s |                         |
| johnsmith uploaded geonode:railways<br>25 minutes ago                                                                                                    | _                       |
| cbardalesc subido geonode:<br>14 hours, 18 minutes ago                                                                                                    | _                       |
| Contract cbardalesc subido geonode:Crhc0                                                                                                    | _                       |
| Control Control Contro | _                       |
| Palma creato SELVA by Palma<br>Conceptorement<br>An Abouts, 20 minutes ago                                                                                                    | _                       |
| Palma aggiornato geonode:latina3                                                                                                    | _                       |
| Palma aggiornato geonode:viterbo<br>15 hours, 28 minutes ago                                                                                                    | _                       |
| pedroalves10 criado teste by pedroalves10                                                                                                    | _                       |

Fig. 25: Recent Activities

# **Contacting other users**

GeoNode allows you to communicate by message with other registered users and groups.

To send a message to some user and/or groups you can follow the link *Message User* from your *Profile* page (see *Updating the Profile*) or from the *Profile* details page (see the previous section *Viewing other users information*) of that user.

| GeoNode Data v Maps v About v                                    | <b>Q</b> Search | 🅑 John Smith 🗸 |
|------------------------------------------------------------------|-----------------|----------------|
| Create Message                                                   | Back to Inbox   |                |
| To users                                                         |                 |                |
| marcoxavier2005<br>mariepaulebonnet<br>mariorossi<br>marlon      |                 |                |
| To groups                                                        |                 |                |
| Geosolutions                                                     |                 |                |
| Subject                                                          |                 |                |
| Greetings from John Smith                                        |                 |                |
| Content                                                          |                 |                |
| Hello,<br>I'm John Smith, I'm now registered on <u>GeoNode</u> ! |                 |                |

Fig. 26: Send message to users and groups

Insert your content, type a subject and click on *Send message* to send the message to the users and groups you have selected.

You will be redirected to the *Conversation* details page related to the subject.

| GeoNode Data ~ Maps ~ About ~                                                          | Q Search U John Smith ~ |
|----------------------------------------------------------------------------------------|-------------------------|
|                                                                                        | Back to Inbox           |
| Greetings from John Smith                                                              |                         |
| June 4, 2019, 4:25 a.m. by me<br>Hello, I'm John Smith, I'm now registered on GeoNode! |                         |
| Send Reply                                                                             |                         |

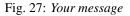

# The Inbox page

You can view your conversations in your *Inbox* page, reachable through the *Back to inbox* button (see the picture above) or from the *Inbox* link of the user menu.

| Q Search              | 🅑 John Smith 🗸                                   |   |
|-----------------------|--------------------------------------------------|---|
|                       | Profile<br>Recent Activity<br>Favorites<br>Inbox |   |
| l data and maps.      | Help                                             |   |
| oin our mailing list. | Log out                                          | > |

Fig. 28: Inbox link

The picture below shows how your *Inbox* page should look like.

In *Inbox* all the unread messages are listed. You haven't received any message yet so your *Inbox* is empty. If you switch to the *All* tab you can see all the conversations you are involved in.

When some user send a reply to your message your *Inbox* shows it, see the picture below for an example.

You can open the *Conversation* details by clicking on the *Subject* link.

| <b>X</b> Geo | oNode 🛛     | Dde Data ~ Maps ~ About ~ |         |         | Q Search       | John Smith 🗸 |
|--------------|-------------|---------------------------|---------|---------|----------------|--------------|
| Messa        | ages<br>All |                           |         |         | Create Message |              |
| With         | Subject     | Last Sender               | Preview | Delete? |                |              |

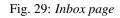

| <b>\$</b> GeoNode        | . Data ∨ Maps ∨              | About          | · •                                                  |         | Q Search       | ٧ | John Smith | ~ |
|--------------------------|------------------------------|----------------|------------------------------------------------------|---------|----------------|---|------------|---|
| Messages                 |                              |                |                                                      |         | Create Message |   |            |   |
| With                     | Subject                      | Last<br>Sender | Preview                                              | Delete? |                |   |            |   |
| Constructions mariorossi | Greetings from John<br>Smith | me             | Hello, I'm John Smith, I'm now<br>registered on GeoN | Delete  |                |   |            |   |

# Fig. 30: All your conversations

| <b>X</b> GeoNod | <b>e</b> Data ∽ Maps ∖       | Q Search       | ) John Smith 🗸                  |         |                |  |
|-----------------|------------------------------|----------------|---------------------------------|---------|----------------|--|
| Messages        |                              |                |                                 |         | Create Message |  |
| With            | Subject                      | Last<br>Sender | Preview                         | Delete? |                |  |
| mariorossi      | Greetings from John<br>Smith | mariorossi     | Hi John, welcome to<br>GeoNode! | Delete  |                |  |

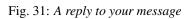

| GeoNode Data ~ Maps ~ About ~                                                          | Q Search 🕖 John Smith 🗸 |
|----------------------------------------------------------------------------------------|-------------------------|
| Greetings from John Smith                                                              | Back to Inbox           |
| June 4, 2019, 4:25 a.m. by me<br>Hello, I'm John Smith, I'm now registered on GeoNode! |                         |
| June 4, 2019, 4:52 a.m. by mariorossi<br>Hi John, welcome to GeoNode!                  |                         |
| Send Reply                                                                             |                         |

Fig. 32: Conversation details

As you can see in the picture above, in the *Conversation* page you have the ability to write a quick reply. Type your message in the text box and click on *Send Reply* to do that.

In the Inbox page there is also the Create Message button that provides you a quick link to the message creation form.

# 1.1.3 Data

Data management tools built into GeoNode allow for integrated creation of data, documents, link to external documents, and map visualizations. Each dataset in the system can be shared publicly or restricted to allow access to only specific users. Social features like user profiles and commenting and rating systems allow for the development of communities around each platform to facilitate the use, management, and quality control of the data the GeoNode instance contains.

The following sections will explain more in depth what data can be managed in GeoNode and how to easily find that data.

# **Data Types**

GeoNode welcome page shows a variety of information about the current GeoNode instance.

You can explore the existing data using many search tools and filters (see *Finding Data*) or through the links of the navigation bar at the top of the page.

There are three main types of resources that GeoNode can manage:

- 1. Documents
- 2. Layers
- 3. Maps

Documents and layers can be accessed from the Data menu of the navigation bar.

The Maps menu let you to manage maps.

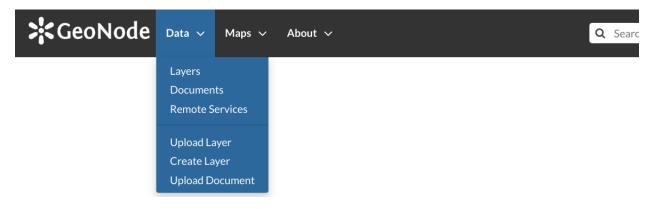

Fig. 33: Data menu

| GeoNode Data | ~ | Maps 🗸                 | About | <b>~</b> | Q | Seard |
|--------------|---|------------------------|-------|----------|---|-------|
|              |   | Explore M<br>Create Ma |       |          |   |       |
|              |   |                        |       |          |   |       |

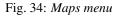

# **Documents**

GeoNode allows to publish tabular and text data and to manage metadata and associated documents. Documents can be uploaded directly from your disk (see *Uploading Documents* for further information). The following documents types are allowed: .doc, .docx, .gif, .jpg, .jpeg, .ods, .odt, .odp, .pdf, .png, .ppt, .pptx, .rar, .sld, .tif, .tiff, .txt, .xls, .xlsx, .xml, .zip, .gz, .qml. Through the document detailed page is possible to view, download and manage a document.

# Layers

Layers are a primary component of GeoNode.

Layers are publishable resources representing a raster or vector spatial data source. Layers also can be associated with metadata, ratings, and comments.

By clicking the Layers link you will get a list of all published layers. If logged in as an administrator, you will also see the unpublished layers in the same list.

GeoNode allows the user to upload vector and raster data in their original projections using a web form.

Vector data can be uploaded in many different formats (ESRI Shapefile, KML and so on...). Satellite imagery and other kinds of raster data can be uploaded as GeoTIFFs.

#### Maps

Maps are a primary component of GeoNode.

Maps are comprised of various layers and their styles. Layers can be both local layers in GeoNode as well as remote layers either served from other WMS servers or by web service layers such as Google or MapQuest.

GeoNode maps also contain other information such as map zoom and extent, layer ordering, and style.

You can create a map based on uploaded layers, combine them with some existing layers and a remote web service layer, share the resulting map for public viewing. Once the data has been uploaded, GeoNode lets the user search for it geographically or via keywords and create maps. All the layers are automatically reprojected to web mercator for maps display, making it possible to use popular base maps such as OpenStreetMap.

# **Finding Data**

This section will guide you to navigate GeoNode to find layers, maps and documents by using different routes, filters and search functions.

In Home page you can find some quick search tool.

The *Search* box in the navigation bar (see the picture below) let you type a text and find all the data which have to deal with that text.

| GeoNode Data ~ Maps ~ About ~ | Q railways | 0 | John Smith 🗸 |
|-------------------------------|------------|---|--------------|
|                               | railways   |   |              |
| Welcome                       |            |   |              |

Fig. 35: Search tool in GeoNode welcome page

When you trigger a search you are brought to the *Search* page which shows you the search result through all data types.

This page contains a wealth of options for customizing a search for various information on GeoNode. This search form allows for much more fine-tuned searches than the simple search box is available at the top of every page. It is possible to search for data by Text, Categories, Type, Keywords, Owners, Date, Regions or Extent.

Try to set some filter and see how the resulting data list changes accordingly. An interesting type of filter is *EXTENT*: you can apply a spatial filter by moving or zooming a map within a box as shown in the picture below.

Data can be ordered by date, name and popularity.

The GeoNode welcome page offers you many other options to find resources.

• The Search for data tool allows you to search for data by name.

The *Search* page, which you will be redirected to, will have the TEXT filter already set with the name you have typed in the search box (see the picture below). If you want to reach the *Search page* directly, without any input text, you can click the *Advanced Search* link.

| GeoNode Data ~                           | Maps 🗸 About 🗸 |                                             | <b>Q</b> Search | 🕑 John Smith 🗸  |
|------------------------------------------|----------------|---------------------------------------------|-----------------|-----------------|
| Search: railways                         | >              |                                             |                 |                 |
| Selected Objects                         | 2 found        |                                             |                 | 01~             |
| Add objects through the<br>"checkboxes". |                |                                             |                 |                 |
| Set permissions                          | no image       | OSM Railways<br>Railways extracted from OSM |                 | +               |
| ✓ TEXT                                   | no mage        | 🚢 John Smith  🗂 4 Jun 2019 👁                | 3 🏞 0 ★ 0       | View Map        |
| railways Q                               |                |                                             |                 |                 |
| > KEYWORDS                               | 5              |                                             |                 | +               |
| ✓ TYPE Map< ①                            | has            | <b>railways</b><br>No abstract provided     |                 |                 |
| Vector Layer 1                           |                | 🛓 John Smith  🗂 4 Jun 2019 🏾 👁              | 9 🏞 0 ★ 0       |                 |
| > CATEGORIES                             | A              | Create a Map                                |                 |                 |
| > OWNERS                                 |                |                                             |                 |                 |
| > DATE                                   |                |                                             |                 | < page 1 of 1 > |
| REGIONS                                  |                |                                             |                 |                 |
| > EXTENT                                 |                |                                             |                 |                 |

Fig. 36: The Search page

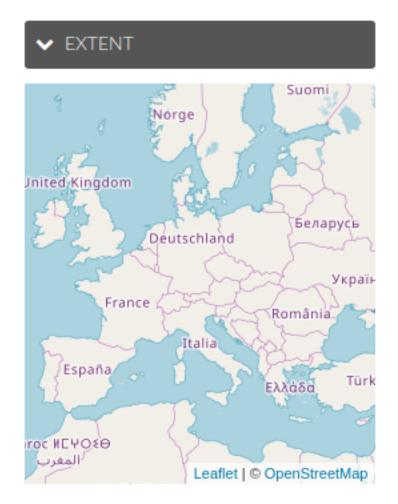

Fig. 37: Search filter by EXTENT

| <b>\$</b> GeoNode                                      | Data 🗸 | Maps ∨ About ∨    |                                  | Q Search    | 🕑 John Smith 🗸                 |
|--------------------------------------------------------|--------|-------------------|----------------------------------|-------------|--------------------------------|
| Search :                                               |        |                   |                                  |             |                                |
| Selected Objects Add objects through the "checkboxes". |        | 37 found          |                                  |             | Most recent<br>Less recent     |
| Set permissions                                        |        |                   | TRANSPORTATION Tuscany Roads Map |             | A - Z<br>Z - A<br>Most popular |
| Filters                                                | Clear  |                   | 🛔 John Smith   🗂 5 Jun 2019      |             | View Map                       |
| Search by text <ul> <li>KEYWORDS</li> </ul>            | Q      |                   | TRANSPORTATION Belfast Cycle Map |             | +                              |
| ✓ TYPE Remote Layer                                    | •      | , <sup>ke</sup> X | 🛔 John Smith   🗎 5 Jun 2019      | ● 0 ← 0 ★ 0 | View Map                       |
| Maps                                                   | 9      |                   | TRANCOORTATION                   |             |                                |

Fig. 38: Ordering Data

| Search for Data.  |  |  |  |  |
|-------------------|--|--|--|--|
| <b>Q</b> railways |  |  |  |  |
| Advanced Search   |  |  |  |  |
|                   |  |  |  |  |

Fig. 39: Searching for data

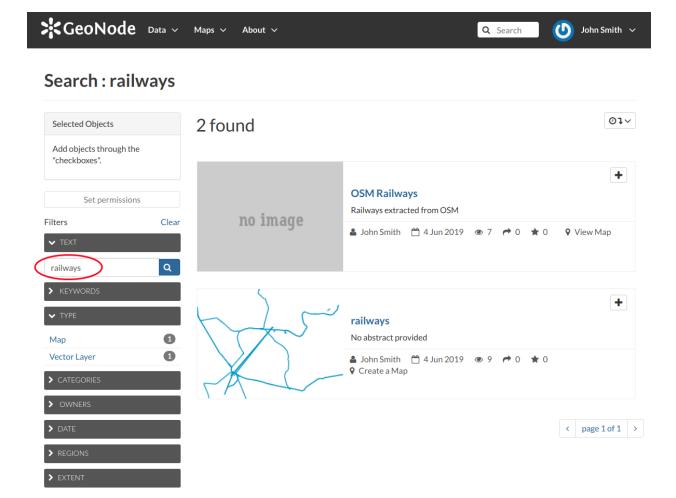

Fig. 40: Results of searching made by name

• In the *Home* page section shown below are listed all the categories available in the GeoNode instance you are using. You can search for data by category by clicking on it.

| Exa   | al land descriptic<br>amples: political a<br>nistrative bounda | ind      | Discover the av |           |           | ailable | lable datasets. |        |           |               |  |
|-------|----------------------------------------------------------------|----------|-----------------|-----------|-----------|---------|-----------------|--------|-----------|---------------|--|
| BIOTA | BOUNDARIES                                                     | CLIMATE  |                 | ELEVATION |           |         | GEOSCIENCE      | HEALTH | BASE MAPS | INLAND WATERS |  |
|       | <b>CCEANS</b>                                                  | PLANNING |                 | SOCIETY   | STRUCTURE |         | UTILITIES       |        |           |               |  |

Fig. 41: Searching for datasets by category

In the Search page, data will be filtered by that category.

• The *Featured Datasets* section (see the picture below) shows you aggregate data about *Layers*, *Maps*, *Documents* and *Users*. You can trigger a search on layers by clicking on the *Layers* icon, the same happens for *Maps*, *Documents* and *Users*. The *Explore all datasets* drive you to the *Search* page with no filter on data types. In this section there are also useful quick links to add new resources: the *Add layers* drives you to the layer uploading page, the *Add documents* to the document uploading page and the *Create maps* guide you to the map creation.

For each data type GeoNode makes available an individual *Search* page, the next paragraphs will explain that in depth. For *Users* see *Viewing other users information*.

#### **Documents**

When you are searching for *Documents* you can:

- use the Documents quick link of the Featured Datasets section as described above
- click on the Documents link of the Data menu in the navigation bar

The *Documents* search page looks like the generic one but only *Document* is considered as data type. You can filter documents by CATEGORIES, as in the example below, or by TEXT, KEYWORDS and so on. You can also use more than one filter at the same time.

#### Layers

To find Layers you can:

- use the Layers quick link of the Featured Datasets
- click on the Layers link of the Data menu in the navigation bar

In the *Layers* search page only *Layer* will be considered as data type. You can set one or more filter to refine the search. In the example below the layers have been filtered by EXTENT and CATEGORIES.

| GeoNode Data N                        | ✓ Maps ✓ About ✓ | Q Search                                                                             | り John Smith ッ  |
|---------------------------------------|------------------|--------------------------------------------------------------------------------------|-----------------|
| Search :                              |                  |                                                                                      |                 |
| Selected Objects                      | 1 found          |                                                                                      | 01~             |
| Add objects through the "checkboxes". | -                | $\frown$                                                                             |                 |
| Set permissions                       |                  | BOUNDARIES<br>Com2016_WGS84_g<br>Administrative boundaries of Italian municipalities | +               |
| Filters Clea                          |                  | 🎍 John Smith   🛗 5 Jun 2019 💿 0 🎓 0 ★ 0<br>♀ Create a Map                            |                 |
| Search by text Q                      |                  |                                                                                      |                 |
| > KEYWORDS                            |                  |                                                                                      | < page 1 of 1 → |
| ▼ TYPE                                |                  |                                                                                      |                 |
| Vector Layer 1                        |                  |                                                                                      |                 |
|                                       |                  |                                                                                      |                 |
| Boundaries 1                          | >                |                                                                                      |                 |
| ClimatologyMeteorolo                  |                  |                                                                                      |                 |
| Transportation 1                      |                  |                                                                                      |                 |
| > OWNERS                              |                  |                                                                                      |                 |
| > DATE                                |                  |                                                                                      |                 |
| ➤ REGIONS                             | _                |                                                                                      |                 |
| > EXTENT                              |                  |                                                                                      |                 |

Fig. 42: Results of searching made by category

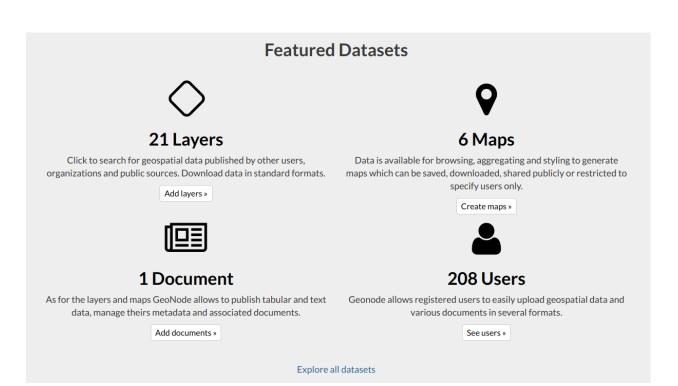

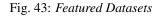

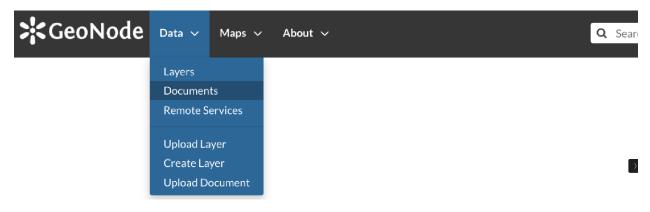

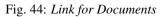

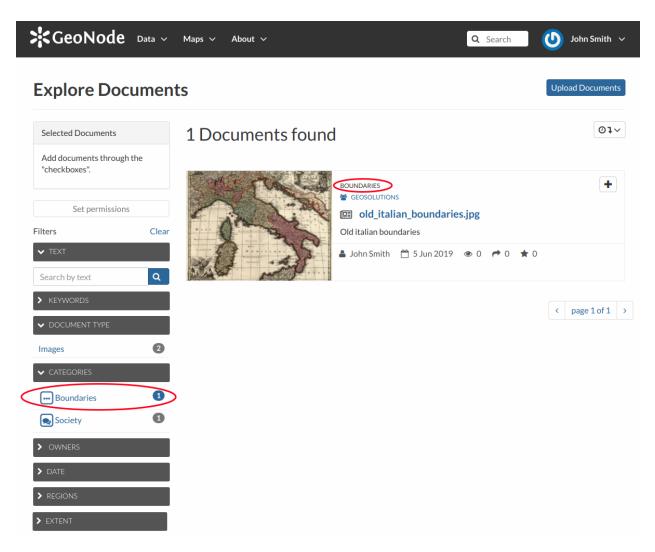

Fig. 45: Documents filtered by categories

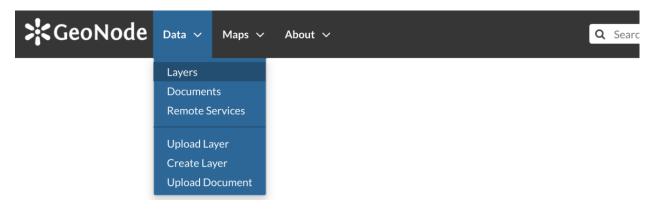

Fig. 46: Link for Layers

Fig. 47: Layers filtered by extent

#### Maps

If you are searching for Maps you can:

- use the Maps quick link of the Featured Datasets section as described above
- click on the Explore Maps link of the Maps menu in the navigation bar

| <b>\$</b> GeoNode | Data 🗸 | Maps 🗸    | About | × ( | Q | Searc |
|-------------------|--------|-----------|-------|-----|---|-------|
|                   |        | Explore M | aps   |     |   |       |
|                   |        | Create Ma | р     |     |   |       |
|                   |        |           |       |     |   |       |

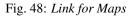

As seen for the other data types, the *Maps* search page allows you to filter your maps by a combination of criteria. The example below shows maps filtered by REGIONS.

Fig. 49: Maps filtered by regions

# **1.1.4 Managing Documents**

In this section all the aspects concerning *Documents* will be discussed.

You will learn how to upload a document and how to inspect its metadata and details. All the editing tools will be also explained.

#### **Uploading Documents**

GeoNode allows to share reports, conceptual notes, posters, spreadsheets, etc. A wide range of documents files can be hosted on the platform, including text files (.doc, .docx, .txt, .odt), spreadsheets (.xls, .xlsx, .ods), presentations (.ppt, .pptx, .odp), images (.gif, .jpg, .png, .tif, .tiff), PDF, zip files (.rar, .zip, .gz), SLD, XML or QML files.

Warning: Only authenticated users can upload data into GeoNode.

Documents uploading is accessible from two positions:

- the Upload Documents button of the Documents Search page (see Documents)
- the Upload Document link of the Data menu in the navigation bar

The *Document Upload* page looks like the one shown in the picture below.

In order to upload a document:

- 1. select a file from your disk or enter a URL address if the document is stored on the internet
- 2. insert the title of the document
- 3. select one or more published resources the document can be linked to (optional)

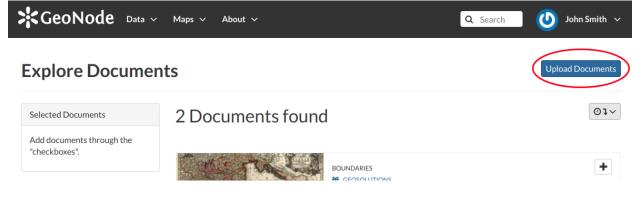

Fig. 50: Documents Upload button

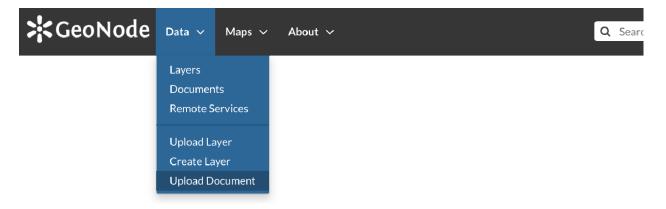

Fig. 51: Document Upload link

| GeoNode Data ~ Maps ~ About ~                                                                                | Q Search U John Smith 🗸                                                             |
|----------------------------------------------------------------------------------------------------|-------------------------------------------------------------------------------------|
| Upload Documents<br>Allowed document types:<br>.doc _docx _gif _jpg _jpegodsodtodppdfpngpptpptxrarsldtiftiff | Explore Documents                                                                   |
| Title:<br>John Smith Foundation Annual Report                                                                | Permissions                                                                         |
| name by which the cited resource is known File:                                                              | Who can view it?                                                                    |
| Choose File john_smith_foundation_annual_report.odt                                                          | The following users:<br>Choose users                                                |
| The URL of the document if it is external.                                                                   | The following groups:<br>Choose groups                                              |
| Link to:       * railways (layer)                                                                            | Who can download it?<br>Who can change metadata for it?                             |
| Upload                                                                                                    | Who can manage it? (update, delete,<br>change permissions, publish/unpublish<br>it) |

Fig. 52: Document Upload page

4. click the red Upload button

At the end of the uploading process you will be driven to the *Metadata* page to fill out other information about the document. See the next section to know more about that.

#### Filling the Document Metadata

Metadata contains all the information related to the document: they are its ID card. They provide essential information for its identification and its comprehension. Metadata also make the document more easily retrievable through search by other users.

Editing a document's metadata is done in three steps (*Basic Metadata*, *Location and Licenses*, *Optional Metadata*). The first two steps are mandatory (no documents will be published if the required information are not provided) whereas the last one is optional.

- 1. On the **Basic Metadata** page, the essential information that has to be filled is:
  - The *Title* of the document, which should be clear and understandable;
  - The *Resources* the document should be linked to;
  - An Abstract on the document;
  - The *Creation/Publication/Revision* dates which define the time period that is covered by the document;
  - The *Keywords*, which should be chosen within the available list. The contributor search for available keywords by clicking on the searching bar, or on the folder logo representing, or by entering the first letters of the desired word. Key-words should be relevant to the imported document;

Completeness

- The *Category* in which the document belongs;
- The *Group* to which the document is linked.

| Metadata for My N                    | *Check Schema mandatory fields<br>46 %                                                                                                    |                                                                                      |
|--------------------------------------|----------------------------------------------------------------------------------------------------|--------------------------------------------------------------------------------------|
| ✔Edit Settings<br>Mandatory          | Mandatory                                                                                                    | Optional                                                                             |
| 1<br>Basic Metadata                  | 2<br>Location and Licenses                                                                                                    | 3<br>Optional Metadata                                                               |
| Thumbnail<br>no image<br>Choose file | Title         My New Document         Link to         Select an option         Abstract         File Edit View Insert Format Tools         Table Help | Free-text Keywords   Date type Date   Publication 2020-11-1     Category       Group |
|                                      |                                                                                                    |                                                                                      |

Fig. 53: Document Basic Metadata

Once all the fields are filled, click on the blue button *Next* >> in the bottom right corner of the page.

Note: When a document is linked to some resources, you can see that link on the Resource Page.

Update Next >>

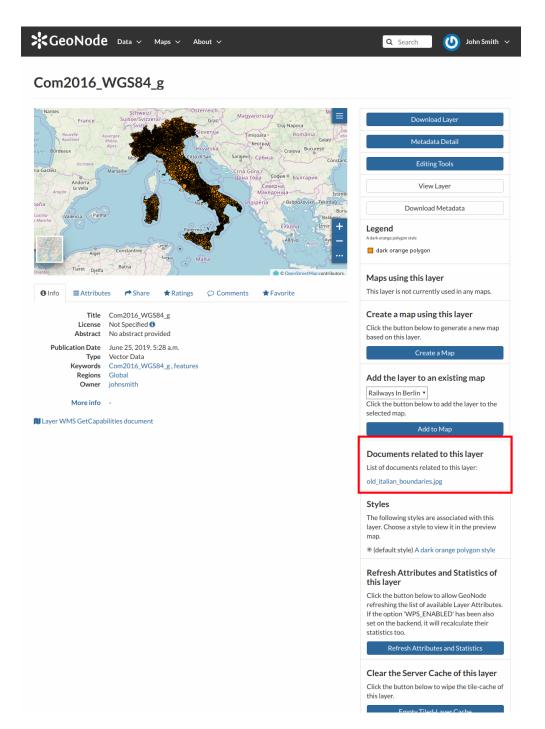

Fig. 54: Documents linked to a Layer

It will be also visible on the *Document Information* page.

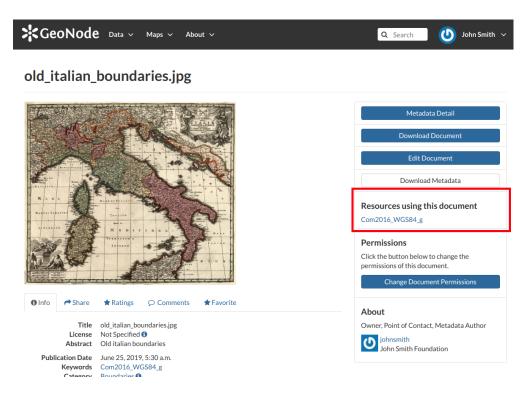

Fig. 55: Resources linked to a Document

- 2. On the Location and Licenses page, the following information should be filled:
  - The Language of the document;
  - The *Regions*, which informs on the spatial extent covered by the document. Proposed extents cover the following scales: global, continental, regional, national;
  - The *Data Quality statement* (general explanation of the data producer's knowledge about the lineage of a dataset);
  - Potential Restrictions to sharing the document should be provided in the Restrictions box.

Click on the blue button *Next* >> to go ahead to the next step.

- 3. On the **Optional Metadata** page, complementary information can be added:
  - The *Edition* to indicate the reference or the source of the document;
  - The *Purpose* of the document and its objectives;
  - Any Supplemental information that can provide a better understanding of the uploaded document;
  - The *Maintenance frequency* of the document;
  - The Spatial representation type used.

Responsible Parties, Owner and Permissions are listed on the right side of the page, you can edit them.

If all the mandatory information is filled out the document can be published, if not the Completeness progress bar warns you that something is missing.

Click on the blue button Update to save information on the system.

| Metadata for My New D                                         | Completeness<br>Check Schema mandatory field<br>46 %                             |                                                                 |  |  |
|---------------------------------------------------------------|----------------------------------------------------------------------------------|-----------------------------------------------------------------|--|--|
|                                                               |                                                                                  |                                                                 |  |  |
| Mandatory<br>1<br>Basic Metadata                              | Mandatory<br>2<br>Location and Licenses                                          | Optional<br>3<br>Optional Metadata                              |  |  |
| Language<br>English V<br>License                              | Regions<br>× Global                                                              | Restrictions *Field declared Mandatory by the Metadata Schema   |  |  |
| Not Specified  V DOI                                          | Data quality statement<br>File Edit View Insert Format Tools<br>Table Help       | Other constraints File Edit View Insert Format Tools Table Help |  |  |
| * Field declared Mandatory by the Metadata Schema Attribution |                                                                                  |                                                                 |  |  |
| * Field declared Mandatory by the Metadata Schema             |                                                                                  |                                                                 |  |  |
|                                                               |                                                                                  |                                                                 |  |  |
|                                                               |                                                                                  |                                                                 |  |  |
|                                                               |                                                                                  |                                                                 |  |  |
|                                                               | P 0 WORDS POWERED BY TINY //<br>*Field declared Mandatory by the Metadata Schema | P 0 WORDS POWERED BY TINY &                                     |  |  |

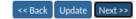

Fig. 56: Document Location and Licenses

| Aetadata for My New D              | Completeness<br>*Check Schema mandatory fields<br>46 % |                             |  |
|------------------------------------|--------------------------------------------------------|-----------------------------|--|
| Edit © Settings                    |                                                        |                             |  |
| Mandatory                          | Mandatory                                              | Optional                    |  |
| 1<br>Basic Metadata                | 2<br>Location and Licenses                             | 3<br>Optional Metadata      |  |
| Other, Optional, Metadata          | temporal extent start temporal extent end              |                             |  |
| Edition                            | <b>**</b>                                              | Responsible Parties         |  |
|                                    | Maintenance frequency                                  | Point of Contact            |  |
| Purpose                            | <b>&gt;</b>                                            | admin × 🚽                   |  |
| File Edit View Insert Format Tools | Spatial representation type                            |                             |  |
| Table Help                         | ······································                 | Responsible and Permissions |  |
|                                    |                                                        |                             |  |
| S → B I U S ···                    |                                                        | Owner                       |  |
|                                    |                                                        | admin × 🚽                   |  |
|                                    |                                                        | Metadata Author             |  |
|                                    |                                                        | admin × 🗸                   |  |
|                                    |                                                        |                             |  |
|                                    |                                                        |                             |  |
|                                    |                                                        |                             |  |
|                                    |                                                        |                             |  |
|                                    |                                                        |                             |  |
|                                    |                                                        |                             |  |
|                                    |                                                        |                             |  |
|                                    |                                                        |                             |  |
| P 0 WORDS POWERED BY TINY #        |                                                        |                             |  |
| Supplemental information           |                                                        |                             |  |
| File Edit View Insert Format Tools |                                                        |                             |  |
| Table Help                         |                                                        |                             |  |
| ∽ ∂ B I ⊻ <del>S</del> …           |                                                        |                             |  |
| No information provided            |                                                        |                             |  |

Fig. 57: Document Optional Metadata

### **Document Information**

From the *Documents Search Page* (see *Documents*) you can select the document you are interested in and see some basic information about it. You can access the document details page by clicking on its name. That page looks like the one shown in the picture below.

# Old italian boundaries

| Le ch'           | No. of the second second second second second second second second second second second second second second se                                                                    | Metadata Detail                                                    |
|------------------|----------------------------------------------------------------------------------------------------|--------------------------------------------------------------------|
|                  |                                                                                                    | Download Document                                                  |
|                  |                                                                                                    | Edit Document                                                      |
|                  |                                                                                                    | Download Metadata                                                  |
| X A R Z          |                                                                                                    | <b>Resources using this document</b><br>Com2016_WGS84_g            |
| 20 1 1           |                                                                                                    | Permissions                                                        |
| A CASE           | m                                                                                                    | Click the button below to change the permissions of this document. |
|                  |                                                                                                    | Change Document Permissions                                        |
| 1 Info Anare     | ★ Ratings                                                                                                    | About                                                              |
| Title            | Old italian boundaries                                                                                                    | Oursen Deist of Contest Matadata Author                            |
| License          | Not Specified 1                                                                                                    | Owner, Point of Contact, Metadata Author                           |
| Abstract         | Old italian boundaries                                                                                                    | johnsmith                                                          |
|                  |                                                                                                    | John Smith Foundation                                              |
| Publication Date | June 5, 2019, 4:51 a.m.                                                                                                    |                                                                    |
| Keywords         | Com2016_WGS84_g                                                                                                    |                                                                    |
| Category         | Boundaries 🚯<br>Global                                                                                                    |                                                                    |
| Regions<br>Owner | johnsmith                                                                                                    |                                                                    |
| Group            | Geosolutions                                                                                                    |                                                                    |
| More info        | -                                                                                                    |                                                                    |
| Restrictions     | exclusive right to the publication, production, or sale of the rights to a literary,                                                                                               |                                                                    |
|                  | dramatic, musical, or artistic work, or to the use of a commercial print or label,<br>granted by law for a specified period of time to an author, composer, artist,<br>distributor |                                                                    |
| Language         | English                                                                                                    |                                                                    |
| Data Quality     | good                                                                                                    |                                                                    |
| Supplemental     | No information provided                                                                                                    |                                                                    |
| Information      |                                                                                                    |                                                                    |
|                  |                                                                                                    |                                                                    |

Fig. 58: Document Information page

On the page of a document, the resource is either directly displayed on the page or accessible by clicking on the link provided under the title.

### **Exploring the Tabs Sections**

There is a Tab Section below the document, where you can first view Info about the document.

The **Info Tab** section shows the document metadata such as its title, abstract, date of publication etc. The metadata also indicates the user who is responsible for uploading and managing this content, as well as the group to which it is linked.

The **Share Tab** provides the social media links for the document to share. There is also a link to share the document through email.

| <li>Info</li>                                                                        | ← Share      | ★ Ratings       |                   | ★ Favorite |
|--------------------------------------------------------------------------------------|--------------|-----------------|-------------------|------------|
| Share                                                                                | This Do      | cument          |                   |            |
| <ul> <li><u>Email</u></li> <li>Faceb</li> <li>Twitte</li> <li>Goog</li> </ul>        | oook<br>er   |                 |                   |            |
|                                                                                      |              |                 | Fig. 59: Document | Sharing    |
| You can Rate                                                                         | the document | through the Rat | tings system.     |            |
| 1 Info                                                                               | Are Share    | ★ Ratings       |                   | ★ Favorite |
| Rate this<br>$\Rightarrow \star \star \star$<br>Average<br>$\star \star \star \star$ | Rating       | :               |                   |            |

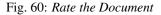

In the **Comments Tab** section you can post your comment. Click on *Add Comment*, insert your comment and click *Submit Comment* to post it.

Your comment will be added next to the last already existing comment. If you want to remove it click on the red *Delete* button.

If you want this document in your *Favorites* (see *Updating the Profile*), open the **Favorite Tab** and click on *Add to Favorites*.

GeoNode also supports the *EXIF (EXchangeable Image Format)* for jpeg and tiff image documents. The *EXIF* means that additional information (metadata) are stored within the image, so GeoNode allows you to see those information in the **Exif Tab**.

| GeoNode Data V                                                 | Add Comment     |                        |                  | ×                      | Search                                          | ٧        | John Smith | ~ |
|----------------------------------------------------------------|-----------------|------------------------|------------------|------------------------|-------------------------------------------------|----------|------------|---|
| Old italian bound                                              | Comment         |                        |                  |                        |                                                 |          |            |   |
|                                                                | Great document! |                        |                  |                        |                                                 |          |            |   |
| A MARINA                                                       |                 |                        |                  |                        | Metadata                                        |          |            |   |
| 2221                                                           |                 |                        |                  |                        | Download D<br>Edit Docu                         |          |            |   |
|                                                                |                 |                        |                  | 10                     | Download N                                      | 1etadata |            | ] |
| X A R Z ZARRET RESERVE                                         |                 |                        | Cancel Submit Co |                        | es using this<br>_WGS84_g                       | docum    | ient       |   |
|                                                                |                 | ж                      |                  | Permiss<br>Click the b |                                                 | -        | he         |   |
| <ul> <li>Info</li></ul>                                        |                 | Favorite               |                  |                        | nange Documen                                   | t Permis | ions       |   |
| Comments (1 total)                                             |                 |                        |                  | () johr                | oint of Contact, I<br>Insmith<br>n Smith Founda |          | Author     |   |
| This is an interesting documer<br>By mariorossi on Jun 6, 2019 | nt!             |                        | Add Comment      | Joh                    | n Siniti Founda                                 | LION     |            |   |
|                                                                | Fi              | g. 61: <i>Document</i> | Comments         |                        |                                                 |          |            |   |
| ❶ Info ← Share                                                 | ★ Ratings       | ○ Comments             | ★ Favorite       |                        |                                                 |          |            |   |
| Comments (21                                                   | otal)           |                        |                  |                        |                                                 |          |            |   |
|                                                                |                 |                        |                  |                        | ,                                               | Add C    | omment     | : |
| U This is an interest<br>By mariorossi on Jun 6, 2             |                 |                        |                  |                        |                                                 |          |            |   |
| Great document!<br>By johnsmith on Jun 6, 2<br>Delete          |                 |                        |                  |                        |                                                 |          |            |   |
|                                                                |                 | Fig. 62: Your C        | omment           |                        |                                                 |          |            |   |

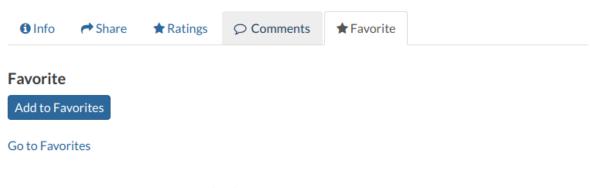

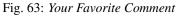

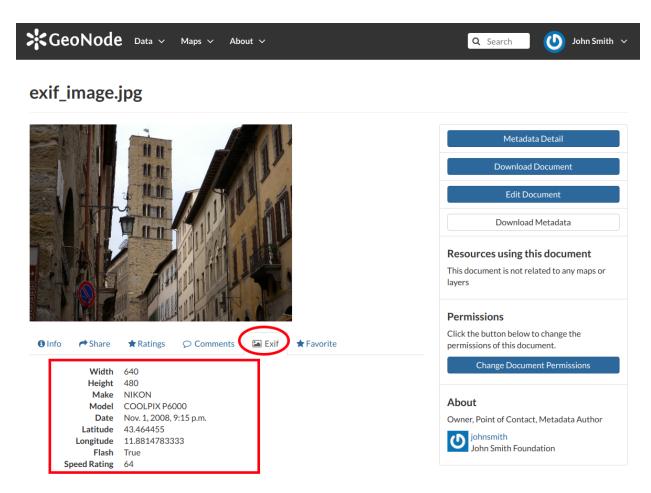

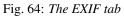

### **The Tools Section**

On the right side of the *Document Page* you can see other useful information such as the links to the resources linked to the document, the document *Owner*, the *Point of Contact* and the *Metadata Author*.

In the same section of the *Document Page* you can find the following useful tool:

- Metadata Detail to explore in detail the document metadata (see the next paragraph)
- Download Document to download the document
- Edit Document to change the document metadata, replace the file etc (see Document Editing)
- Download Metadata to download the whole set of metadata in various formats
- *Change Document Permissions* to assign permissions on the document to users and groups (see *Changing the Document Permissions*).

### **Exploring Metadata Details**

When clicking on the Metadata Detail button the Metadata Details Page will open.

It displays the whole set of available metadata about the document. Metadata are grouped in order to show the following types of information:

- Identification to uniquely identify the document
- Owner, the user who own the document
- Information, the identification image, the Spatial Extent, Projection System and so on
- Features, Restrictions, Language and so on
- Contact Points, the user available to have a contact
- References, various links to the resource information
- Metadata Author, the metadata author information

### **Document Editing**

The *Document Information* page makes available useful tools for document editing. Click on the *Edit Document* button to see what you can do to make changes. The picture below shows you the *Editing Panel* that will appear on the screen.

You can *Replace* the document file with another one by clicking on *Replace*. It will drive you to the *Document Upload* page (see *Uploading Documents*) where you can upload a new file.

The Remove button allows you to delete the document. You will have to confirm that choice.

The *Editing Panel* shows you also some links for editing the metadata and the thumbnail. These actions will be explained more in depth in the next paragraphs.

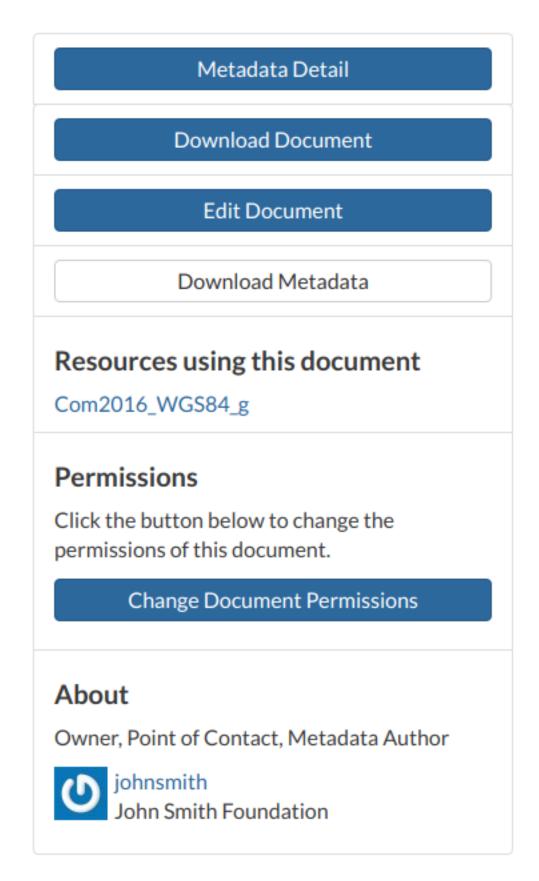

Fig. 65: Document useful tool

| ode Data V | Download Metadata                                                      | × | Search 🕑 John Smith 🗸                |
|------------|------------------------------------------------------------------------|---|--------------------------------------|
| an bounda  | <b>Full metadata</b><br>Text format<br>HTML format                     |   |                                      |
| <u>i</u> r | Standard Metadata - XML format<br>ISO with XSL<br>ISO<br>FGDC<br>ebRIM |   | Metadata Detail<br>Download Document |
|            | Dublin Core<br>DIF<br>Atom                                             |   | Edit Document<br>Download Metadata   |
|            |                                                                        |   | es using this document<br>_WGS84_g   |

Fig. 66: Document Metadata download

### Setting the Document Thumbnail

From the *Editing Panel*, it is also possible to *Set the Thumbnail* of the document. Click on *Set* to open the *Thumbnail Uploading* page and chose the image that will illustrate your document. You can either drag and drop it in the *Drop files here* box or selecting from your folders by clicking on *Choose Files*. Once this is done, click on the red button *Upload files*. If the thumbnail has been successfully uploaded you can see it by coming back to the document list. Click on the *Explore Documents* button to check that.

If no errors occur the following message will be shown.

### **Editing the Document Metadata**

You can edit the metadata of your document through the buttons shown in the red rectangle in below picture.

The *Wizard* button drive you to the wizard described in the *Filling the Document Metadata* section. The *Advanced Edit* button takes you to a big form where all the available metadata of the document can be edited. Some information are mandatory such as the *Title* or the *Category* the document belongs to, some others are optional.

In the example shown in the picture above, the information inside the red rectangles have been changed. To save the changes click on *Update*, you will be redirected to the document page.

| <b>&lt;</b> GeoNode                                                                                          | Data 🗸 Maps 🗸 About 🗸 🕐 John Smith 🤇                                                                                                    |
|----------------------------------------------------------------------------------------------------|----------------------------------------------------------------------------------------------------|
| Metadata :                                                                                                   | Old italian boundaries Return to Document                                                                                                    |
| dentification                                                                                                |                                                                                                    |
| Title<br>Abstract                                                                                            | Old italian boundaries<br>Old italian boundaries                                                                                                    |
| License<br>Publication Date<br>Keywords<br>Category<br>Regions<br>Approved<br>Published<br>Featured<br>Group | Not Specified  June 5, 2019, 4:51 a.m. Com2016_WGS84_g Boundaries Global Yes Yes No Geosolutions                                                                                                    |
| Wner                                                                                                    |                                                                                                    |
| Organization<br>Location<br>Voice                                                                            | John Smith (johnsmith)<br>john.smith@mail.com<br>CEO and Founder<br>John Smith Foundation<br>John Smith Avenue 12345 John Smith City John Smith District ZAF<br>123456789<br>987654321                                                                                                    |
| nformation                                                                                                   |                                                                                                    |
| Identification Image                                                                                         |                                                                                                    |
| Extension y0                                                                                                 | EPSG:4326<br>313279.25140000000000<br>1312016.15060000000000                                                                                                    |
| Features                                                                                                    |                                                                                                    |
| Restrictions<br>Language<br>Data Quality<br>Supplemental<br>Information                                      | exclusive right to the publication, production, or sale of the rights to a literary, dramatic, musical, or artistic work, or to the use of a commercial print or label, granted by law for a specified period of time to an author, composer, artist, distributor English good No information provided |
| Contact Points                                                                                               |                                                                                                    |
| Organization<br>Location<br>Voice                                                                            | CEO and Founder<br>John Smith Foundation                                                                                                    |
| References                                                                                                   |                                                                                                    |
| Metadata Page                                                                                                | /documents/37<br>/documents/37/metadata_detail<br>/documents/37/download                                                                                                    |
| Hosted Document<br>Thumbnail                                                                                 | Old italian boundaries.jpg<br>Old italian boundaries.png                                                                                                    |
| Vetadata Author                                                                                              |                                                                                                    |
| Organization<br>Location<br>Voice                                                                            | John Smith (johnsmith)<br>john.smith@mail.com<br>CEO and Founder<br>John Smith Foundation<br>John Smith Avenue 12345 John Smith City John Smith District ZAF<br>123456789<br>987654321                                                                                                    |

I

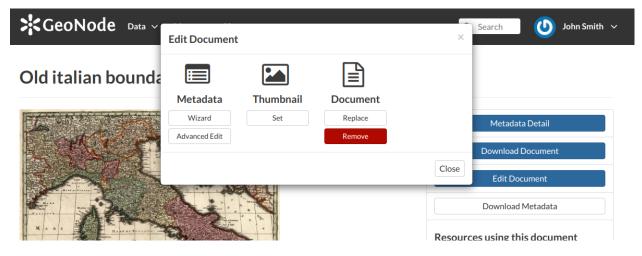

Fig. 68: Document Editing panel

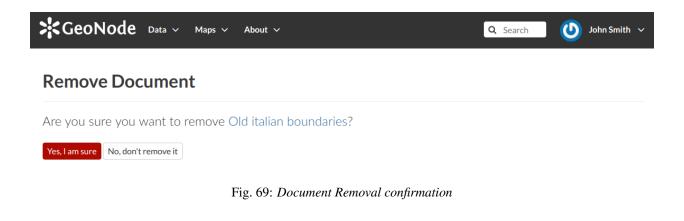

| GeoNode Data ~ Maps ~ About ~                                                                  | Q Search U John Smith V                                                                                                    |
|------------------------------------------------------------------------------------------------|----------------------------------------------------------------------------------------------------|
| Upload Document's Thumbnail                                                                    | Explore Documents                                                                                                    |
| A                                                                                              | Permissions                                                                                                    |
| Drop files here or select them one by one: Choose Files Files to be uploaded 420884656472 JPEG | Who can view it?<br>Anyone<br>The following users:<br>yiew johnsmith<br>The following groups:<br>Choose groups<br>Who can download it?<br>Who can change metadata for it? |
| 420884656472.jpg Remove<br>Clear Upload files<br>Fig. 70: Upload Document's Thumbre            | Who can manage it? (update, delete,<br>change permissions, publish/unpublish<br>it)                                                                                       |

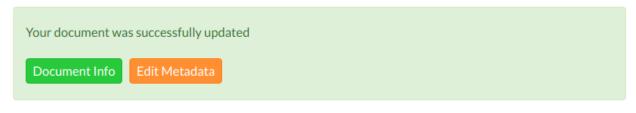

Fig. 71: Uploading success

# Edit Document Metadata Wizard Set Replace Remove

### Fig. 72: Editing Metadata

### **Changing the Document Permissions**

GeoNode encourages to publicly, share and make available for download information uploaded on the platform. By default, anyone can see and download a document. However, the document responsible can choose to limit access to the document to some contributors and/or groups.

Through the button shown in the picture below it is possible to manage the document permissions.

The Change Document Permissions button on the right side of the document page allows to set up who can:

- View the document;
- Download it;
- Edit its metadata;
- Manage it (update, delete, change permissions, publish/unpublish).

See an example in the picture below.

Usually that editing of metadata and the management of a document are in charge of the responsible of the document, i.e. the contributor who uploaded it and who has those permissions by default.

Once the permissions are set, click Apply changes to save them.

| Edit Metadata                                                                                                    |                                                     |           |
|----------------------------------------------------------------------------------------------------|-----------------------------------------------------|-----------|
| Editing details for My New Docume                                                                                                    |                                                     | lpctare . |
| 001                                                                                                    |                                                     |           |
| Atsilution                                                                                                    |                                                     |           |
| authority or function antiplet, at to a rules, tegetatis<br>Over                                                                                                    | a assembly decepite, or the line.                   |           |
| abrin<br>IEe                                                                                                    |                                                     |           |
| The Mython Document<br>mant is which the electroscurse is known                                                                                                    |                                                     |           |
| Alternatie                                                                                                    |                                                     |           |
| 2020-11-20 12-49 pm                                                                                                    |                                                     |           |
| Desk type<br>Publication<br>Montification of when a given event eccurred                                                                                                    |                                                     |           |
| Edition.                                                                                                    |                                                     |           |
| without the shadow masses $\frac{1}{2} \frac{1}{2} $ |                                                     |           |
| 2<br>δτροφία<br>100 (400) (100) (100) (                                                                                                    | n under houseaur<br>de<br>ligen – Perspech – v – re |           |
|                                                                                                    | TAORE FOREIGN                                       | 1947.4    |
| Maladanance (requests)                                                                                                    | e made la line data after it is first produced      |           |
| Prez tanà Kayumata                                                                                                    |                                                     |           |
| A space or sommer-operated bit of keywork. Use the<br>Regions<br>Redictors<br>methods are as a space of the space of the spac                                                                                                    | e nhligel la selesi from Henrarshial iron.          |           |
| Similardonial placed upon the access or use of the data $\label{eq:second} \begin{aligned} & \text{Other constraints} \\ & \text{for data View insert format limits liable in } \\ & \text{for } r^2  \text{IS}  f  \text{IJ}  \text{So}  \text{redenitor}  \forall \end{aligned}$                                                                                                    |                                                     |           |
| 6, (* 8 f U S Neletion -                                                                                                    | liga ∨ Panggah ∨ n                                  |           |
| y<br>Diseas                                                                                                    | FACIES PORTER                                       | 191.4     |
| Net Specified<br>Increase of the dataset                                                                                                    |                                                     |           |
| English<br>English                                                                                                    |                                                     |           |
|                                                                                                    |                                                     |           |
| Spatial representation type                                                                                                    |                                                     |           |
| method used to represent prographic information in                                                                                                    | the dataset.                                        |           |
| method wardte represent peoprophic information in<br>temporal extent start                                                                                                    |                                                     |           |
| method another represent prographic information in<br>temperal extent start<br>temperal extent and                                                                                                    |                                                     |           |
| method undra represent peopraphic information in<br>temporal extent start                                                                                                    |                                                     |           |
| and a second sequence paragraphics developed as<br>sequence developed as<br>sequence developed as<br>sequences and second sequences<br>and a para version in second. You have<br>a sequence and a second sequence<br>as a sequence of the second sequences<br>as a sequence of the second sequences<br>as a second sequence<br>as a second sequence<br>as a sequence<br>as a sequen                                                                                                    | ng<br>ngan - Prograph - I                           | 1         |
| method another represent prographic information in<br>temperal extent start<br>temperal extent and                                                                                                    | ng<br>ngan - Prograph - I                           | 1         |
|                                                                                                    | ng<br>ngan - Prograph - I                           | 1         |
| and a second sequence paragraphics developed as<br>sequence developed as<br>sequence developed as<br>sequences and second sequences<br>and a para version in second. You have<br>a sequence and a second sequence<br>as a sequence of the second sequences<br>as a sequence of the second sequences<br>as a second sequence<br>as a second sequence<br>as a sequence<br>as a sequen                                                                                                    | ng<br>ngan - Prograph - I                           | 1         |
|                                                                                                    | ng<br>ngan - Prograph - I                           | 1         |
|                                                                                                    | ng<br>ngan - Prograph - I                           |           |
|                                                                                                    | ng<br>ngan - Prograph - I                           |           |
|                                                                                                    | ng<br>ngan - Prograph - I                           |           |
|                                                                                                    | ng<br>ngan - Prograph - I                           |           |
|                                                                                                    | ng<br>ngan - Prograph - I                           |           |
|                                                                                                    | ng<br>ngan - Prograph - I                           |           |
|                                                                                                    |                                                     |           |
|                                                                                                    |                                                     |           |
|                                                                                                    |                                                     |           |
|                                                                                                    |                                                     |           |
|                                                                                                    |                                                     |           |
|                                                                                                    | ng<br>ngan - Prograph - I                           |           |
|                                                                                                    |                                                     |           |
|                                                                                                    |                                                     |           |

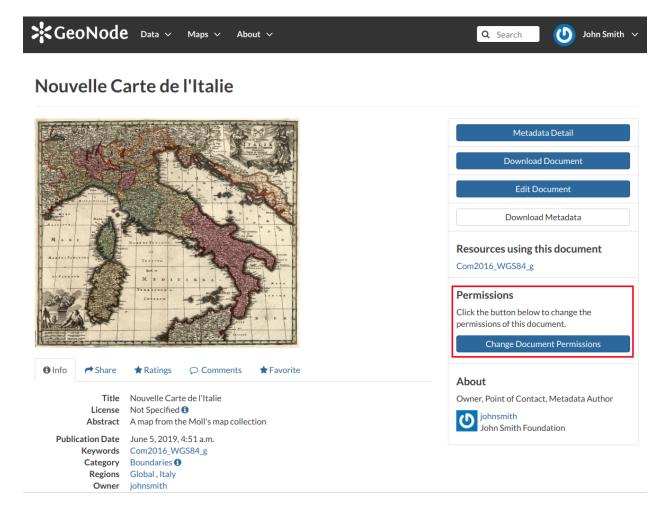

Fig. 74: The button to change permissions

| GeoNode Data ~                                                                                                    | Set permissions for this resource                                                             | ×    | Search 🕐 John Smith 🗸                                                                 |
|----------------------------------------------------------------------------------------------------|-----------------------------------------------------------------------------------------------|------|---------------------------------------------------------------------------------------|
| Nouvelle Carte de                                                                                                    | Who can view it?<br>@ Anyone                                                                  |      |                                                                                       |
| C.C.S.F                                                                                                    | The following users:          * johnsmith         The following groups:         Choose groups |      | Metadata Detail<br>Download Document                                                  |
|                                                                                                    | Who can download it?  Anyone The following users:                                             |      | Edit Document<br>Download Metadata                                                    |
|                                                                                                    | The following groups:<br>Choose groups                                                        |      | es using this document<br>WGS84_g                                                     |
|                                                                                                    | Who can change metadata for it?<br>The following users:                                       |      | ons<br>utton below to change the<br>is of this document.<br>ange Document Permissions |
| ● Info  Are  Are  Are  Are  Are  Are  Are  Ar                                                                                                | mariorossi<br>Choose groups                                                                   |      |                                                                                       |
| TitleNouvelle CarLicenseNot SpecifiedAbstractA map from t                                                                                    | Who can manage it? (update, delete, change permissions,                                       |      | int of Contact, Metadata Author<br>smith<br>3 Smith Foundation                        |
| Publication Date June 5, 2019<br>Keywords Com2016_W<br>Category Boundaries<br>Regions Global, Italy<br>Owner johnsmith<br>Group Geosolutions | * johnsmith       The following groups:       * geosolutions                                  |      |                                                                                       |
| More info -                                                                                                    | Cancel Apply Cha                                                                              | nges |                                                                                       |

Fig. 75: Changing the Document permissions

## 1.1.5 Managing Layers

Layers are published resources representing raster o vector spatial data sources. Layers can also be associated with metadata, ratings, and comments.

In this section, you will learn how to create a new layer by uploading a local data set, add layer info, change the style of the layer, and share the results.

### Layers Uploading

The most important resource type in GeoNode is the *Layer*. A layer represents spatial information so it can be displayed inside a map.

To better understand what we are talking about lets upload your first layer.

The Layer Uploading page can be reached from the Upload Layer link of the Data menu in the navigation bar.

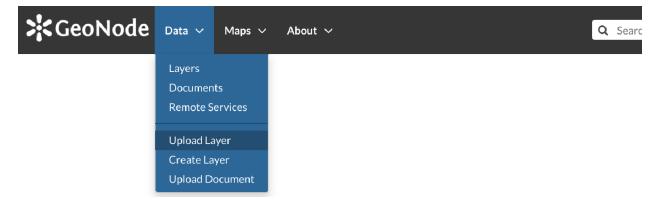

Fig. 76: Link for Layers Uploading

There is also an Upload Layers button in the Layers Page.

| GeoNode Data ~                       | Maps ∨ About ∨  | Q Search U John Smith ~ |
|--------------------------------------|-----------------|-------------------------|
| Explore Layers                       |                 | Upload Layers           |
| Selected Layers                      | 27 Layers found | 01~                     |
| Add layers through the "checkboxes". |                 | +                       |

Fig. 77: Button for Layers Uploading

The Layers Uploading page looks like the one in the picture below.

Through the *Choose Files* button you can select files from your disk, make sure they are valid raster or vector spatial data. You can also change the default *Permissions* settings (see *Changing the Layer Permissions* for further information on how to set permissions).

| GeoNode Data ~ Maps ~ About ~                                                | Q Search John Smith V                                                                                                    |
|------------------------------------------------------------------------------|----------------------------------------------------------------------------------------------------|
| Upload Layers                                                                | Explore Layers                                                                                                    |
|                                                                              | Permissions                                                                                                    |
|                                                                              | Who can view it? 🗸 🗸                                                                                                    |
| Drop files here or select them one by one: Choose Files Files to be uploaded | <ul> <li>Anyone</li> <li>The following users:</li> <li>Choose users</li> <li>The following groups:</li> <li>Choose groups</li> </ul> |
| Select the charset or leave default                                          | Who can download it?                                                                                                    |
| UTF-8/Unicode                                                                | Who can change metadata for it?                                                                                                    |
| Clear Upload files                                                           | Who can edit data for this layer?                                                                                                    |
|                                                                              | Who can edit styles for this layer?                                                                                                  |
|                                                                              | Who can manage it? (update, delete, change permissions, publish/unpublish it)                                                        |

Fig. 78: The Layers Uploading page

Select the *charset*, then click on *Upload files* to start the process or click *Clear* to remove all the loaded files form the page.

### Fig. 79: Shapefile Uploading

In this example the roads ESRI Shapefile, with all its mandatory files (*.shp*, *.shx*, *.dbf* and *.prj*), has been chosen. A progress bar shows the operation made during the layer upload and alerts you when the process is over. When the process ends click the *Layer Info* to check the layer has been correctly uploaded.

**Note:** There are lot of free spatial dataset available in the Internet. In this example, an extract of the Berlin city center roads map from the BBBike extracts OpenStreetMap dataset has been used.

In the next paragraphs you will learn how to create a layer from scratch, how to set permissions, how to explore the layer properties and how to edit them.

### Creating a Layer from scratch

An interesting tool that GeoNode makes available to you is the *Create Layer*. It allows you to create a new vector layer from scratch. The *Layer Creation Form* is reachable through the *Create Layer* link shown in the picture below.

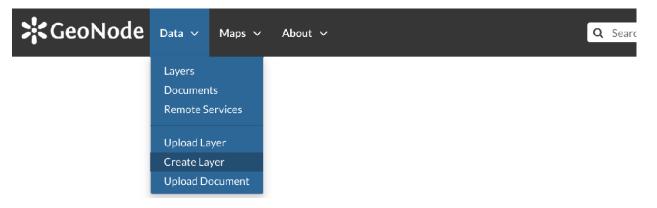

Fig. 80: Create layer link

In order to create the new Layer you have to fill out the required fields:

- Name
- Title
- Geometry type

### Geometry type

| Points            | • |
|-------------------|---|
| Points            |   |
| Lines             |   |
| Lines<br>Polygons |   |

### Fig. 81: Geometry types

Usually the layers features should have some *Attributes* that enrich the amount of information associated with each of them. Through the *Add Attribute* button you can add new attributes.

### Fig. 82: New Layer creation from scratch

At this time you can also change the default Permissions settings, see Changing the Layer Permissions to learn how.

Once the form has been filled out, click on *Create*. You will be redirected to the *Layer Page* (see *Layer Information*). Now your Layer is created but is still empty, no features have been added yet. See the *Layer Editing* section to learn how to add new features.

### **Using Remote Services**

In GeoNode you can add new layers not only by loading them from your disk but also using *Remote Services*. In this section you will learn how to add a new service and how to load resources in GeoNode through that.

### Let's try it!

Click on the Remote Services link of the Data menu in the navigation bar.

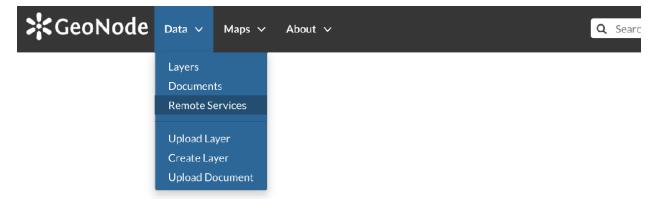

Fig. 83: Remote Services link

The page that opens will contain the list of the available services.

| <b>\$</b> GeoNod | 🔁 Data 🗸 Maps 🗸 About 🗸                                                     | Q Search U John Smith V |
|------------------|-----------------------------------------------------------------------------|-------------------------|
| Remote Se        | rvices                                                                      | Register a new Service  |
| Title            | URL                                                                         | Туре                    |
| World Imagery 0  | http://server.arcgisonline.com/arcgis/rest/services/World_Imagery/MapServer | ArcGIS REST MapServer   |
|                  |                                                                             |                         |

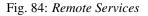

To configure a new service:

- click on Register a new Service
- type the Service URL
- select the Service Type

### Service Type

| Web Map Service           |  |
|---------------------------|--|
| Web Map Service           |  |
| GeoNode (Web Map Service) |  |
| ArcGIS REST MapServer     |  |

Fig. 85: Service Types

• click on *Create* 

GeoNode supports three types of remote services:

• Web Map Service

Generic Web Map Service (WMS) based on a standard protocol for serving georeferenced map images over the Internet. These images are typically produced by a map server (like GeoServer) from data provided by one or more distributed geospatial databases. Common operations performed by a WMS service are: *GetCapabilities* (to retrieves metadata about the service, including supported operations and parameters, and a list of the available layers) and *GetMap* (to retrieves a map image for a specified area and content).

Note: Lots of WMS services are available on the internet, in this example we used the https://demo.geo-solutions.it/geoserver/wms.

• GeoNode Web Map Service

Generally a WMS is not directly invoked; client applications such as GIS-Desktop or WEB-GIS are used that provide the user with interactive controls. A GeoNode WMS automatically performs some operations and lets you to immediately retrieve resources.

**Note:** An example of GeoNode WMS is available at http://dev.geonode.geo-solutions.it/geoserver/wms.

• ArcGIS REST MapServer

This map service provides basic information about the map, including the layers that it contains, whether the map is cached or not, its spatial reference, initial and full extents, whether the service is allowed to export tiles and max tiles export count, etc. A set of operations that manage the state and contents of the service are allowed: Edit Service, Refresh, Update Tiles. The URL should follow this pattern: https://<servicecatalog-url>/services/<serviceName>/MapServer.

**Note:** Try the following service to better understand how it works: https://sampleserver6. arcgisonline.com/arcgis/rest/services/USA/MapServer.

Once the service has been configured, you can load the resources you are interested in through the *Import Resources* page where you will be automatically redirected to. Take a look at the gif below to see the whole process.

Fig. 86: A new Remote Service

From the page where the services are listed, it is possible to click on the *Title* of a service. It opens the *Service Details* page.

Each service has its own metadata such as the *Service Type*, the *URL*, an *Abstract*, some *Keywords* and the *Contact* user. You can edit those metadata through the form available from the *Edit Service Metadata* button of the *Service Details* page (see the picture below).

| GeoNode Data ~ Maps ~ About ~                                                                                                    | Q Search 🚺 John Smith 🗸  |  |
|----------------------------------------------------------------------------------------------------|--------------------------|--|
| GeoServer Web Map Service                                                                                                    | Manage                   |  |
| URL: https://demo.geo-solutions.it/geoserver/wms                                                                                         | Edit Service Metadata    |  |
| Abstract: A compliant implementation of WMS plus most of the SLD extension (dynamic styling). Can also<br>generate PDF, SVG, KML, GeoRSS | Import Service Resources |  |
| Keywords: GEOSERVER, WFS, WMS<br>Contact: johnsmith                                                                                      | Remove Service           |  |

### Service Resources @

| Title            | Description          |
|------------------|----------------------|
| sfdem            | No abstract provided |
| Regioni Italiane | No abstract provided |

Fig. 87: Remote Service metadata

### **Changing the Layer Permissions**

When creating or uploading a new Layer you have to set who can view, download, edit and manage that Layer. By default only owners can edit and manage layers, anyone can view and download them.

In order to modify the Layer *Permissions* settings you have to click the *Change the Layer Permissions* button in the Layer page.

Through the *Permissions Settings Panel* you can add or remove permissions for users and groups. The picture below shows an example.

You can set the following types of permissions:

- View allows to view the layer;
- Download allows to download the layer;
- Change Metadata allows to change the layer metadata;
- *Edit Data* allows to change attributes and properties of the layers features;
- *Edit Style* allows to change the layer style;
- Manage allows to update, delete, change permissions, publish and unpublish the layer.

**Warning:** When assigning permissions to a group, all the group members will have those permissions. Be careful in case of editing permissions.

Click on Apply Changes to save these settings.

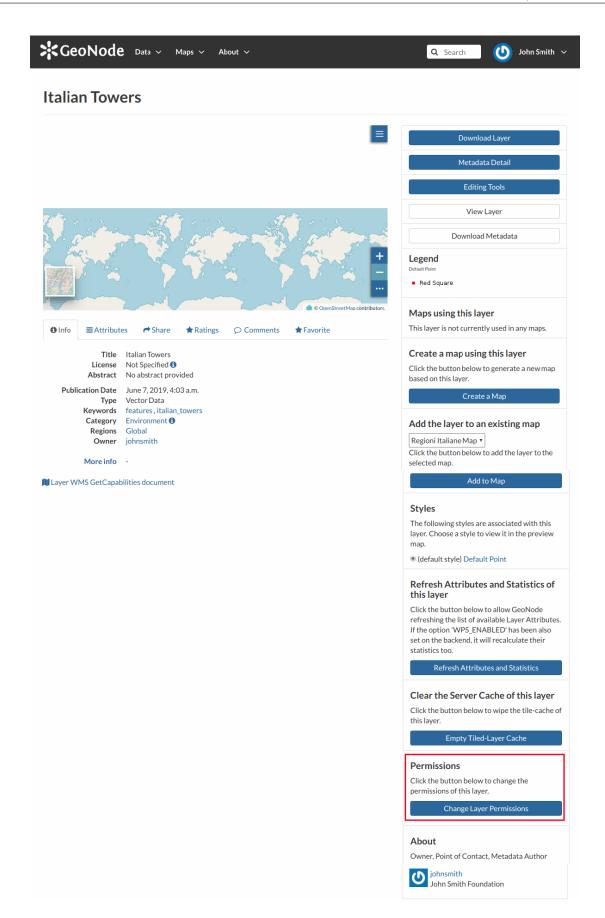

| GeoNode Data ~                              | Set permissions for this resource                                             | Search John Smith V                                                     |
|---------------------------------------------|-------------------------------------------------------------------------------|-------------------------------------------------------------------------|
| Type Vector Data<br>Keywords features, ital |                                                                               |                                                                         |
| Category Environment                        | Who can view it?                                                              |                                                                         |
| Regions Global                              | who can view it:                                                              | layer to an existing map                                                |
| Owner johnsmith                             | ✓ Anyone                                                                      | aliane Map 🔻                                                            |
| owner jonnsmith                             | The following users:                                                          | utton below to add the layer to the                                     |
| More info -                                 | × johnsmith                                                                   | iap.                                                                    |
| Layer WMS GetCapabilities docume            | The following groups:                                                         | Add to Map                                                              |
|                                             | Choose groups                                                                 |                                                                         |
|                                             | Who can download it?                                                          | ing styles are associated with this                                     |
|                                             | 🗹 Anyone                                                                      | ose a style to view it in the preview                                   |
|                                             | The following users:                                                          |                                                                         |
|                                             | × johnsmith                                                                   | style) Default Point                                                    |
|                                             | The following groups:                                                         | Attributes and Statistics of                                            |
|                                             | Choose groups                                                                 | r                                                                       |
|                                             | Who can change metadata for it?                                               | utton below to allow GeoNode<br>the list of available Layer Attributes. |
|                                             | The following warm                                                            | on 'WPS_ENABLED' has been also                                          |
|                                             | The following users:                                                          | backend, it will recalculate their                                      |
|                                             | × johnsmith mario                                                             | 00.                                                                     |
|                                             | mariorossi                                                                    | fresh Attributes and Statistics                                         |
|                                             | Choose groups                                                                 |                                                                         |
|                                             | Choose groups                                                                 |                                                                         |
|                                             | Who can add data far this layor?                                              | e Server Cache of this layer                                            |
|                                             | Who can edit data for this layer?                                             | outton below to wipe the tile-cache of                                  |
|                                             | The following users:                                                          |                                                                         |
|                                             | (x johnsmith)                                                                 | Empty Tiled-Layer Cache                                                 |
|                                             | The following groups:                                                         |                                                                         |
|                                             | Choose groups                                                                 | ions                                                                    |
|                                             |                                                                               | outton below to change the                                              |
|                                             | Who can edit styles for this layer?                                           | ns of this layer.                                                       |
|                                             | The following users:                                                          | Change Layer Permissions                                                |
|                                             | × johnsmith                                                                   |                                                                         |
|                                             | The following groups:                                                         |                                                                         |
|                                             | × geosolutions                                                                | int of Contact, Metadata Author                                         |
|                                             |                                                                               | ısmith                                                                  |
|                                             | Who can manage it? (update, delete, change permissions, publish/unpublish it) | n Smith Foundation                                                      |
|                                             | The following upper:                                                          |                                                                         |
|                                             | The following users:                                                          |                                                                         |
|                                             |                                                                               |                                                                         |
| Data Maps                                   | The following groups:                                                         | Powered by GeoNode version 2.10rc5                                      |
| Layers Explore M.                           | Choose groups                                                                 | Developers About                                                        |
| Documents Create Ma<br>Remote Services      |                                                                               | English <b>v</b>                                                        |
| Upload Layer                                |                                                                               |                                                                         |
| Create Layer                                | Cancel Apply Changes                                                          | 5                                                                       |
| Upload Document                             |                                                                               |                                                                         |

Fig. 89: Layer Permissions settings for users and groups

### **Layer Information**

In this section you will learn more about layers. In the *Layers* section we explain how to find layers, now we want to go more in depth showing you how to explore detailed information about that. From the layers list page, click on the layer you are interested in. The *Layer Page* will open.

As shown in the picture above, the Layer Page is divided into three main sections:

- 1. the Layer Preview section, under the title
- 2. the Tabs section, under the layer preview
- 3. the *Tools* section, on the right side of the page

### Layer Preview

The Layer Preview shows the layer in a map with very basic functionalities:

- the *Base Map Switcher* that allows you to change the base map;
- the Zoom in/out tool to enlarge and decrease the view;
- the Zoom to max extent tool for the zoom to fit the layer size;
- the Query Objects tool to retrieve information about the map objects by clicking on the map;
- the Print tool to print the preview.

The GeoNode map viewer is MapStore based, see the MapStore Documentation to learn more.

### **Tabs Sections**

The Layer Page shows you some tabs sections containing different information about the layer:

- The tab *Info* is active by default. This tab section shows some layer metadata such as its title, the abstract, date of publication etc. The metadata also indicates the layer owner, what are the topic categories the layer belongs to and which regions are affected.
- The *Attributes* tab shows the data structure behind the layer. All the attributes are listed and for each of them some statistics (e.g. the range of values) are estimated (if possible).
- The Share tab provides the links for the layer to share through social media or email.
- You can *Rate* the layer through the *Rating system*.
- In the *Comments* tab section you can post your comment. Click on *Add Comment*, insert your comment and click *Submit Comment* to post it.

Your comment will be added next to the last already existing comment. If you want to remove it click on the red *Delete* button.

• If you want this layer in your *Favorites* (see *Updating the Profile*), open the *Favorite* tab and click on *Add to Favorites*.

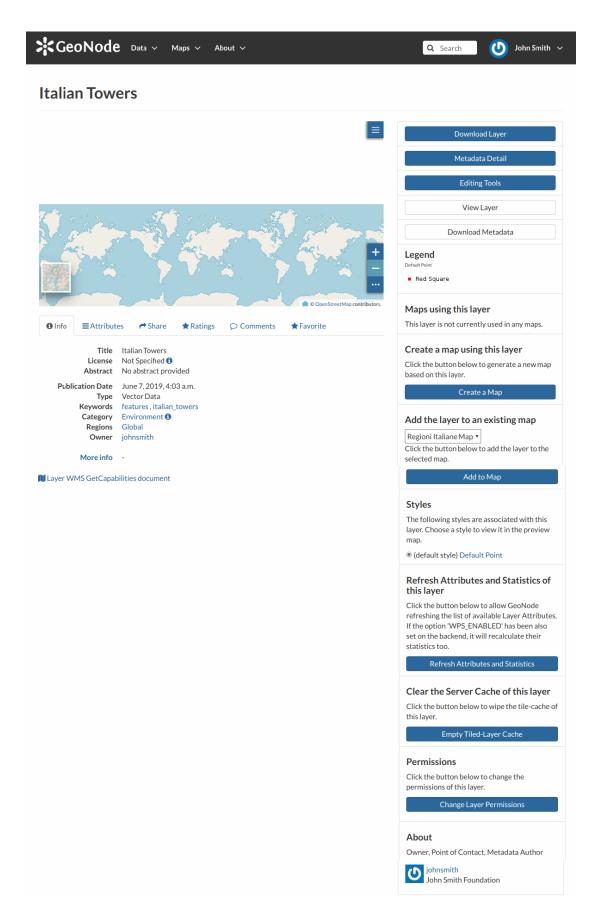

Fig. 91: Layer Preview

| <li>Info</li> | ≡Attribut                    | es 🎓 Share                                                      | ★ Ratings                          |                                               | ★ Favorite                                                                                          |
|---------------|------------------------------|-----------------------------------------------------------------|------------------------------------|-----------------------------------------------|----------------------------------------------------------------------------------------------------|
|               | Title<br>License<br>Abstract | Regioni Italiane<br>Not Specified <b>()</b><br>No abstract prov | ided                               |                                               |                                                                                                    |
| Publ          | ication Date                 | June 7, 2019, 4:4                                               | 9 a.m.                             |                                               |                                                                                                    |
|               | Туре                         | Data                                                            |                                    |                                               |                                                                                                    |
|               | Keywords                     | features, Reg20:<br>Environment <b>()</b>                       | 15_WG584_g                         |                                               |                                                                                                    |
|               | Category<br>Regions          | Global , Africa , C<br>Austria , Bosnia a                       | and Herzegovir<br>Italy , Liechten | na , Croatia , France<br>stein , Malta , Mona | ia , Tunisia , Europe , Albania ,<br>, Greece , Holy See (Vatican<br>co , Montenegro , San Marino , |
|               | Owner                        | johnsmith                                                       | , owned on and ,                   |                                               |                                                                                                    |
|               | More info                    | -                                                               |                                    |                                               |                                                                                                    |
|               | Language                     | English                                                         |                                    |                                               |                                                                                                    |
| Su            | ıpplemental                  | No information p                                                | provided                           |                                               |                                                                                                    |

Fig. 92: Layer Info tab

Information

| <geono< th=""><th>de 🛛</th><th>Data ∨ Map</th><th>os 🗸 A</th><th>bout 🗸</th><th></th><th></th><th>Q Search John Smith</th></geono<> | de 🛛       | Data ∨ Map  | os 🗸 A  | bout 🗸         |         |                               | Q Search John Smith                                                    |
|----------------------------------------------------------------------------------------------------|------------|-------------|---------|----------------|---------|-------------------------------|------------------------------------------------------------------------|
| talian To                                                                                                    | wers       | 5           |         |                |         |                               |                                                                        |
|                                                                                                    |            |             |         |                |         | =                             | Download Layer                                                         |
| e anti-                                                                                                    | . 010 · Q. | (           | 20032   | - 0° . 6.      |         | Pro antes                     | Metadata Detail                                                        |
|                                                                                                    | J. Graz    |             |         | and the second |         | and the second                | Editing Tools                                                          |
|                                                                                                    | 3 mg       |             |         | E'ng           |         | a contract                    | View Layer                                                             |
|                                                                                                    |            |             |         |                | S y     |                               | Download Metadata                                                      |
|                                                                                                    |            |             |         |                |         | +                             | Legend<br>Default Point<br>Red Square                                  |
| Info ≡Attr                                                                                                    | ibutes     | A Share     | Ratings | ົ Com          | ments 🔰 | © OpenStreetMap contributors. | Maps using this layer<br>This layer is not currently used in any maps. |
| ttribute Name                                                                                                    | Label      | Description | Range   | Average        | Median  | Standard Deviation            | Create a map using this layer                                          |
| d                                                                                                    |            |             | NA      |                |         |                               | Click the button below to generate a new map<br>based on this layer.   |
| ity                                                                                                    |            |             | NA      |                |         |                               |                                                                        |
|                                                                                                    |            |             | NA      |                |         |                               | Create a Map                                                           |
| ame                                                                                                    |            |             | INA     |                |         |                               |                                                                        |

Fig. 93: Layer Attributes tab

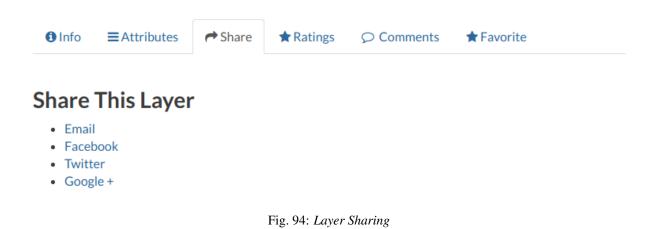

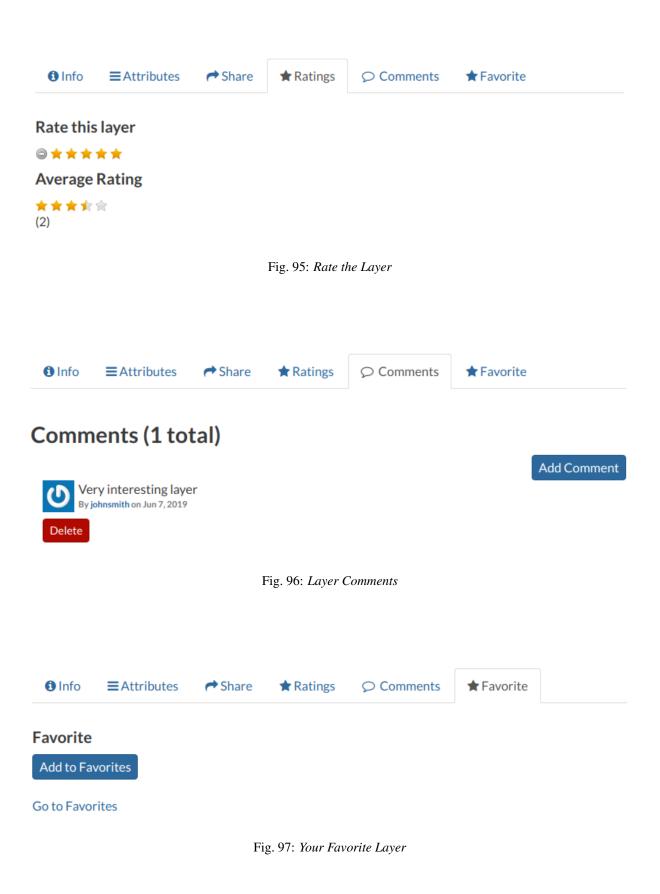

### **Layer Tools**

In the right side of the *Layer Page* there are some buttons and information that can help you to manage your layer. This paragraph will cover only those tools which show layers information. The *Editing Tools* will be explored in the *Layer Editing* section.

- through the Download Layer button you can download your layer with some options, see Downloading Layers;
- the Metadata Detail button to see the layer metadata, see Layers Metadata to read more;
- the *Editing Tools* button allows you to access to many editing tools. Those functionalities will be explained in the *Layer Editing* section;
- the View Layer button opens the layer loaded in a map, see the Map Information for more details;
- the Download Metadata button allows you to download the layer metadata in various formats;
- the Legend shows what the symbols and styles on the map are referring to;
- in the Map using this layer section all the map which uses the layer are listed;
- in the *Create a map using this layer*, the *Create a Map* button allows you to create a map from scratch using the layer;
- the section *Add the layer to an existing map* shows you a dropdown menu in which all the maps the user can view are listed. The button *Add to Map* allows you to add the layer to the map you have selected in the previous menu;
- the *Styles* section shows all the styles associated with the layer. Click on the checkbox corresponding to one of the styles listed to apply it the preview;
- in the *Refresh Attributes and Statistics of this layer* section the *Refresh Attributes and Statistics* allows GeoNode to refresh the list of available Layer Attributes. If the option 'WPS\_ENABLED' has been also set on the backend, it will recalculate their statistics too;
- in the *Clear the Server Cache of this layer* section the *Empty Tiled-Layer Cache* allows to wipe the tile-cache of this layer;
- the About section shows you the layer Owner, the Contact user and the Metadata Author.

### **Downloading Layers**

At the top of the *Layer Page* there is the *Download Layer* button (see *Layer Information*). It provides access to the ability to extract geospatial data from within GeoNode.

You will see a list of options of the supported export formats. You can choose the *Images* formats PNG, PDF, JPEG if you want to save a "screenshot-like" image of the layer.

You can also download the layer data, the supported export formats will be listed in the *Data* tab. Click on your desired format to trigger the download.

As shown in the image above, GeoNode allows you to download a subset of data. Click on *Do you want to filter it*? to filter the layer data before the download.

🕖 johnsmith 🗸

### GeoNode Data ~ Maps ~ About ~ roads Moabit Metadata Detail **Editing Tools** Mitte Berlin View Layer Charlottenburg Download Metadata Legend Maps using this layer reuz This layer is not currently used in any maps. contributors Create a map using this layer Are Share ★ Favorite Info ■Attributes ★ Ratings **O** Comments Click the button below to generate a new map based on this layer. Title roads License Not Specified **(** Create a Map Abstract No abstract provided Publication Date June 7, 2019, 2:15 p.m. **Styles** Туре Vector Data Keywords features, ne\_10m\_roads The following styles are associated with this Transportation 🕄 Category layer. Choose a style to view it in the preview Regions Global map. Owner johnsmith A orange line style (default style) Red road More info -Layer WMS GetCapabilities document **Refresh Attributes and Statistics of** this layer

Test Menu 🗸 🗸

Q Search

Click the button below to allow GeoNode refreshing the list of available Laver Attributes

Fig. 98: Change the Layer Style in preview

| Downloa                            | d Layer          |                                       | ×     |
|------------------------------------|------------------|---------------------------------------|-------|
| Images<br>• PNG<br>• PDF<br>• JPEG | Data             |                                       |       |
|                                    |                  |                                       | Close |
|                                    |                  | Fig. 99: Downloading Layers as Images |       |
| Downloa                            | d Layer          |                                       | ×     |
| Images                             | Data             |                                       |       |
| Do you wa                          | nt to filter it? |                                       |       |

# Pick your download format:

- GeoJSON
- Excel
- CSV
- GML 3.1.1
- GML 2.0
- Zipped Shapefile
- Original Dataset

Close

### Fig. 100: Downloading the Layer Data

Fig. 101: Downloading the Layer Data

### Layer Editing

The *Editing Tools* button of the *Layer Page* (see *Layer Information*) opens a panel like the one shown in the picture below.

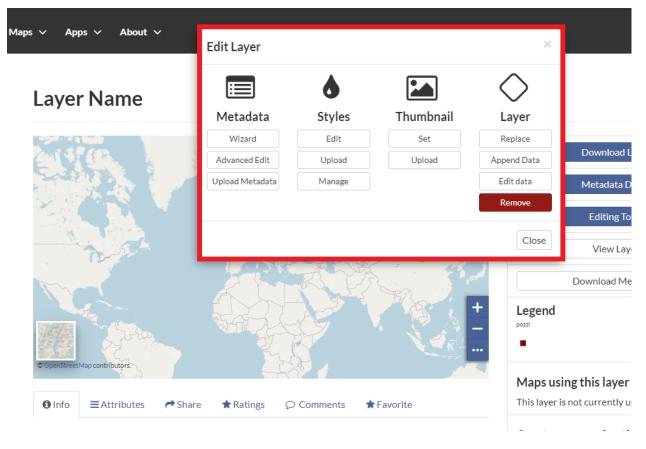

Fig. 102: The Layer Editing panel

In that panel you can see many options grouped by four categories:

- 1. Metadata
- 2. Styles
- 3. Thumbnail
- 4. Layer

In this section you will learn how to edit a *Layer*, how to replace and edit its data. See *Layers Metadata* to learn how to explore the layer *Metadata*, how to upload and edit them. The *Styles* will be covered in a dedicated section, see *Layer Styling*.

## Setting the Layer Thumbnail

The Thumbnail of the layer that will be displayed on the *Layers* list page can be changed by dragging and zooming on the layer preview to select which portion will be displayed, then by clicking on the *Set* button of the *Layer Editing* panel.

A message will confirm the thumbnail has been correctly changed.

| GeoNode Data V                      | 200                                | Search 🚺 johnsmith 🗸                                                   |
|-------------------------------------|------------------------------------|------------------------------------------------------------------------|
| roads                               | Thumbnail saved                    |                                                                        |
|                                     |                                    | ОК                                                                     |
|                                     |                                    | Download Layer                                                         |
|                                     |                                    | Metadata Detail<br>Editing Tools                                       |
|                                     |                                    | View Layer                                                             |
|                                     |                                    | Download Metadata                                                      |
|                                     |                                    | Legend                                                                 |
|                                     | © OpenStreetMap contributors       | Maps using this layer<br>This layer is not currently used in any maps. |
| ● Info                              | re 🖈 Ratings 🔎 Comments 🛧 Favorite | Create a map using this layer                                          |
| Title roads<br>License Not Specifie | d <b>0</b>                         | Click the button below to generate a new map<br>based on this layer.   |

Fig. 103: The Layer Editing panel

It is also possible to manually upload a thumbnail by using the *Upload* button of the *Layer Editing* panel. Using the "Upload Thumbnail" page it is possible to enable the automatically generated thumbnail or upload an image to be used in place of it.

## **Replacing the Layer**

From the *Layer Editing* panel click on *Replace* to change the layer source dataset. You will be driven to the *Replace Layer* page in which *Choose Files* button allows you to select files from your disk.

Once the *Charset* selected the upload process can be triggered by clicking on *Replace Layer*. If no errors occur you will see a message like the one in the picture below.

We have replaced the roads dataset with the railways one. You can see the differences in the Layer Preview.

| SeoNode Data V M           | aps ∨ About ∨                                                                     | Q Search 🔱 admin 🗸 |
|----------------------------|-----------------------------------------------------------------------------------|--------------------|
| Upload a Thumbnail         |                                                                                   |                    |
| Choose File No file chosen | Auto generated thumbnail                                                          |                    |
| Upload                     | omer, mir<br>Bor vin<br>Hull                                                      |                    |
|                            | lh in Quincy<br>Weymouth<br>Sod Scituate<br>Randolph Norwell<br>toughton Rockland |                    |
|                            | Brockton Marshfield<br>Duxbury                                                    |                    |

Fig. 104: The Upload Thumbnail panel

| GeoNode Data ~ Maps ~ About ~                           | Test Menu 🗸 🔍 Search 🚺 johnsmith 🗸                                                  |
|---------------------------------------------------------|-------------------------------------------------------------------------------------|
| Replace Layer roads                                     | Return to Layer Explore Layers                                                      |
| <b>~</b>                                                | Permissions                                                                         |
|                                                         | Who can view it? 🗸 🗸                                                                |
| Drop files here                                         | C Anyone<br>The following users:                                                    |
| or select them one by one:                              | Choose users The following groups:                                                  |
| Choose Files                                            | Choose groups                                                                       |
| Files to be uploaded elect the charset or leave default | Who can download it?                                                                |
| UTF-8/Unicode                                           | Who can change metadata for it?                                                     |
| Clear Replace Layer                                     | Who can edit data for this layer?                                                   |
|                                                         | Who can edit styles for this layer?                                                 |
|                                                         | Who can manage it? (update, delete,<br>change permissions, publish/unpublish<br>it) |

Fig. 105: Replace a Layer

| GeoNode Data ~ Maps ~ About ~                                                                                                    | Test Menu 🗸 🔍 Search 🚺 johnsmith 🗸                                                    |
|----------------------------------------------------------------------------------------------------|---------------------------------------------------------------------------------------|
| Replace Layer roads                                                                                                    | Return to Layer Explore Layers                                                        |
| 6                                                                                                    | Permissions<br>Who can view it?                                                       |
| or select them one by one:                                                                                                    | Choose users The following users: Choose users The following groups: Choose groups    |
| Files to be uploaded                                                                                                    | Who can download it?                                                                  |
| railways                                                                                                    | Who can change metadata for it? 🔶 🗸                                                   |
| ESRI Shapefile                                                                                                    | Who can edit data for this layer?                                                     |
|                                                                                                    | Who can edit styles for this layer?                                                   |
| railways.shx Remove     railways.shp Remove                                                                                                    | Who can manage it? (update, delete,<br>change permissions, publish/unpublish<br>it) ~ |
| railways.prj Remove     railways.dbf Remove                                                                                                    |                                                                                       |
| Your layer was successfully updated           Layer Info         Edit Metadata         Upload Metadata         Upload SLD         Manage Styles |                                                                                       |
| Select the charset or leave default UTF-8/Unicode                                                                                               |                                                                                       |
| Clear Replace Layer                                                                                                    |                                                                                       |

Fig. 106: Replace Layer success

## roads

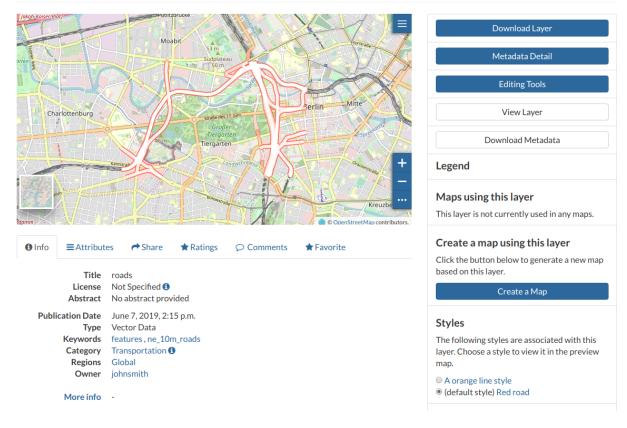

Fig. 107: Result of the Layer Replacement

## **Append Data to Layer**

From the *Layer Editing* panel click on *Append* to append data to the layer source dataset. You will be driven to the *Append Layer* page in which *Choose Files* button allows you to select files from your disk.

| Append to Layer Layer Name              |  |  |  |  |  |  |  |
|-----------------------------------------|--|--|--|--|--|--|--|
|                                         |  |  |  |  |  |  |  |
| Drop files here                         |  |  |  |  |  |  |  |
| or select them one by one: Choose Files |  |  |  |  |  |  |  |
| Files to be uploaded                    |  |  |  |  |  |  |  |
| Select the charset or leave default     |  |  |  |  |  |  |  |
| UTF-8/Unicode 🗸                         |  |  |  |  |  |  |  |
| Clear Append to Layer                   |  |  |  |  |  |  |  |

Fig. 108: Append to a Layer

Once the *Charset* selected the upload process can be triggered by clicking on *Append to Layer*. If no errors occur you will see a message like the one in the picture below.

We have append the layer\_name dataset to the existing one. You can see the differences in the Layer Preview.

## **Editing the Layer Data**

The Edit data button of the Layer Editing panel opens the Layer within a Map.

The *Attribute Table* panel of the *Layer* will automatically appear at the bottom of the *Map*. In that panel all the features are listed. For each feature you can zoom to its extent by clicking on the corresponding *magnifying glass* icon

at the beginning of the row, you can also observe which values the feature assumes for each attribute.

Click the Edit Mode

button to start an editing session.

Now you can:

• Add new Features

# Append to Layer Layer Name

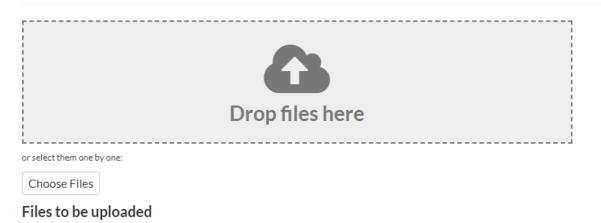

# **ESRI** Shapefile

|           | .dbf Remove                        |               |
|-----------|------------------------------------|---------------|
| •         | prj Remove                         |               |
| •         | shp Remove                         |               |
| •         | shx Remove                         |               |
| Your laye | er was successfully updated        |               |
| Layer     | Info Edit Metadata Upload Metadata | Manage Styles |

Fig. 109: Replace Layer success

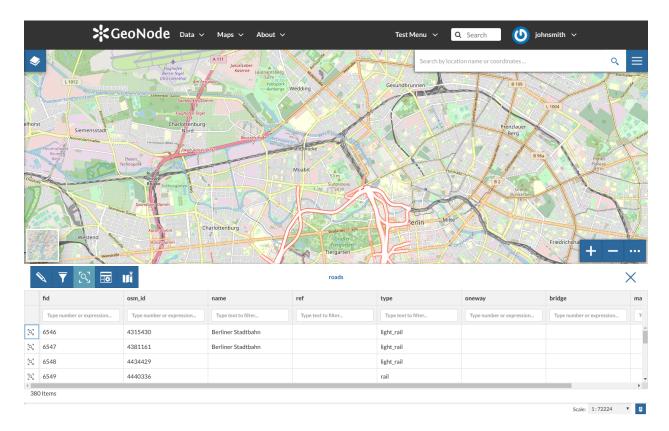

Fig. 110: Editing the Layer Data

Through the *Add New Feature* button it is possible to set up a new feature for your layer. Fill the attributes fields and click it to save your change. Your new feature doesn't have a shape yet, click on to draw its shape directly on the *Map* then click on to save it.

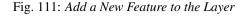

**Note:** When your new feature has a multi-vertex shape you have to double-click the last vertex to finish the drawing.

• Delete Features

If you want to delete a feature you have to select it on the *Attribute Table* and click on

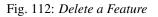

• Change the Feature Shape

You can edit the shape of an existing geometry dragging its vertices with the mouse. A blue circle lets you know what vertex you are moving.

Features can have multipart shapes. You can add parts to the shape when editing it.

Fig. 113: Feature Shape Editing - Change the existing shape

Fig. 114: Feature Shape Editing - Add parts to the existing shape

• Change the Feature Attributes

When you are in *Edit Mode* you can also edit the attributes values changing them directly in the corresponding text fields.

#### Fig. 115: Feature Attributes Editing

Once you have finished you can end the *Editing Session* by clicking on the *L* button.

By default the GeoNode map viewer is MapStore based, see the MapStore Documentation for further information.

## **Layers Metadata**

In GeoNode special importance is given to *Metadata* and their standard formats. You can explore the *Metadata* of a *Layer* by clicking the *Metadata Detail* button from the *Layer Page*.

The Layer Metadata page will be displayed.

In that page you can see the whole set of available metadata about the layer. Metadata are grouped in order to show the following types of information:

- Identification to uniquely identify the layer (Title, Abstract, Publication Date etc.);
- Owner, the user who owns the layer;
- Information, the Identification Image, the Spatial Extent, Projection System and so on;
- Features, Language, Supplemental and other Information;
- Contact Points, the available user to get in contact;
- *References*, various links to the resource information and data;
- Metadata Author, information about the author of the metadata.

## **Downloading Metadata**

The *Download Metadata* button of the *Layer Page* allows you to download the layer metadata in various formats. The available download formats are grouped in three categories:

- Full metadata
- Standard Metadata XML format
- Attribute Information

Click on the format name that you prefer to start the download.

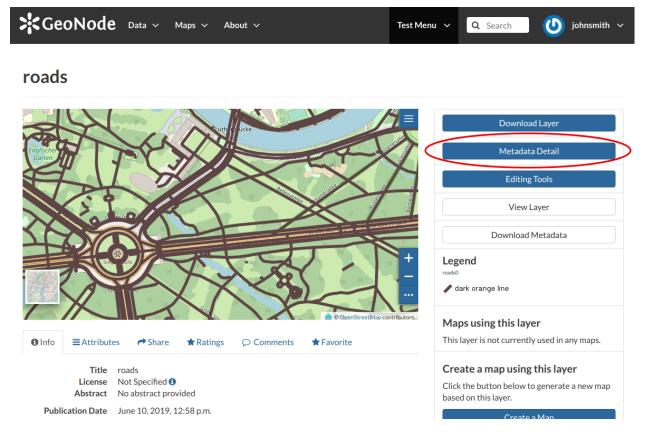

Fig. 116: The Layer Metadata Detail button

| Metauata:                                                                           | roads Return to Laye                                                                                                    |
|-------------------------------------------------------------------------------------|----------------------------------------------------------------------------------------------------|
|                                                                                     |                                                                                                    |
| Identification                                                                      |                                                                                                    |
|                                                                                     | roads<br>No abstract provided                                                                                                    |
|                                                                                     | Not Specified 🖲<br>June 10, 2019, 12:58 p.m.                                                                                                    |
| Туре                                                                                | Vector Data                                                                                                    |
| Keywords<br>Category                                                                | features ne_10m_roads<br>Transportation 🚯                                                                                                    |
| Regions<br>Approved                                                                 |                                                                                                    |
| Published                                                                           | Yes                                                                                                    |
| Featured                                                                            | NO                                                                                                    |
|                                                                                     | johnsmith                                                                                                    |
| email                                                                               | johnsmith@mail.com                                                                                                    |
| Position<br>Organization                                                            |                                                                                                    |
| Location                                                                            |                                                                                                    |
| Voice<br>Fax                                                                        | None None Contract Contract Co |
| Information                                                                         |                                                                                                    |
|                                                                                     |                                                                                                    |
| Identification Image                                                                |                                                                                                    |
|                                                                                     |                                                                                                    |
|                                                                                     |                                                                                                    |
|                                                                                     |                                                                                                    |
|                                                                                     |                                                                                                    |
|                                                                                     |                                                                                                    |
|                                                                                     |                                                                                                    |
|                                                                                     |                                                                                                    |
|                                                                                     |                                                                                                    |
|                                                                                     | $\bigvee$ $\bigvee$ $\Vert \Vert \Vert $ $\times$ /                                                                                                    |
|                                                                                     |                                                                                                    |
| Spatial Extent                                                                      |                                                                                                    |
| Projection System<br>Extension x0                                                   | 13.32600250000000                                                                                                    |
| Extension y0                                                                        | 13.386979800000000<br>52.503006700000000                                                                                                    |
| Extension y1                                                                        | 52.525999300000000                                                                                                    |
| Features                                                                            |                                                                                                    |
| Language                                                                            | English                                                                                                    |
| Supplemental<br>Information                                                         |                                                                                                    |
| Contact Points                                                                      |                                                                                                    |
|                                                                                     | johnsmith                                                                                                    |
| email                                                                               | johnsmith@mail.com                                                                                                    |
| Position<br>Organization                                                            |                                                                                                    |
| Location<br>Voice                                                                   |                                                                                                    |
|                                                                                     | None                                                                                                    |
| References                                                                          |                                                                                                    |
| Link Online<br>Metadata Page                                                        | /layers/geonode:roads0/<br>/layers/geonode:roads0/metadata_detail                                                                                                    |
|                                                                                     |                                                                                                    |
| Thumbnail<br>Remote Thumbnail                                                       | roads.png                                                                                                    |
| Legend                                                                              | roads.png                                                                                                    |
| Excel                                                                               | roads.json<br>roads.excel                                                                                                    |
| CSV                                                                                 | roads.csv<br>roads.gml                                                                                                    |
| GML 2.0                                                                             | roads.gml                                                                                                    |
|                                                                                     | roads.png                                                                                                    |
| PDF                                                                                 | roads.pdf<br>roads.jpg                                                                                                    |
| Original Dataset                                                                    | roads.zip                                                                                                    |
|                                                                                     | Geoservice OGC:WFS                                                                                                    |
| Service                                                                             |                                                                                                    |
|                                                                                     |                                                                                                    |
| Service                                                                             |                                                                                                    |
| Service<br>Metadata Author                                                          |                                                                                                    |
| Service<br>Metadata Author<br>Name<br>email                                         | johrsmith<br>johrsmith@mail.com                                                                                                    |
| Service<br>Metadata Author<br>Name<br>email<br>Position                             | johnsmith@mail.com<br>None                                                                                                    |
| Service<br>Metadata Author<br>Name<br>email<br>Position<br>Organization<br>Location | johnsmith@mail.com<br>None<br>a None                                                                                                    |

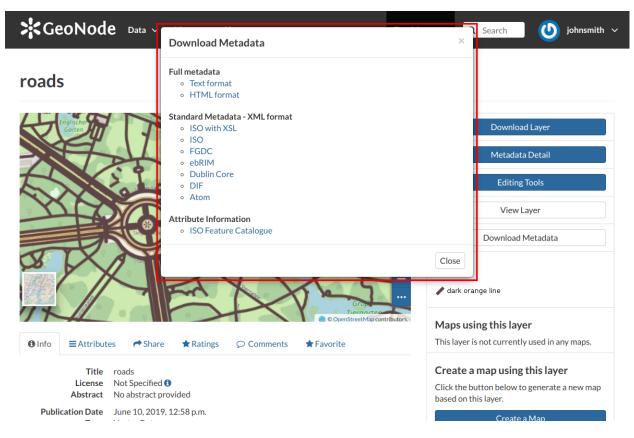

Fig. 118: How to Download Metadata

## Metadata Wizard

Metadata contains all the information related to the layer. They provide essential information for its identification and its comprehension. Metadata also make the layer more easily retrievable through search by other users. The *Metadata* of a layer can be changed through a *Wizard* which involves four steps, one for each type of metadata considered:

#### • Basic Metadata

The first two steps are mandatory (no layers will be published if the required information are not provided) whereas the last two are optional.

| Metadata for road       | 5                                                     |                 |                      | Completeness<br>*Check Schema mandatory fields<br>50 % |  |
|-------------------------|-------------------------------------------------------|-----------------|----------------------|--------------------------------------------------------|--|
| ✓Edit OPreview Settings |                                                       |                 |                      |                                                        |  |
| Mandatory               | Mandatory                                             |                 | Optional             |                                                        |  |
| 1<br>Basic Metadata     | 2<br>Location and Licenses                            | Opt             | 3<br>tional Metadata | 4<br>Dataset Attributes                                |  |
| Thumbnail               | Title 🕜                                               |                 | Free-text Keywords 🛛 |                                                        |  |
| Sector the Asi          | roads                                                 |                 | ×features ×roads     | ×                                                      |  |
|                         | Abstract                                              |                 | Date type 🕑          | Date                                                   |  |
| MAN TEN                 | File Edit View Insert Format                          | Tools Table     | Publication 🗸        | 2020-11-10 17:1                                        |  |
| - Lands-                | Help                                                  |                 | Category             |                                                        |  |
| Deactrood               | SOBIUS .                                              |                 |                      | *                                                      |  |
|                         |                                                       |                 | Group                |                                                        |  |
|                         | No abstract provided                                  |                 |                      | -                                                      |  |
| Edit                    | $\begin{array}{c ccccccccccccccccccccccccccccccccccc$ |                 |                      |                                                        |  |
|                         |                                                       |                 |                      |                                                        |  |
|                         |                                                       |                 |                      |                                                        |  |
|                         |                                                       |                 |                      |                                                        |  |
|                         |                                                       |                 |                      |                                                        |  |
|                         |                                                       |                 |                      |                                                        |  |
|                         |                                                       |                 |                      |                                                        |  |
|                         |                                                       |                 |                      |                                                        |  |
|                         |                                                       |                 |                      |                                                        |  |
|                         |                                                       |                 |                      |                                                        |  |
|                         | P 3 WORDS POV                                         | VERED BY TINY 🔏 |                      |                                                        |  |

Return to Layer Update Next >>

#### Fig. 119: Basic Layer Metadata

In the first step the system asks you to insert the following metadata:

- The *Thumbnail* of the layer (click *Edit* to change it);
- The *Title* of the layer, which should be clear and understandable;
- An Abstract; brief narrative summary of the content of the Layer

Note: The Abstract panel allows you to insert HTML code through a wysiwyg text editor

- The Creation/Publication/Revision Dates which define the time period that is covered by the layer;
- The *Keywords*, which should be chosen within the available list. The contributor search for available keywords by clicking on the searching bar, or on the folder logo representing, or by entering the first letters of the desired word;
- The Category which the layer belongs to;
- The Group which the layer is linked to.
- Location and Licenses

| Image Indext       Settings         Image Indext       Image Indext       Image Index                                                                                                    | Check Schema mandatory field |
|----------------------------------------------------------------------------------------------------|------------------------------|
| 1       2       3         Basic Metadata       Location and Licenses       Optional Metadata         Language ●       Regions       Restrictions ●         English       ✓       Icense ●       ✓         Not Specified       ✓       Data quality statement       ✓         DOI ●       File Edit View Insert Format Tools Table       File Edit View Insert Format Tools Table       File Edit View Insert Format Tools Table         Help       Image: Image: Image |                              |
| Language ●       Regions       Restrictions ●         English       ✓       ✓       ✓       ✓       ✓       ✓       ✓       ✓       ✓       ✓       ✓       ✓       ✓       ✓       ✓       ✓       ✓       ✓       ✓       ✓       ✓       ✓       ✓       ✓       ✓       ✓       ✓       ✓       ✓       ✓       ✓       ✓       ✓       ✓       ✓       ✓       ✓       ✓       ✓       ✓       ✓       ✓       ✓       ✓       ✓       ✓       ✓       ✓       ✓       ✓       ✓       ✓       ✓       ✓       ✓       ✓       ✓       ✓       ✓       ✓       ✓       ✓       ✓       ✓       ✓       ✓       ✓       ✓       ✓       ✓       ✓       ✓       ✓       ✓       ✓       ✓       ✓       ✓       ✓       ✓       ✓       ✓       ✓       ✓       ✓       ✓       ✓       ✓       ✓       ✓       ✓       ✓       ✓       ✓       ✓       ✓       ✓       ✓       ✓       ✓       ✓       ✓       ✓       ✓       ✓       ✓       ✓       ✓       ✓       ✓       ✓       ✓                                                                                                    | 4<br>Dataset Attributes      |
| Not Specified       File Cold       File Edit View Insert Format Tools Table       File Edit View Insert Format Tools Table         a DOI will be added by Admin before publicatio       File Edit View Insert Format Tools Table       Help         *Field declared Mandatory by the Metadata Schema       Help       Help         Attribution O       S C B I U S III       S C B I                                                                                                    | ~                            |
| authority or function assigned, as to a ruler, legi                                                                                                    | insert Format Tools Table    |
|                                                                                                    |                              |
| P 0 WORDS POWERED BY TINY @ P *Field declared Mandatory by the Metadata Schema                                                                                                    | 0 WORDS POWERED BY TINY &    |

Fig. 120: Location and Licenses Metadata for Layers

The following list shows what kinds of metadata you are required to enter (see also the picture below):

- The Language of the layer;

- The *License* of the dataset;
- The DOI of the dataset; if available, this represents the Digital Object Identifier of the resource
- The *Attribution* of the dataset; authority or function assigned, as to a ruler, legislative assembly, delegate, or the like
- The *Regions*, which informs on the spatial extent covered by the layer. Proposed extents cover the following scales: global, continental, regional, national;
- The *Data Quality statement* (general explanation of the data producer's knowledge about the lineage of a dataset);
- Potential Restrictions on layer sharing.

**Note:** The *Data Quality statement* and *Restrictions* panels allow you to insert HTML code through a *wysiwyg* text editor

#### • Optional Metadata

Complementary information are:

- The *Edition* to indicate the reference or the source of the layer;
- The Purpose of the layer and its objectives;
- Any Supplemental information that can provide a better understanding of the uploaded layer;
- The Maintenance frequency of the layer;
- The users who are *Responsible* for the layer, its *Owner*, and the *Author* of its metadata;
- The Spatial representation type used.

**Note:** The *Purpose* and *Supplemental information* panels allow you to insert HTML code through a *wysiwyg* text editor

#### • Dataset Attributes

At this step you can enrich the dataset attributes with useful information like the following:

- The Label displayed
- A detailed Description
- The Display Order
- The *Display Type*; the default value is *Label*, which means that the value of the attribute will be rendered as a plain text. There's the possibility to instruct GeoNode to threat the values as different media-types. As an instance, if the values of the selected attribute will contain image urls, by selecting the IMAGE *Display Type* you will allow GeoNode to render the image directly when querying the layer from the maps. The same for VIDEO, AUDIO or IFRAME mime types.
- The *Visibile* flag; allows you to instruct GeoNode wether or not hiding an attribute from the *Get Feature Type* outcomes

It is possible to define a completely custom HTML template for the *Get Feature Type* outcome. That is possible by enabling the *Use a custom template* flag as shown in the figure below.

By using the keywork \${properties.<attribute\_name>, you can tell to GeoNode to render the actual value of the attribute on the map.

|           | Previe<br>Mandat |          | <b>\$</b> Settin | igs     |           | Mandatory                      |                       | Option | al                  |           |
|-----------|------------------|----------|------------------|---------|-----------|--------------------------------|-----------------------|--------|---------------------|-----------|
| Bas       | 1<br>ic Me       | tadata   | 9                | _       | Locat     | 2<br>tion and Licenses         | 3<br>Optional Metadat | ta     | 4<br>Dataset Att    | ributes   |
| ther, Opt | ional, N         | /letadat | ta               |         |           | temporal extent start          | temporal extent end   | -      | Responsible Parties |           |
| lition 🕝  | the cit          | od roso  | urce             |         |           | Maintenance frequency <b>6</b> |                       |        | Point of Contact    |           |
| irpose    | are cit          | careso   | un de            |         |           |                                | ,                     | ~      | admin               | ×         |
| File Edit | View             | Insert   | Format           | t Tools | Table     | Spatial representation typ     | e 🕜                   |        |                     |           |
| Help      |                  |          |                  |         |           |                                |                       | ~      | Responsible and Per | rmissions |
| 5 7       | в                | ΙU       | S                |         |           |                                |                       |        | Owner               |           |
|           |                  |          |                  |         |           |                                |                       |        | admin               | ×         |
|           |                  |          |                  |         |           |                                |                       |        | Metadata Author     |           |
|           |                  |          |                  |         |           |                                |                       |        | admin               | ×         |
|           |                  |          |                  |         |           |                                |                       |        |                     |           |
|           |                  |          |                  |         |           |                                |                       |        |                     |           |
|           |                  |          |                  |         |           |                                |                       |        |                     |           |
|           |                  |          |                  |         |           |                                |                       |        |                     |           |
|           |                  |          |                  |         |           |                                |                       |        |                     |           |
|           |                  |          |                  |         |           |                                |                       |        |                     |           |
| pplemer   | tal inf          |          |                  | POWERED | BY TINY 🖌 |                                |                       |        |                     |           |
| File Edit |                  |          |                  | t Tools | Table     |                                |                       |        |                     |           |
| Help      |                  |          |                  |         |           |                                |                       |        |                     |           |

Fig. 121: Optional Layer Metadata

| le  | etadata for          | Completeness<br>*Check Schema mandatory fi<br>92 % |                            |                 |                                                                                                    |               |
|-----|----------------------|----------------------------------------------------|----------------------------|-----------------|----------------------------------------------------------------------------------------------------|---------------|
| dit | t OPreview Mandatory | ≱Settings                                          | Mandatory                  |                 | Optional                                                                                                    |               |
|     | 1<br>Basic Metadata  | Off                                                | 2<br>Location and Licenses | 3<br>Optional M | letadata E                                                                                                    |               |
| se  | Attribute            | Label                                              | Description                | Display Order   | Display Type                                                                                                    | Visible       |
|     | fid                  |                                                    |                            | 1               | Label 🗸                                                                                                    |               |
|     | the_geom             |                                                    |                            | 2               | Label 🗸                                                                                                    |               |
|     | cat                  |                                                    |                            | 3               | Label 🗸                                                                                                    |               |
|     | label                |                                                    |                            | 4               | Label 🗸                                                                                                    |               |
|     |                      |                                                    |                            |                 | Label<br>URL<br>Video (mp4)<br>Video (ogg)<br>Video (vebm)<br>Video (3gp)<br>Video (flv)<br>Video (YouTube/VIME<br>Audio<br>IFRAME | O - embedded) |

Fig. 122: Dataset Attributes Metadata for Layers

| Metadata for roads *Check Schema mar<br>92% |               |              |                   |                    |                               | Schema mandator | y fiel        |         |       |        |         |                   |   |
|---------------------------------------------|---------------|--------------|-------------------|--------------------|-------------------------------|-----------------|---------------|---------|-------|--------|---------|-------------------|---|
| Edit 🖸                                      | Preview       | <b>\$</b> Se | ettings           |                    |                               |                 |               |         |       |        |         |                   |   |
|                                             | Mandatory     | ,            |                   | Mandatory          | 1                             |                 |               |         | Optio | nal    |         |                   |   |
| Bas                                         | 1<br>ic Metad |              |                   | 2<br>ocation and L | icenses                       | Opt             | 3<br>tional M | etadata |       | -      | Dataset | 4<br>t Attributes |   |
| Jse a custo<br>File Edit                    |               |              | ormat Tools Tab   | le Help            |                               |                 |               |         |       |        |         |                   |   |
| 50                                          | B I           | Ū,           | S Helvetica       | ✓ 14px             | <ul> <li>Paragraph</li> </ul> | ~               | ΞΞ            | ∃ ≣     | ⊂ >≡  | 1<br>E | ~ ∷ ~   |                   | _ |
| he custom (                                 | 3etFeature    | Info tem;    | plate HTML conten | ts.                |                               |                 |               |         |       |        |         |                   |   |

Fig. 123: Use a custom template

As an instance, the example below

| Use a custom template     | e? On                    |            |        |       |                   |     |    |          |           |                 |
|---------------------------|--------------------------|------------|--------|-------|-------------------|-----|----|----------|-----------|-----------------|
| File Edit View Inse       | ert Format T             | ools Table | Help   |       |                   |     |    |          |           |                 |
|                           | <u>⊎</u> <del>S</del> не | lvetica    | ✓ 26px | ∨ Hea | ading 3 🗸 🗸       | ΞΞ  | ∃≣ | ⊴ ≥≣     | }≡ ~ :≡ ~ |                 |
| Cat                       |                          |            |        |       | Label             |     |    | <u>.</u> |           |                 |
| \${properties.cat}        |                          |            |        |       | \${properties.lab | el} |    |          |           |                 |
|                           |                          |            |        |       |                   |     |    |          |           |                 |
|                           |                          |            |        |       |                   |     |    |          |           |                 |
| TABLE » TBODY » TR » TD » | • H3                     |            |        |       |                   |     |    |          | 6 WORDS   | POWERED BY TINY |

Fig. 124: Use a custom template: HTML

Will render an HTML Table along with values as shown here below

Use *next* >> or << *back* to navigate through those steps. Once you have finished click on *Update*.

Some metadata are mandatory, if you miss any of that metadata the *Completeness* bar shows you a red message like the one in the picture below.

## Metadata Advanced Editing

In the Layer Editing panel the Advanced Edit is also available.

Click on it to display the *Metadata Advanced Editing Page*. That page allows you to edit all the layer metadata described in the previous paragraph. Once you have finished to edit them click on *Update* to save your changes.

#### **Uploading Metadata**

Users may also upload a metadata XML document (in ISO, FGDC, or Dublin Core format) to fill in key GeoNode metadata elements automatically. The picture below shows you how the page looks like.

Click on *Choose Files* to select the document from your disk, then click on *Upload files* to trigger the uploading process.

## roads

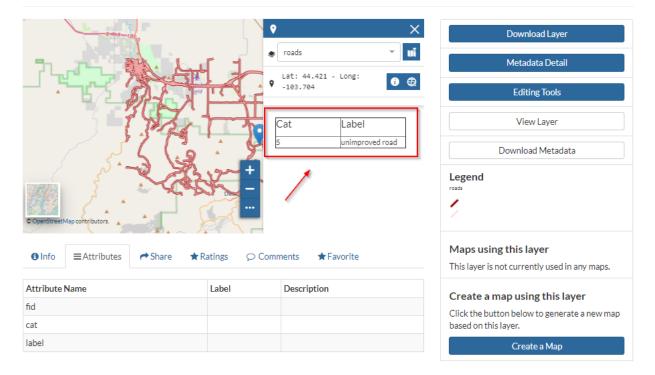

Fig. 125: Use a custom template: Get Feature Info outcome

| Completeness                  |  |  |  |  |  |
|-------------------------------|--|--|--|--|--|
| Check Schema mandatory fields |  |  |  |  |  |
| 83 %                          |  |  |  |  |  |

Fig. 126: Completeness Progress Bar

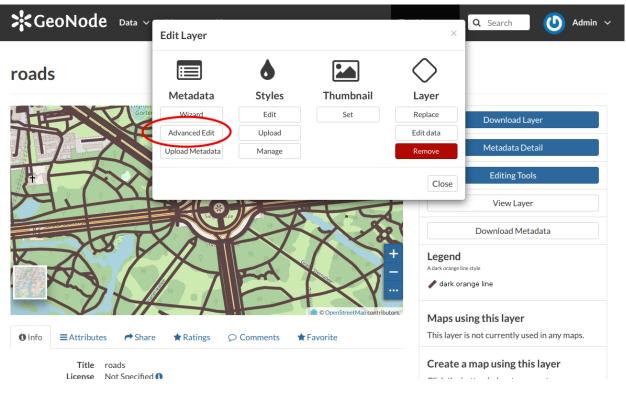

Fig. 127: The Advanced Edit button

| GeoNode Data ~ Maps ~ About ~ To                            | est Menu 🗸 🔍 Search 🚺 Admin 🗸                                                       |
|-------------------------------------------------------------|-------------------------------------------------------------------------------------|
| Upload Layer Metadata (XML - ISO, FGDC, ebRIM, Dublin Core) | Return to Layer Explore Layers                                                      |
|                                                             | Permissions                                                                         |
|                                                             | Who can view it?                                                                    |
| Drop files here                                             | Anyone The following users: x johnsmith                                             |
| or select them one by one: Choose Files                     | The following groups:<br>Choose groups                                              |
| Files to be uploaded                                        | Who can download it?                                                                |
| Clear Upload files                                          | Who can change metadata for it?                                                     |
|                                                             | Who can manage it? (update, delete,<br>change permissions, publish/unpublish<br>it) |

Fig. 128: The Metadata Advanced Editing page

## Layer Styling

Maps are helpful because they allow you gain a deeper understanding of your data by allowing you to visualize it in many different ways. So you can tell different stories depending on how the data is presented. For any given data or layer, you should explore different styling options and choose the best style for that.

In GeoNode each layer has a *Default Style* which is determined by the nature of the data you're mapping. When uploading a new layer (see *Layers Uploading*) a new default style will be associated to it.

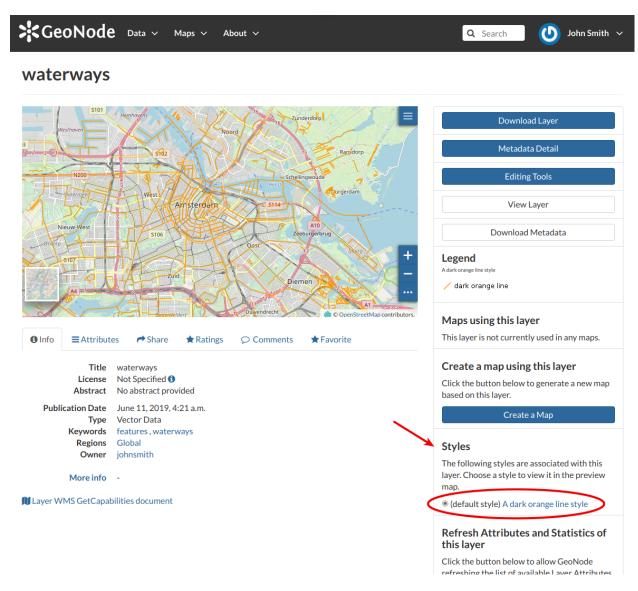

Fig. 129: Default Style for Layers

Referring to the example above, dark orange lines are not very good to represent waterways so we would need to change this style. In the following paragraphs you will learn how to create a new style starting from given templates, how to edit a style, how to upload styles from file and how to manage them.

## **Creating new Styles**

In order to create a new style, open the *Layer Page* (see *Layer Information*) and click on *Editing Tools*. Then click the *Edit* button in the *Styles* section of the *Layer Editing* panel (see the picture below).

| GeoNode Data 🗸                           | Edit Layer      |                   |                          | ×                  | Search John Smith 🗸               |
|------------------------------------------|-----------------|-------------------|--------------------------|--------------------|-----------------------------------|
| waterways                                |                 | ٥                 |                          | $\diamond$         |                                   |
| \$101                                    | Metadata        | Styles            | Thumbnail                | Layer              |                                   |
| Westhaven                                | Wizard          | Edit              | Set                      | Replace            | Download Layer                    |
|                                          | Advanced Edit   | Upload            |                          | Edit data          | Metadata Detail                   |
|                                          | Upload Metadata | Manage            |                          | Remove             |                                   |
| N200 4 4                                 |                 |                   |                          |                    | Editing Tools                     |
| Solernher West                           |                 |                   |                          | Close              | View Layer                        |
| Nieuw-West 6 S106                        |                 | A10<br>Zeeburgerb | rug                      |                    | Download Metadata                 |
| 5107                                     | 2410            | Dost 3            | Theurg -                 | Legend             |                                   |
|                                          | zuid            | Diemen            |                          | A dark orange line |                                   |
| N AA-I AA-I AA                           |                 | 10 benefit        |                          | · / dark ora       | nge line                          |
|                                          |                 | Duwendrecht       | OpenStreetMap contributo | rs. Mans us        | ing this layer                    |
| ● Info                                   | e ★Ratings ♀    | Comments 🔶        | Favorite                 | -                  | s not currently used in any maps. |
| Title waterways<br>License Not Specified | 0               |                   |                          |                    | map using this layer              |

Fig. 130: Edit Styles button

The Layer will open in a new Map. The Styles Panel will show you all the available styles for the layer and some useful tools.

Now follow the steps below:

- 1. Click the *style Templates Panel* will open.
- 2. Choose a Style Template from the list (both CSS and SLD styles are available).
- 3. Click the \_\_\_\_\_ button to add the *Style Template* to the styles list.
- 4. Insert a *Title* and an *Abstract* (optional), then click on *Save*.

The style you have created is now added to the Styles List.

You will also see this new style in the Layer Page.

Now you can switch the style by clicking on the corresponding checkbox.

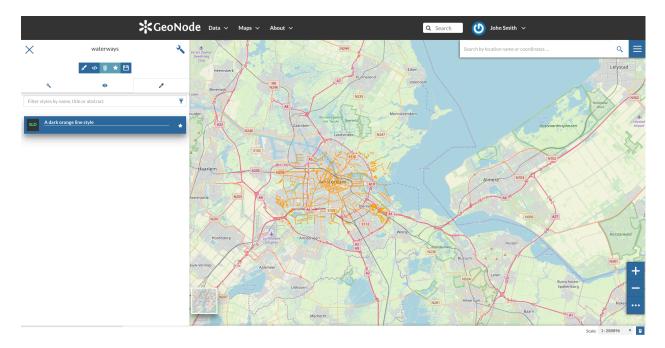

Fig. 131: The Styles Panel in the Map

It would be nice to change the style in order to decrease the opacity of the filling color as well as to reduce the lines width. The embedded MapStore makes available a powerful *Style Editor* to accomplish that tasks. In the next paragraph we will explain how.

## Editing the Layer Style

The following steps show you how to edit styles:

- 1. From inside the map open the TOC (Table Of Content) by clicking the solution
- 2. Click on 🔍
- 3. Open the *Style* tab

**Warning:** Styles editing is allowed only to those users who have the needed permission. See *Changing the Layer Permissions* to read more)

- 4. Select the *Style* and click on </
- 5. Edit the style. The *Style Editor* helps you to write valid styles through the *Syntax Validator* which shows you a popup in case of errors (see the picture below).

6. Click on  $\checkmark$  to save your changes.

See the following gif to recap the whole process.

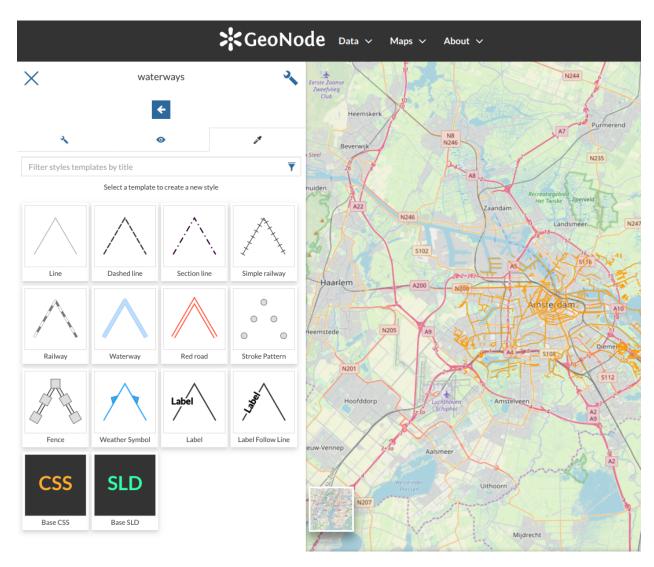

Fig. 132: Create new Styles

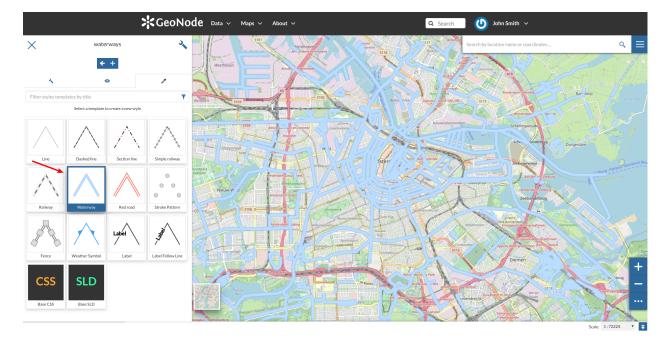

Fig. 133: Style Templates

| Create new style      | ×    |
|-----------------------|------|
| Title                 |      |
| Waterway              |      |
| Abstract              |      |
| A style for waterways |      |
|                       |      |
|                       | Save |

Fig. 134: Title and Abstract for new Styles

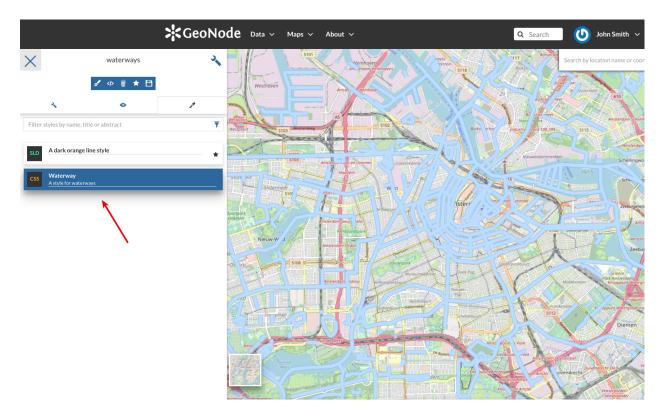

Fig. 135: New Styles into the list

You can also decide to make your new style the *Default Style* of that layer. Click on \_\_\_\_\_\_ to do that.

Click on  $\overrightarrow{m}$  to delete the style.

## **Uploading Styles**

In GeoNode it is also possible to upload an existing style from file.

Warning: Currently only styles in SLD (Style Layer Descriptor 1.0, 1.1) format can be uploaded in GeoNode.

From the Layer Page click on Editing Tools to open the Editing Tools panel and follow the steps below:

- 1. Click the Upload button of the Styles section
- 2. Click on *Choose Files* and select your style from your disk
- 3. Click on Upload files

Once the process has been finished the new Style will be visible in the Layer Page.

🕖 🛛 John Smith 🗸

**Q** Search

**Refresh Attributes and Statistics of** 

#### GeoNode Data v Maps v waterways A22 andan N246 S102 **Editing Tools** rlem A200 e View Layer N205 A9 Download Metadata + Legend N201 S112 A dark orange line style StreetMap contributors Maps using this layer This layer is not currently used in any maps. 🚯 Info Attributes Are Share 🖈 Ratings ♀ Comments ★ Favorite Create a map using this layer Title waterways License Not Specified () Click the button below to generate a new map Abstract No abstract provided based on this layer. Publication Date June 11, 2019, 4:21 a.m. Type Vector Data Keywords features, waterways Regions Global Styles Owner johnsmith The following styles are associated with this layer. Choose a style to view it in the preview More info map. Layer WMS GetCapabilities document O (default style) A dark orange line style 🔿 Waterway

About 🗸

Fig. 136: The Layer Page with the new Style

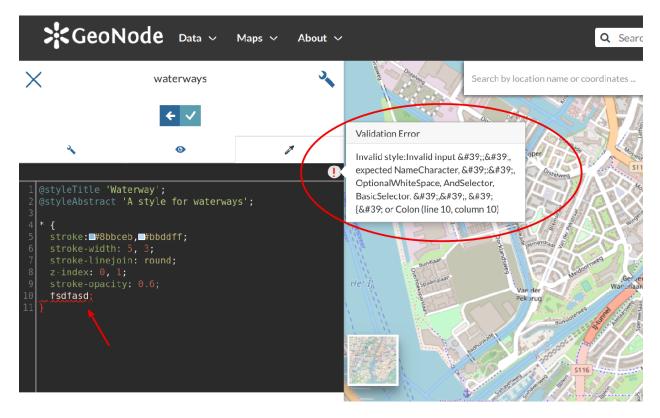

Fig. 137: The Style Editor Syntax Validation

Fig. 138: The Style Editor

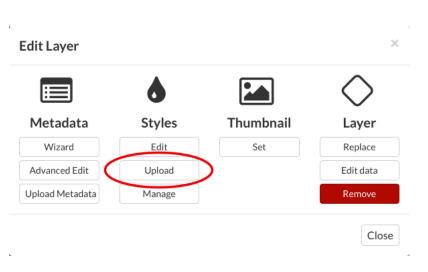

Fig. 139: Upload Styles button

| SeoNode Data ~ Maps ~ About ~                                                              | Q Search John Smith V                                                         |
|--------------------------------------------------------------------------------------------|-------------------------------------------------------------------------------|
| Upload Layer Style (SLD - Style Layer Descriptor 1.0, 1.1)                                 | Return to Layer Explore Layers                                                |
| 6                                                                                          | Permissions<br>Who can view it?                                               |
| Drop files here                                                                            | Anyone<br>The following users:                                                |
| or select them one by one: Choose Files                                                    | * johnsmith           The following groups:           Choose groups           |
| Files to be uploaded                                                                       | Who can download it?                                                          |
| waterways                                                                                  | Who can change metadata for it?                                               |
| Style Layer Descriptor                                                                     | Who can manage it? (update, delete, change permissions, publish/unpublish it) |
| waterways.sld Remove WARNING: This will most probably overwrite the current default style! |                                                                               |
| Clear Upload files                                                                         |                                                                               |

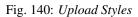

## **Managing Styles**

Given a layer, you can manage all its styles in the *Styles Management Page* accessible from the *Manage* button of the *Layer Editing* panel.

In that page you can:

- See the Layer Name
- Add/remove styles to/from the Available styles list
- Choose the Layer Default Style from the Available styles list

Click on Update Available Styles to save your changes.

## Advanced Layer Management with MapStore

GeoNode provides the user with some advanced features for layer manipulation such as layer filtering, attribute edition and layer export in different formats. In a nutshell, these feature are provided via MapStore and we will redirect the user to MapStore specific documentation for further details.

| GeoNode Data ~                                                                                                    | Maps ∨ About ∨                                                                                                    |                                               | Q Search | ٧ | John Smith 🗸 |
|----------------------------------------------------------------------------------------------------|----------------------------------------------------------------------------------------------------|-----------------------------------------------|----------|---|--------------|
| Manage Styles                                                                                                    |                                                                                                    |                                               |          |   |              |
| Manage Available Styles for ge                                                                                                    | onode:waterways                                                                                                    |                                               |          |   |              |
| Layer Default Style                                                                                                    | Waterways SLD                                                                                                    | V                                             |          |   |              |
| Available styles<br>Click on an available style in the<br>upper box to assign it to this layer.<br>Selected styles appear in the lower<br>box. | Q Search<br>A violet polygon<br>style<br>A violet polygon<br>style<br>A teal line style<br>A red polygon style<br>dtv_ruta_segmentada_I<br>A red line style | orange square point<br>style<br>Waterways SLD |          |   |              |
| Selected styles appear in the lower                                                                                                    | A violet polygon<br>style<br>A teal line style<br>A red polygon style<br>dtv_ruta_segmentada_i                                                              | Waterways SLD                                 |          |   |              |

Fig. 141: Managing Styles

## **Filtering Layers**

With GeoNode you can filter a layer via it's attributes, direct map filter by drawing an area of interest over the map canvas and via cross-layer filter, allowing intersection, contained and contains overlay methods. For more detail please check the MapStore documentation here.

## **Attribute Table**

GeoNode provides tools for attribute manipulation that allows the edition and creation of new attributes with simplicity. Such set of tools provided by MapStore also allows the user to filter, search, zoom features from a table of attributes perspective like in a common GIS Desktop environment. For more detail please check the MapStore documentation here.

#### **Styling Advanced**

MapStore allows for advance styling features not covered fully on previous GeoNode section. If you wish to deep your knowledge on these capabilities, please follow this documentation link.

## 1.1.6 Managing Maps

Maps are sets of layers displayed together on an interactive web map. Maps can be composed in the map composer and saved as GeoNode resources. Maps can also be associated with metadata, ratings, and comments. In this section, you will learn how to create a new map and share it.

## **Creating Maps**

In this section, we'll create a *Map* using some uploaded layers, combine them with some other layers from remote web services, and then share the resulting map for public viewing.

In order to create new maps you can use:

• the Create Map link of the Maps menu in the navigation bar

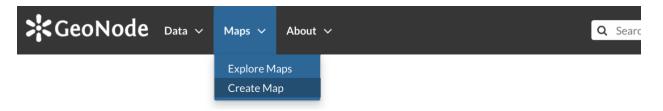

Fig. 142: The Create Map link

- the Create Map button in the Layer Page (it creates a map using a specific layer)
- the Create New Map button in the Explore Maps page

The new Map will open in a Map Viewer like the one in the picture below.

In the upper left corner the  $\Rightarrow$  button opens the *Table of Contents (TOC)* of the *Map*. It allows to manage all the

layers associated with the map and to add new ones from the *Catalog*.

The *TOC* component makes possible to manage layers overlap on the map by shifting their relative positions in the list (drag and drop them up or down in the list).

It also allows to hide/show layers (  $\bigcirc$  and  $\checkmark$  ), to zoom to layers extents (  $\bigcirc$  ) and to manage their

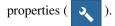

Once the map layers have been settled it is possible to save the Map by clicking on

and choosing *Save as*.

If you followed the steps above, you have just created your first *Map*. Now you should see it in the *Explore Maps* page, see *Map Information* for further details.

We will take a closer look at the Map Viewer tools in the Exploring Maps section.

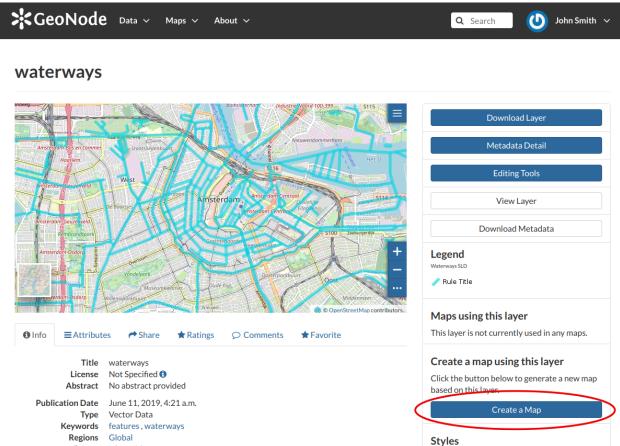

## otyles

The following styles are associated with this layer. Choose a style to view it in the preview map.

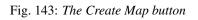

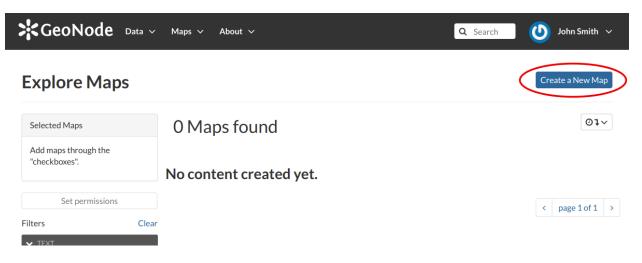

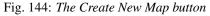

Owner

Laver WMS GetCapabilities document

More info

johnsmith

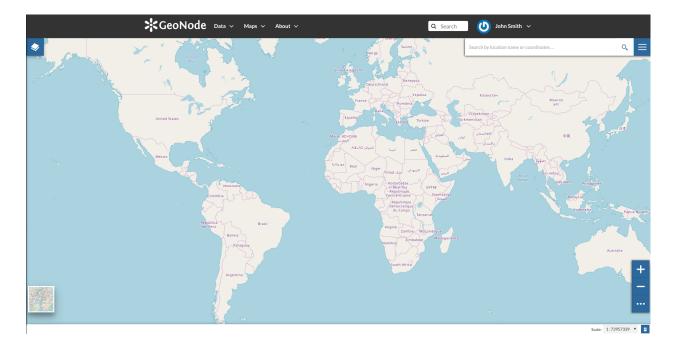

## Fig. 145: The Map Viewer

Fig. 146: Creating new Maps

## **Map Information**

As mentioned in the *Maps* section, in GeoNode you can see your maps and all the published maps through the *Explore Maps* link of the navigation bar.

Click on the title of the Map you are interested in to open its Information page, it should looks like the following.

The Map Page is divided into three main sections:

- 1. the Map Preview section, under the title
- 2. the Tabs section, under the layer preview
- 3. the Tools section, on the right side of the page

## **Map Preview**

The Map Preview shows the Map with very basic functionalities:

- the Base Map Switcher that allows you to change the base map;
- the Zoom in/out tool to enlarge and decrease the view;
- the Zoom to max extent tool for the zoom to fit the layers extents;
- the Query Objects tool to retrieve information about the map objects by clicking on the map;
- the *Print* tool to print the preview.

See the MapStore Documentation to learn more.

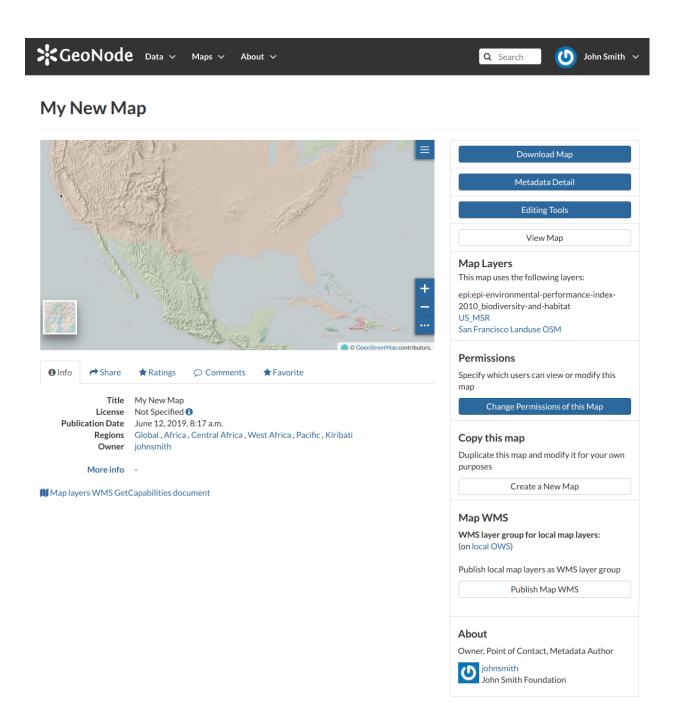

Fig. 147: The Map Information page

Fig. 148: Map Preview

## **Tabs Sections**

The Map Information page shows you some tabs sections containing different information about the map:

• The tab *Info* is active by default. This tab section shows some metadata such as its Title, the License, the Publication Date etc. The metadata also indicates the map owner and which regions are involved. The Map Layers WMS GetCapabilities document link is also provided.

| 1 Info                                                   | A Share     | 🖈 Ratings                 |                         | ★ Favorite                       |
|----------------------------------------------------------|-------------|---------------------------|-------------------------|----------------------------------|
| Title<br>License<br>Publication Date<br>Regions<br>Owner |             | June 12, 2019,            | 8:17 a.m.               | /est Africa , Pacific , Kiribati |
| More info                                                |             | -                         |                         |                                  |
| Language<br>Supplemental<br>Information                  |             | English<br>No informatior | n provided              |                                  |
| 🚺 Map lay                                                | ers WMS Get | Capabilities docu         | ument                   |                                  |
|                                                          |             |                           | Fig. 149: <i>Maps I</i> | nfo tab                          |
| • The <i>Share</i> tab provide                           |             | s the links for the       | e map to share thro     | ugh social media or email.       |
| <li>Info</li>                                            | A Share     | ★ Ratings                 |                         | ★ Favorite                       |
|                                                          |             |                           |                         |                                  |

# Share This Map

- Email
- Facebook
- Twitter
- Google +

## Fig. 150: Map Sharing

- You can *Rate* the map through the *Rating system*.
- In the *Comments* tab section you can post your comment. Click on *Add Comment*, insert your comment and click *Submit Comment* to post it.

Your comment will be added next to the last already existing comment. If you want to remove it click on the red *Delete* button.

• If you want this map in your *Favorites* (see *Updating the Profile*), open the *Favorite* tab and click on *Add to Favorites*.

| <li>Info</li>  | A Share                        | <b>★</b> Ratings | ♀ Comments              | ★ Favorite |             |
|----------------|--------------------------------|------------------|-------------------------|------------|-------------|
| <b>O</b> IIIIO | t Share                        | A Ratings        | 2º comments             | Aravonte   |             |
| Rate t<br>◎★★★ | his Map<br>☆☆                  | )                |                         |            |             |
| Avera;<br>★★★☆ | ge Ratir<br>🚖 (1)              | ng               |                         |            |             |
|                |                                |                  | Fig. 151: <i>Map</i> 1  | Rating     |             |
| Info           | ➡ Share                        | ★ Ratings        | ♀ Comments              | ★ Favorite |             |
| Unio           | Share                          | Katings          | Comments                | Favorite   |             |
| Comm           | ents (1                        | total)           |                         |            | Add Comment |
|                | eat Map!<br>ohnsmith on Jun 12 | , 2019           |                         |            |             |
|                |                                |                  | Fig. 152: <i>Map Co</i> | omments    |             |
| <li>Info</li>  | A Share                        | * Patings        |                         | ★ Favorite |             |
| Unito          | FF Share                       | Ratings          | Comments                | Favorite   |             |
| Favorite       |                                |                  |                         |            |             |
| Add to Fav     | vorites                        |                  |                         |            |             |
| Go to Favor    | ites                           |                  |                         |            |             |
|                |                                |                  | Fig. 153: Your Fave     | orite Maps |             |

#### Map Tools

In the right side of the *Map Information* page there are some tools that can help you to manage your maps. In this paragraph you will learn how to discover and retrieve information about maps. The following is a list of actions you can take in order to accomplish this task:

- click the *Download Map* button, to download the map as image;
- click the Metadata Detail button to see the map metadata, see Maps Metadata;
- click the *Editing Tools* button to access to many editing tools. Those functionalities will be explained in the *Exploring Maps* section;
- click the *View Map* button to open the map, see the *Exploring Maps* section for more details;
- see the *Map Layers* section to know which layers are used by the map (you can open the *Layer Page* by clicking on its name, available only for local layers);
- click the *Create a Map* button of the *Copy this map* section to duplicate the map;
- click the Publish Map WMS of the Map WMS section to publish local map layers as WMS layer group;
- see the About section to know the map Owner, the Contact user and the Metadata Author.

# **Maps Metadata**

Maps Metadata can be explored by clicking the Metadata Detail button from the Map Information page.

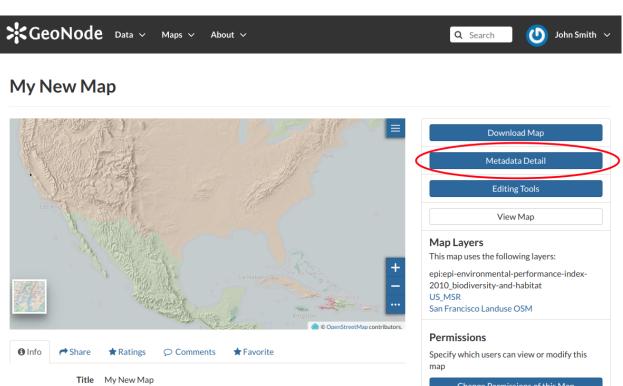

Fig. 154: The Map Metadata Detail button

The Map Metadata page will open.

| GeoNode Metadata :                                                          | My New Map                                                                                                    |
|-----------------------------------------------------------------------------|----------------------------------------------------------------------------------------------------|
| Identification                                                              |                                                                                                    |
| Title                                                                       | My New Map                                                                                                    |
| License<br>Publication Date<br>Regions<br>Approved<br>Published<br>Featured |                                                                                                    |
| Owner                                                                       |                                                                                                    |
| Location<br>Voice                                                           | CEO and Founder<br>John Smith Foundation                                                                                                    |
| Information                                                                 |                                                                                                    |
| Extension y0                                                                | EPSG:3857<br>-20037397.023299999535084<br>666726.142827000003308                                                                                                    |
| Features                                                                    |                                                                                                    |
| Language<br>Supplemental<br>Information<br>Contact Points                   | English<br>No information provided                                                                                                    |
| Name<br>email<br>Position<br>Organization<br>Location<br>Voice              | John Smith (johnsmith)<br>john.smith@mail.com<br>CEO and Founder<br>John Smith Foundation<br>John Smith Avenue 12345 John Smith City John Smith District ZAF<br>123456789<br>987654321 |
| References                                                                  |                                                                                                    |
| Link Online<br>Metadata Page                                                | /maps/47<br>/maps/47/metadata_detail                                                                                                    |
| Metadata Author                                                             |                                                                                                    |
| email<br>Position                                                           | John Smith (johnsmith)<br>john.smith@mail.com<br>CEO and Founder<br>John Smith Foundation<br>John Smith Avenue 12345 John Smith City John Smith District ZAF<br>123456789              |

Lots of information are displayed in this page. Those information are grouped as follow:

- *Identification* to uniquely identify the map (Title, License, Publication Date and Regions. There are also some flags which tell you the state of the map, in particular if it is Approved and/or Published);
- the map *Owner*;
- Information, the Identification Image, the Spatial Extent, the Projection System and the Extent;
- Features, Language, Supplemental and other Information;
- Contact Points, the available user to get in contact;
- *References*, links to the map and its metadata;
- Metadata Author, information about the author of the metadata.

# Metadata Wizard

Metadata provide essential information for the identification and the comprehension of the map. They also make the map more easily retrievable through the search tools.

Those *Metadata* can be filled out through a three-steps *Wizard* in which you have to provide all mandatory information to complete the process. Those three steps are described below.

#### • Basic Metadata

In the first step the system asks you to insert the following metadata (required fields are highlighted with red outlines):

- The *Thumbnail* of the map (click *Edit* to change it);
- The *Title* of the map, which should be clear and understandable;
- An Abstract; brief narrative summary of the content of the Map

Note: The Abstract panel allows you to insert HTML code through a wysiwyg text editor

- The Creation/Publication/Revision Dates which define the time period that is covered by the map;
- The *Keywords*, which should be chosen within the available list;
- The *Category* which the map belongs to;
- The *Group* which the map is linked to.
- Click *Next* >> to go to the next step.

#### • Location and Licenses

The following list shows what kinds of metadata you are required to enter (see also the picture below):

- The Language of the layer;
- The *License* of the dataset;
- The *Regions* covered by the layers extent. Proposed extents cover the following scales: global, continental, regional, national;
- The *Data Quality statement* (general explanation of the data producer's knowledge about the lineage of a dataset);
- Potential *Restrictions* on layer sharing.

| Metadata for My N    | lew Map                                |                    | Completeness<br>*Check Schema mandatory fields<br>50% |
|----------------------|----------------------------------------|--------------------|-------------------------------------------------------|
|                      |                                        |                    |                                                       |
| Mandatory            | Mandatory                              |                    | Optional                                              |
| 1<br>Basic Metadata  | 2<br>Location and Licenses             | 0                  | 3<br>ptional Metadata                                 |
| Thumbnail            | Title                                  | Free-text Keywords |                                                       |
| Jarama               | My New Map                             |                    |                                                       |
| Torrejón d           | Abstract                               | Date type          | Date                                                  |
| Ardoz                | File Edit View Insert Format Tools     | Publication V      | 2020-11-20 12:2                                       |
| Mejorada de<br>Campo | Table Help                             | Category           |                                                       |
| Rivas                |                                        |                    | *                                                     |
| Vaciamadrid          | <i>∽ ∂</i> B <i>I</i> ⊻ <del>S</del> … | Group              |                                                       |
| Getafe               | asdasd                                 |                    | -                                                     |
| Edit                 |                                        | L                  |                                                       |
|                      |                                        |                    |                                                       |
|                      |                                        |                    |                                                       |
|                      |                                        |                    |                                                       |
|                      |                                        |                    |                                                       |
|                      |                                        |                    |                                                       |
|                      |                                        |                    |                                                       |
|                      |                                        |                    |                                                       |
|                      |                                        |                    |                                                       |
|                      |                                        |                    |                                                       |
|                      | P 1 WORDS POWERED BY TINY              |                    |                                                       |

Fig. 156: Basic Map Metadata

| Metadata for My New N                                                                                                    | Лар                                                                                        | Completeness<br>*Check Schema mandatory field<br>50 % |
|----------------------------------------------------------------------------------------------------|--------------------------------------------------------------------------------------------|-------------------------------------------------------|
| ✓Edit Settings<br>Mandatory                                                                                                    | Mandatory                                                                                  | Optional                                              |
| 1<br>Basic Metadata                                                                                                    | 2<br>Location and Licenses                                                                 | 3<br>Optional Metadata                                |
| Language English License Not Specified OI Tield declared Mandatory by the Metadata Schema Attribution Tield declared Mandatory by the Metadata Schema | P       0 WORDS POWERED BY TINY &         *Field declared Mandatory by the Metadata Schema | P       OWORDS POWERED BY TINY &                      |

Fig. 157: Location and Licenses Metadata for Maps

<< Back Update Next >>

No further mandatory metadata are required in the next step so, once the required fields have been filled out, a green *Done* button will be visible in the screen. Click *Next* >> to go to the next step or << *Back* to go back to the previous step.

Optional Metadata

| letadata for My New N                                                                        | Completeness<br>*Check Schema mandatory<br>50% |                             |  |
|----------------------------------------------------------------------------------------------|------------------------------------------------|-----------------------------|--|
| Edit ØSettings                                                                               |                                                |                             |  |
| Mandatory                                                                                    | Mandatory                                      | Optional                    |  |
|                                                                                              | 2                                              | 3                           |  |
|                                                                                              |                                                |                             |  |
| Basic Metadata                                                                               | Location and Licenses                          | Optional Metadata           |  |
| Other, Optional, Metadata                                                                    | temporal extent start temporal extent end      | Deserves ible Destine       |  |
| Edition                                                                                      | <b>=</b>                                       | Responsible Parties         |  |
|                                                                                              | Maintenance frequency                          | Point of Contact            |  |
| Purpose                                                                                      | <b>v</b>                                       | admin × "                   |  |
| File Edit View Insert Format Tools                                                           | Spatial representation type                    |                             |  |
| Table Help                                                                                   | <b>· ·</b>                                     | Responsible and Permissions |  |
| S ∂ B I ¥ S                                                                                  | -                                              | Owner                       |  |
|                                                                                              | -                                              | admin × ,                   |  |
|                                                                                              |                                                | Metadata Author             |  |
|                                                                                              |                                                |                             |  |
|                                                                                              |                                                | admin × "                   |  |
| P 0 WORDS POWERED BY TINY A<br>upplemental information<br>File Edit View Insert Format Tools |                                                |                             |  |
| Table Help                                                                                   |                                                |                             |  |
| ∽∂BI¥÷…                                                                                      | 1                                              |                             |  |
| No information provided                                                                      |                                                |                             |  |

Fig. 158: Optional Map Metadata

Complementary information are:

- The *Edition* of the map;
- The *Purpose* of the map and its objectives;
- Any Supplemental information that can provide a better understanding of the map;

- The *Maintenance frequency* of the map;
- The Spatial representation type, the method used to represent geographic information in the dataset;
- The users who are *Responsible* for the layer, its *Owner*, and the *Author* of its metadata;

If you miss some mandatory metadata the Completeness bar shows you a red message like the one in the picture below.

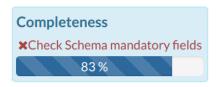

Fig. 159: Completeness Progress Bar

# Metadata Advanced Editing

The Advanced Edit editing tool allows to change the map metadata. You can find this button into the map Editing Tools.

| GeoNode Data ~ | Editing Tools                                                                                                   |                     |         | ×           | Search 🕑 John Smith 🗸          |
|----------------|----------------------------------------------------------------------------------------------------|---------------------|---------|-------------|--------------------------------|
| My New Map     |                                                                                                    |                     | •       |             |                                |
|                | Metadata                                                                                                    | Thumbnail           | Мар     |             |                                |
|                | Wizard<br>Advanced Edit                                                                                         | Set                 | Edit    |             | Download Map                   |
| () 派型          | Advanced Edit                                                                                                   |                     | Kelhove |             | Metadata Detail                |
|                | The second second                                                                                               | 118321              |         | Close       | Editing Tools                  |
| Los Ang        |                                                                                                    |                     |         |             | View Map                       |
|                |                                                                                                    |                     |         | Map Lay     | ers                            |
|                |                                                                                                    |                     |         |             | ses the following layers:      |
|                | The second second second second second second second second second second second second second second second se | In Habana The Baham | as the  | epi:epi-env | vironmental-performance-index- |

Fig. 160: The Advanced Edit button

Click on it to display the *Metadata Advanced Editing Page*. That page allows you to edit all the layer metadata described in the previous paragraph. Once you have finished to edit them click on *Update* to save your changes.

#### **Changing the Map Permissions**

In the *Map Information* section of this guide we said that you can see your maps and all the published maps. In GeoNode the permissions management system is indeed more complex. Administrators can choose who can do what for each map. Users can manage only the maps they own or the maps which they are authorize to manage.

By default only owners can edit and manage maps, anyone can view and download them.

In order to modify the *Map Permissions* settings you have to click the *Change the Layer Permissions* button in the *Map Page*.

| GeoNode Data ~ Maps ~ About ~                                                                                                    | Q Search U John Smith 🗸                                                                                                    |
|----------------------------------------------------------------------------------------------------|----------------------------------------------------------------------------------------------------|
| My New Map                                                                                                    |                                                                                                    |
|                                                                                                    | Download Map                                                                                                    |
| York                                                                                                    | Metadata Detail                                                                                                    |
|                                                                                                    | Editing Tools                                                                                                    |
| Los Any                                                                                                    | View Map                                                                                                    |
| La Habana The Balkarda<br>Balana Angela Cara Angela Cara Ange | <ul> <li>Map Layers</li> <li>This map uses the following layers:</li> <li>epi:epi-environmental-performance-index-2010_biodiversity-and-habitat</li> <li>US_MSR</li> <li>San Francisco Landuse OSM</li> </ul> |
| Section 2 - ConstreetMap co                                                                                                    | Permissions                                                                                                    |
| <ul> <li>Info</li> <li>         ➡ Ratings         ♥ Comments         ➡ Favorite     </li> <li>         Title         My New Map         License         Open Data Commons Open Database License / OSM (ODbL/OSM)     </li> <li>         Abstract         My Abstract     </li> </ul>                                                                                                    | Specify which users can view or modify this<br>map<br>Change Permissions of this Map                                                                                                    |
| Publication Date June 12, 2019, 8:17 a.m.                                                                                                    | Copy this map                                                                                                    |
| Keywords         GeoTIFF, US_MSR           Category         Planning Cadastre 1                                                                                                    | Duplicate this map and modify it for your own<br>purposes                                                                                                    |
| Regions         Global, Americas, United States of America, Pacific           Owner         johnsmith           Group         Geosolutions                                                                                                    | Create a New Map                                                                                                    |
| More info -                                                                                                    | Map WMS                                                                                                    |

Fig. 161: Change Map Permissions

Through the *Permissions Settings Panel* you can add or remove permissions for users and groups. The picture below shows an example.

| SeoNode Data V                                                                                                    | Set permissions for this resource                                                                                                    | Search U John Smith 🗸                                                                                                    |
|----------------------------------------------------------------------------------------------------|----------------------------------------------------------------------------------------------------|----------------------------------------------------------------------------------------------------|
| My New Map                                                                                                    | Who can view it? Anyone The following users:   imariorossi   Choose groups   Who can download it?  Anyone The following users: image joinsmith The following users: image joinsmith The following groups: Choose groups Who can change metadata for it? The following users:                                                                                                    | Download Map<br>Metadata Detail<br>Editing Tools<br>View Map<br>ers<br>ses the following layers:<br>rironmental-performance-index-<br>iversity-and-habitat<br>sco Landuse OSM |
| <ul> <li>Info  ← Share  ★ Ratings</li> <li>Title My New Map</li> <li>Lineare Once Date C</li> </ul>                                                                                            | Image: second second | ions<br>ich users can view or modify this<br>ange Permissions of this Map                                                                                                    |
| License Open Data C<br>Abstract My Abstract<br>Publication Date June 12, 201<br>Keywords GeoTIFF, US<br>Category Planning Cad<br>Regions Global, Amer<br>Owner johnsmith<br>Group Geosolutions | Who can manage it? (update, delete, change permissions, publish/unpublish it) The following users: <ul> <li>i johnsmith</li> </ul> <li>The following groups: <ul> <li>Choose groups</li> </ul></li>                                                                                                    | s map<br>this map and modify it for your own<br>Create a New Map                                                                                                    |
| More info -                                                                                                    | Cancel Apply Changes                                                                                                    | <b>1S</b><br>r group for local map layers:<br>WS)<br>al map layers as WMS layer group<br>Publish Map WMS                                                                      |

Fig. 162: Map Permissions settings for users and groups

You can set the following types of permissions:

- *View* allows to view the map;
- *Download* allows to download the map;
- Change Metadata allows to change the map metadata;
- Manage allows to update, delete, change permissions, publish and unpublish the map.

**Warning:** When assigning permissions to a group, all the group members will have those permissions. Be careful in case of editing permissions.

Click on Apply Changes to save these settings.

# **Exploring Maps**

From the *Explore Maps* link of the navigation bar you can reach the *Maps List* page (see *Maps*). Select a map you are interested in and click on it, the *Map Page* will open.

| SeoNode Data ~ Maps ~ About ~ | Q Search | ) John Smith 🗸 |  |
|-------------------------------|----------|----------------|--|
|-------------------------------|----------|----------------|--|

# My New Map

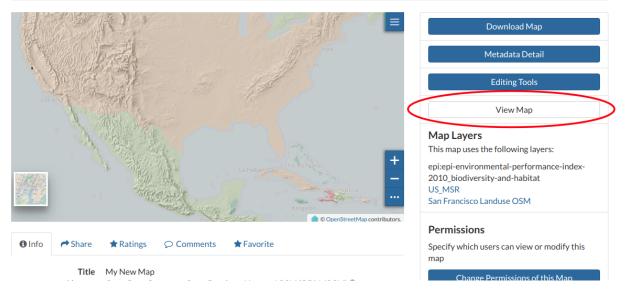

Fig. 163: The View Map button

Click on the *View Map* button to open the *Map Viewer*.

The Map Viewer (based on MapStore) provides the following tools:

- the *Table of Contents (TOC)* to manage the map contents;
- the *Basemap Switcher* to change the basemap (see the next paragraphs);
- the Search Bar to search by location, name and coordinates (see the paragraph below);
- the Options Menu Tools which contains the link to the Print tool, to the layers Catalog and to the Measure tool;
- the *Sidebar* and its tools such as the *Zoom* tools and the *Get Features Info* tool;
- the *Footer Tools* to manage the scale of the map, to track the mouse coordinates and change the CRS (Coordinates Reference System).

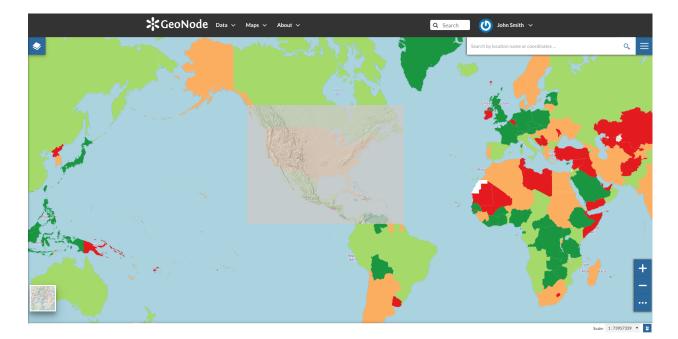

Fig. 164: The Map View

# Table of Contents (TOC)

In the upper left corner, click on to open the *Table Of Contents*, briefly *TOC* from now on, of the map. The *TOC* shows all the layers involved with the *Map* and allows to manage their properties and representations on the map. From the *TOC* you can:

- manage the layers *Overlap*;
- filter the layers list by typing text in the *Filter Layers* field;
- add new layers from the *Catalog* by clicking the *Add Layer* button;
- manage the layers properties such as *Opacity* (scroll the opacity cursor), *Visibility* (click on 💋 to make the

layer not visible, click on (6) to show it on map);

• manage the *Layer Settings*, see the next paragraph.

Select a Layer from the list and click on it, the Layer Toolbar should appear in the TOC.

The Toolbar shows you many buttons:

- o allows you to zoom to the layer extent;
- A drives you through the layer settings customization (see the next paragraph);
- to explore the features of the layer and their attributes (more information at *Attributes Table*);
- to delete layers (click on *Delete Layer* to confirm your choice);

|                             | * |
|-----------------------------|---|
| × •                         |   |
| 👫 My New Map                |   |
| Filter layers               |   |
| Add Layer                   |   |
| Ξ 💿 Default                 |   |
| Ξ ⊙ San Francisco Landus <  |   |
| ∃ ⊙ US_MSR <                |   |
| E ● EPI 2010: Biodiversit < |   |
|                             |   |

Fig. 165: The Table Of Contents (TOC)

Fig. 166: Scrolling the Layer Opacity

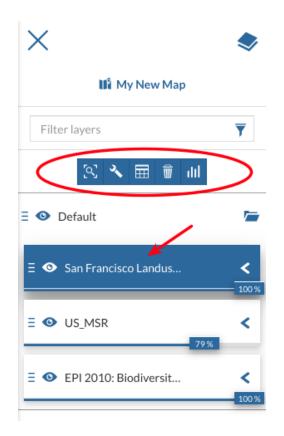

Fig. 167: The Layer Toolbar

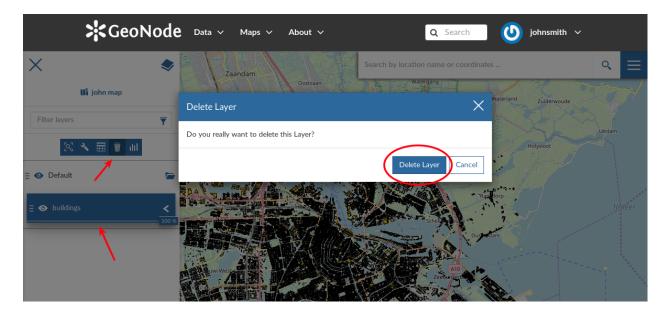

Fig. 168: Deleting Layers

• to create *Widgets* (see *Creating Widgets*).

# **Managing Layer Settings**

The Layer Settings panel looks like the one below.

| San Francisco Landuse OSM |          |     |  |   | 2  |
|---------------------------|----------|-----|--|---|----|
|                           |          | 8   |  |   |    |
| 2                         |          | •   |  | ø |    |
| Title                     |          |     |  |   |    |
| San Francisco Lan         | duse OSM |     |  |   |    |
| Name                      |          |     |  |   |    |
| geonode:landuse           |          |     |  |   |    |
| Description               |          |     |  |   |    |
| No abstract provid        | led      |     |  |   | 1. |
| Group                     |          |     |  |   |    |
| Default                   |          | × • |  |   |    |

Fig. 169: The Layer Settings Panel

The Layer Settings are divided in three groups:

- 1. General settings
- 2. Display settings
- 3. Style settings

In the **General** tab of the *Settings Panel* you can customize the layer *Title*, insert a *Description* and change/create the *Layer Group*.

Click on the **Display** tab to see what are the layer appearance properties you can configure.

The *Format* field allows you to change the output format of the WMS requests. You can set a numeric value of *Opacity* using the corresponding input field. You can also set the layer as *Transparent*, decide to *Use cache options* and to use *Single Tile*.

The third tab is the **Style** one. By clicking on it, an advanced *Style Editor* allows you to create new styles and to modify or delete an existing one. See the *Layer Styling* section to read more.

| $\times$            | San Fra | San Francisco Landuse OSM |  |   |   |
|---------------------|---------|---------------------------|--|---|---|
|                     |         | 8                         |  |   |   |
| ×                   |         | ©                         |  | 1 |   |
| Format<br>image/png |         |                           |  |   | • |
| Opacity %           |         |                           |  |   |   |
| 100                 |         |                           |  |   |   |
|                     |         |                           |  |   |   |

- Transparent
- Use cache options
- Single Tile

Fig. 170: The Layer Display Settings Panel

# **Attributes Table**

When clicking on the *Table of Contents (TOC)*, the *Attributes Table* panel opens at the bottom of the *Map* page.

|    |                           | *Ge                       | eoNode Data V       | A Maps O About O    |                     |                           |                           |                           |                    |
|----|---------------------------|---------------------------|---------------------|---------------------|---------------------|---------------------------|---------------------------|---------------------------|--------------------|
| ſ  | N 🝸 🖂 🖬                   | մմ ան                     |                     |                     | roads               |                           |                           |                           | $\times$           |
|    | fid                       | osm_id                    | name                | ref                 | type                | oneway                    | bridge                    | maxspeed                  |                    |
|    | Type number or expression | Type number or expression | Type text to filter | Type text to filter | Type text to filter | Type number or expression | Type number or expression | Type number or expression |                    |
| R  | 1                         | 4068038                   | Strade des 17. Juni | B 2;B 5             | primary             | 1                         | 0                         | 50                        |                    |
| S  | 2                         | 4083461                   | Holsteiner Ufer     |                     | residential         | 0                         | 0                         | 30                        |                    |
| R  | 3                         | 4376904                   | HelgolĤnder Ufer    |                     | residential         | 0                         | 0                         | 30                        |                    |
| R  | 4                         | 4376921                   | LÄ%neburger StraÄe  |                     | residential         | 0                         | 0                         | 30                        |                    |
| 65 | 45 Items                  |                           |                     |                     |                     |                           |                           |                           | Scale: 1:18056 🔸 😫 |

Fig. 171: The Attributes Table Panel

In that panel you can navigate through the features of the layer, zoom to their geometries by clicking on the [S] icon and explore their attributes.

The *Attribute Tables* has a row for each feature belonging to the layer and a column for each attribute that describes the feature.

Each column has a *Filter* input field through which you can filter the features basing on some value or expression (depending on the data type of the field).

The Attributes Table panel contains a Toolbar which makes you available some useful functionalities.

Those functionalities are:

- *Edit Mode* By clicking on vou can start an editing session. It permits you to add new features, to delete or modify the existing ones, to edit geometries. See the layer-data-editing section for further information.
- Advanced Search

Click on  $\overrightarrow{\gamma}$ , a new panel opens. That panel allows you to filter features in many different ways. This functionality will be explained in depth in the *Advanced Search* section.

• Zoom to page extent

Click on **ror** to zoom to the page extent.

| ntstra      | erefhariottenburg<br>Berlin-<br>Chariottenburg |                                   |                                            |                                | Parky           | Annersie<br>U Scatnere<br>U Scatnere<br>U Voorster<br>U Voorster<br>Choose | er sons U Spattermerter Metaum<br>U Spattermerter Metaum<br>Oliveration<br>U Montrola | U Heinrich:<br>Bringe<br>Straße    |
|-------------|------------------------------------------------|-----------------------------------|--------------------------------------------|--------------------------------|-----------------|----------------------------------------------------------------------------|---------------------------------------------------------------------------------------|------------------------------------|
|             |                                                |                                   |                                            |                                |                 |                                                                            |                                                                                       |                                    |
|             | fid                                            | osm_id                            | name                                       | ref                            | type            | oneway                                                                     | bridge                                                                                | maxspeed                           |
|             | fid Type number or expression                  | osm_id Type number or expression  | name Type text to filter                   | ref Type text to filter        | type<br>primary | oneway Type number or expression                                           | bridge Type number or expression                                                      | maxspeed Type number or expression |
| °,          |                                                | -                                 |                                            |                                |                 |                                                                            |                                                                                       |                                    |
|             |                                                | Type number or expression         | Type text to filter                        | Type text to filter            | primary         |                                                                            | Type number or expression                                                             | Type number or expression          |
| 2<br>2<br>2 | Type number or expression                      | Type number or expression 4068038 | Type text to filter<br>Strade des 17. Juni | Type text to filter<br>B 2;B 5 | primary         |                                                                            | Type number or expression                                                             | Type number or expression<br>50    |

Fig. 172: Filtering Features by Attribute

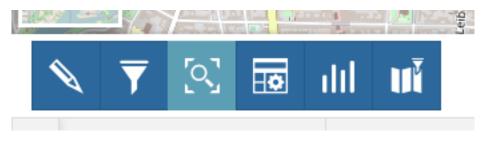

Fig. 173: The Attributes Table Toolbar

• Hide/show columns

When clicking on another panel opens inside the *Attributes Table*. Through that panel you can choose what columns you want to see, see the picture below.

Fig. 174: Hide/Show Columns of the Attributes Table

- *Create a chart* Through the ull button you can open the *Chart Widgets* panel where many functionalities to describe and visualize the layer data are available (see *Creating Widgets*).
- Sync map with filter Click on the icon to synchronize the map with the filter.

# **Advanced Search**

As mentioned before, GeoNode allows both an attribute based and spatial filtering. When clicking on  $\overrightarrow{\gamma}$  from the layer *Attributes Table* the *Advanced Search* panel opens and shows you three different filtering functionalities:

• In the Attribute Filter section you can compose a series of conditions about the attributes of the layer. Click on  $\downarrow$  to insert a new empty condition. Select the attribute you are interested in, select an operator and type

a comparison value. You can group conditions through the Add Group 📄 button. Click on 🔍 to perform

|                                               | <b>▼</b> <sub>×</sub> <b></b> |     |
|-----------------------------------------------|-------------------------------|-----|
| Attribute Filter                              |                               |     |
| Match <u>any</u> ∨ of the following condition | ons:                          | ∎ + |
| Region of interest                            |                               |     |
| Filter Type                                   | Select                        | •   |
| Geometric Operation                           | Intersects                    | •   |
| Layer filter                                  |                               |     |
| Target layer                                  | Select layer                  | •   |

Fig. 175: Advanced Search

the search.

| ttribute Filter           |           |          |      |         |        |   |
|---------------------------|-----------|----------|------|---------|--------|---|
| 1atch <u>all</u> v of the | following | conditio | ons: |         | E      | + |
| type                      | •         | =        | •    | primary | -      | Ŵ |
| oneway                    | •         | =        | •    | 1       | ▲<br>▼ | Ŵ |
| maxspeed                  | -         | <        | •    | 40      |        | Ŵ |

Fig. 176: Filtering by Attributes

You can also decide if *All* the conditions have to be met, if only *Any* or *None* of them (see the red arrow in the picture above).

• The **Region of interest** filtering allows you to filter features that have some relationship with a spatial region that you draw on the map. Select the *Filter Type* (Circle, Viewport, Polygon or Rectangle), draw the spatial region of interest on the map,

select a Geometric Operation (Intersects, Bounding Box, Contains or Is contained) and then click on

• Through the **Layer Filter** you can select only those features which comply with some conditions on other layers of the map. You can also add conditions on attributes for those layers.

You can read more about the Attributes Table and the Advanced Search on the MapStore2 Documentation.

# **Creating Widgets**

*Widgets* are graphical elements that describe the layers data. They can be of different types such as *Charts*, *Texts*, *Tables* and *Counters*. Through the upper button of the *Table of Contents (TOC)* you can open the *Widgets* panel.

# **Chart Widgets**

*Chart Widgets* are graphical representations of the layer data. They can be *Bar Chart*, *Pie Chart* or *Line Chart* as shown in the picture below.

Lets create a new Bar Chart.

Click on *Bar Chart* then select the *X Attribute*, the *Y Attribute*, the *Operation* and the *Color* do you prefer. You can also display the *Legend*, *Hide the Y axis*, *Hide the grid* and decide what *Label* display into the legend.

O,

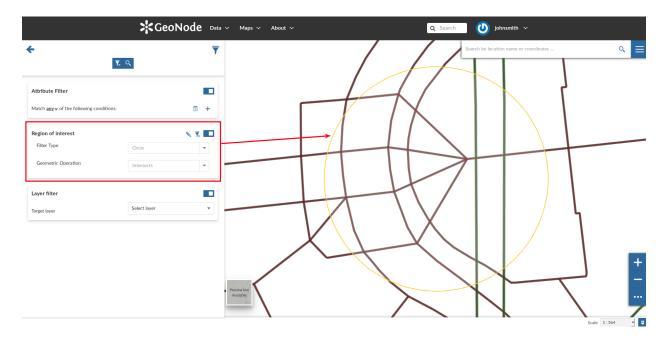

Fig. 177: Filtering by Region Of Interest

| Layer filter                   |       |            |      |            | <b>y</b> _ |
|--------------------------------|-------|------------|------|------------|------------|
| Target layer                   |       |            |      | railways   | •          |
| Operation                      |       |            |      | Intersects | •          |
| Match <u>any</u> v of the foll | owing | g conditio | ons: |            | +          |
| type                           | •     | =          | •    | rail       | Ŵ          |
|                                |       |            |      |            |            |

Fig. 178: Layer Filtering

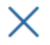

Ш

Select the widget type

| ılıl | Chart<br>add a chart     |
|------|--------------------------|
|      | Text<br>add a text area  |
|      | Table<br>add a table     |
| 1    | Counter<br>add a counter |

Fig. 179: Creating Widgets

лII

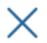

Widget

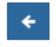

# Select the Chart type

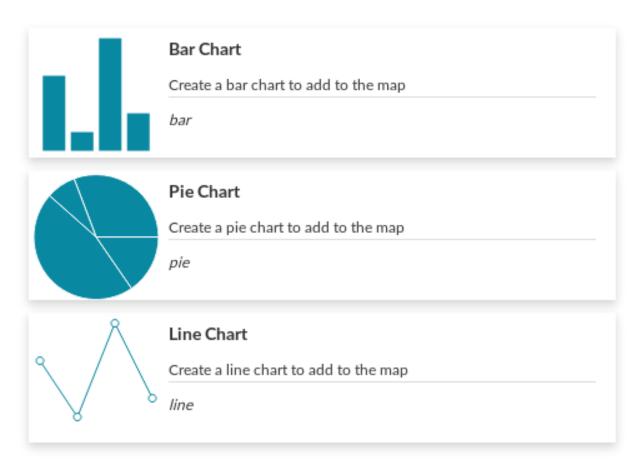

Fig. 180: Chart Widgets

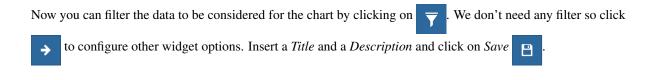

Fig. 181: Chart Widgets Creation

The green  $\swarrow$  icon means that the chart is connected to the viewport.

Expanding the options menu of the widget you can *Show the plotted data*, *Edit* the widget or *Delete* it, *Download* the data as a CSV file or *Export* the image of the graph.

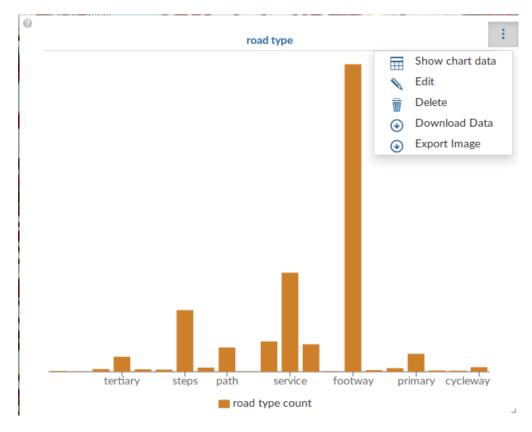

Fig. 182: Chart Widgets Options

#### **Text Widgets**

If you select *Text* on the *Widgets* panel you can create *Text Widgets*. Add a *Title* and the desired descriptive text, then click on \_\_\_\_\_\_.

The resulting widget looks like the following.

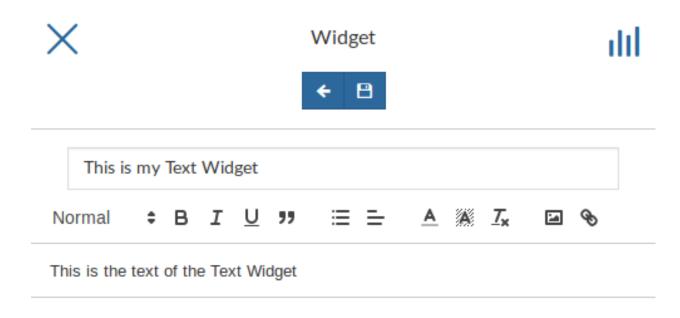

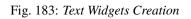

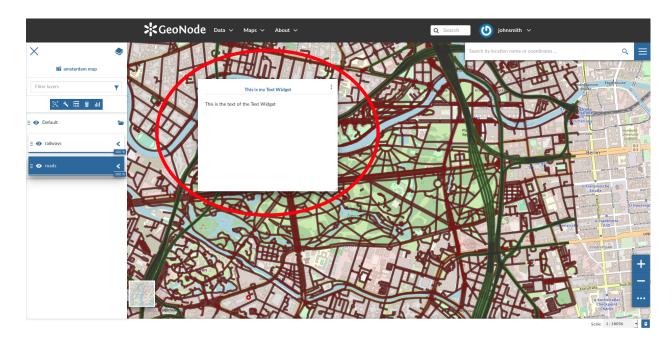

Fig. 184: My Text Widget

# **Table Widgets**

Through the *Table Widgets* you can add the *Attributes Table* of the layer to the map. You can decide to show a subset of the features, through filters, and you can select one or more columns/attributes.

So, choose what attributes you are interested in and click on

Insert *Title* and *Description* (optional) and click on example below shows the *Table Widget* on the map.

# **Counter Widgets**

*Counter Widgets* are numeric representations of some attributes. For example you can represent the average speed limit on a road network.

Click on  $\rightarrow$ , insert *Title* and *Description* then click on

The GeoNode map viewer is MapStore based, see the MapStore Documentation for further information.

#### Timeline

GeoNode can manage layers with a *time dimension*. Those vector layer may vary their data through time so it is useful to represent that variation on the map.

The MapStore based map viewer used in Geonode makes available the **Timeline** tool which allows you to observe the layers' evolution over time, to inspect the layer configuration at a specific time instant and to view different layer configurations time by time dynamically through animations (see the MapStore Documentation for further details).

**Warning:** Timeline actually works only with WMTS-Multidim extension (WMS time in capabilities is not fully supported).

When loading a temporal layer into the map, the *Timeline* opens automatically.

On the left side of the *Timeline* panel you can set the time value in which you want to observe the data. You can type it directly filling out the corresponding input fields or by using the up/down arrows.

On the other side there are the buttons responsible for managing the animations. In particular you can *Play* the animation by clicking  $\mathbf{P}$ , go back to the previous time instant through  $\mathbf{P}$ , go forward to next time step using  $\mathbf{P}$  and stop the animation by clicking  $\mathbf{P}$ .

button.

The *Timeline* panel can be expanded through the

The expanded section of the *Timeline* panel contains the *Time Layers List* and an *Histogram* which shows you:

• the distribution of the data over time

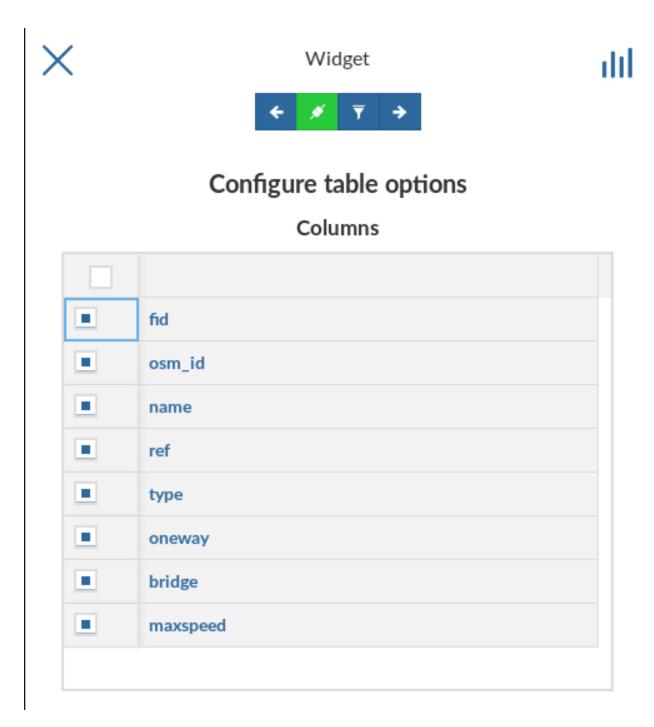

Fig. 185: Table Widgets Columns

|               |                 | <b>\$</b> GeoNode | Data 🗸 | Maps 🗸  | About 🗸        |         |              |        |        | <b>Q</b> Search | 🕑 johnsmith 🗸                         |                                        |
|---------------|-----------------|-------------------|--------|---------|----------------|---------|--------------|--------|--------|-----------------|---------------------------------------|----------------------------------------|
| X             | *               |                   | 轩      | ЦЙ      |                | 7       | K            | H      |        | S               | earch by location name or coordinates |                                        |
| Filter layers | •               | U E               |        |         |                | my      | table widget |        |        |                 | THE PLANE                             | nijammer Ebspiterucke //<br>ucke       |
| 🗵 🔧 🖽 🗊 iil   | the second      | fid               |        | osm_id  | name           | ref     | type         | oneway | bridge | maxspeed        |                                       |                                        |
|               |                 |                   |        | 4068038 | Strade des 17  | B 2;B 5 | primary      | 1      | 0      | 50              |                                       |                                        |
| Ξ 💿 Default   | - 🖌             |                   |        | 4083461 | Holsteiner Ufe |         | residential  | 0      | 0      | 30              |                                       | Humboldt-                              |
| Ξ 💿 railways  |                 |                   |        | 4376904 | HelgolĤnder    |         | residential  | 0      | 0      | 30              |                                       | istadt<br>zele<br>Differin             |
|               |                 | 4                 |        | 4376921 | LÄ%neburger    |         | residential  | 0      | 0      | 30              |                                       | Berlin B2<br>B5                        |
| Ξ 💿 roads     | $\sim$ $\times$ | 5                 |        | 4377008 | PaulstraÃe     |         | tertiary     | 0      | 0      | 30              |                                       |                                        |
|               |                 | 1 × 1 4 °         |        | 4377063 |                |         | service      | 1      | 0      | 30              |                                       | scale beneretarie<br>Französische Stra |
|               | V               | 7                 |        | 4377122 | BachstraÄe     |         | tertiary     | 0      | 0      | 50              |                                       | Französische<br>Straße                 |
|               | and the second  | 8                 |        | 4377141 | Klopstockstra  |         | tertiary     | 0      | 0      | 30              |                                       |                                        |
|               | B               |                   |        | 4377162 | Flensburger St |         | residential  | 0      | 0      | 30              | H H                                   | Sensitivities 200 Busineerstrable      |
|               | $\pi$           | 10                | 4      | 4377785 | Hardenbergsti  |         | secondary    | 1      | 0      | 50              |                                       | U Stadtmitte                           |
|               | 63              |                   |        | 4380644 | LessingstraÄe  |         | secondary    | 1      | 0      | 30              |                                       | Leis                                   |
|               | 54              | 6304              | Items  |         |                |         |              |        |        |                 |                                       | Friedrichstadt                         |
|               | 6               | SPACE             |        | SE      | HA             | PA      | $\Gamma \Pi$ |        | TRI    |                 |                                       |                                        |
|               | De              | 1 Mar             | 22     | Par -   | ( AII          |         |              | , -    | -H     | KOU             | THE P                                 |                                        |
|               |                 | - And             | CAX-   |         |                |         | -14          |        |        | #/ 11-          |                                       |                                        |
|               |                 | Bitt              |        | F       | ANG            |         |              |        |        | 5               |                                       | chstraße                               |
|               | 1               |                   |        | 2       | BY             | K       | m            | F      |        |                 | THE ALL AND                           | U Kochstraße/<br>Checkpoint<br>Charlie |
|               |                 | eitscheib         |        | 5.0%    | YAS I          | 11-     | THUL I       | P      | 1 X    | (BU)            |                                       | Putture traffe anthrough               |
|               |                 |                   |        |         |                |         |              |        |        |                 |                                       | Scale: 1:18056 -                       |

Fig. 186: Table Widget

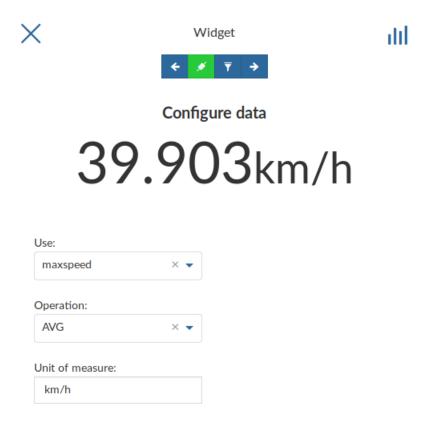

Fig. 187: Counter Widget Creation

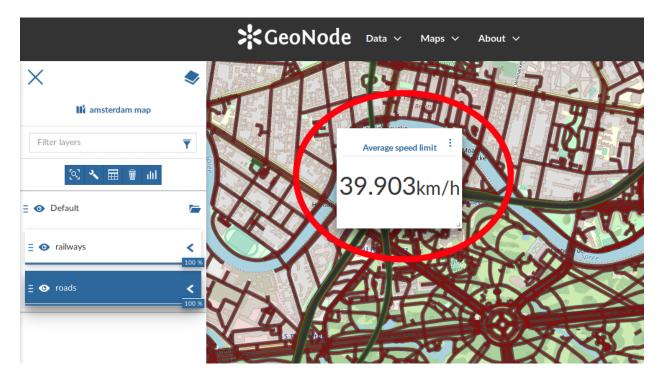

Fig. 188: Counter Widget

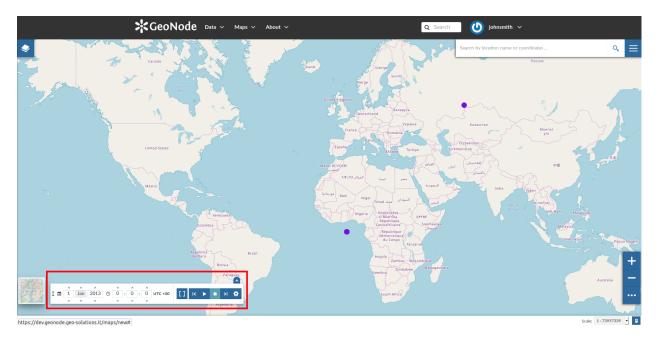

Fig. 189: The Timeline

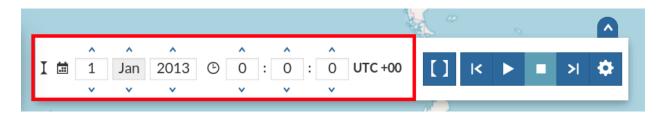

Fig. 190: The Time Control Buttons

|     |        |          |                  |          |          |   |          | ţ       | ¥. " |            | 0 |   |   |
|-----|--------|----------|------------------|----------|----------|---|----------|---------|------|------------|---|---|---|
| I 🗰 | ^<br>1 | ^<br>Jan | <b>^</b><br>2013 | <b>^</b> | <b>^</b> | : | <b>^</b> | UTC +00 | []   | <b> </b> < | ► | > | ۵ |
|     | *      | ~        | ~                | ~        | *        |   | *        |         |      |            |   |   | - |

Fig. 191: The Animation Control Buttons

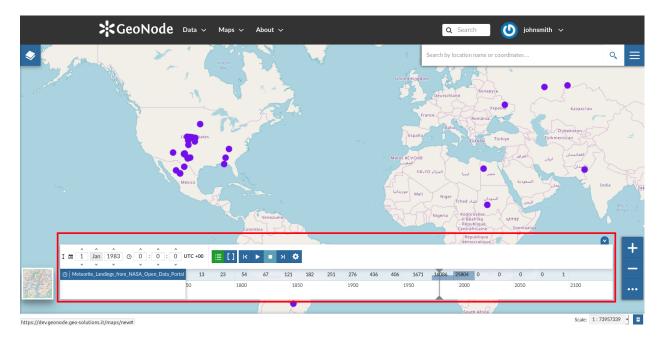

Fig. 192: The Expanded Timeline

| I = 1 Jan 1995 © 0:0:0:0 UTC +00<br>Meteorite_Landings_from_NASA_Open_Data_Porta 54 62 78 55 63 73 103 167 167 754 810 3460 1167 2155 4866 2228 1789 6084 5520<br>1945 1950 1955 1960 1965 1970 1975 1980 1985 1990 1995 2000 |                                                                |        |      |      |    | ¥ -  |    |     |      |     |      |      |      |      |      |      |      |      |      |      | V   |
|----------------------------------------------------------------------------------------------------|----------------------------------------------------------------|--------|------|------|----|------|----|-----|------|-----|------|------|------|------|------|------|------|------|------|------|-----|
|                                                                                                    |                                                                | UTC +0 |      | [] K |    | ■ >  | ٥  |     |      |     |      |      |      |      |      |      |      |      |      |      |     |
| 1945         1950         1960         1965         1970         1975         1980         1985         1990         1995         2000                                                                                        | $\mathfrak{D}$   Meteorite_Landings_from_NASA_Open_Data_Portal | 54     | 62   | 78   | 55 | 63   | 73 | 103 | 167  | 167 | 754  | 810  | 3460 | 1167 | 2155 | 4866 | 2228 | 1789 | 6084 | 5520 | 613 |
|                                                                                                    |                                                                |        | 1945 | 1950 |    | 1955 | 19 | 60  | 1965 |     | 1970 | 1975 |      | 1980 | 198  | 5    | 1990 | 1    | 995  | 2000 |     |

Fig. 193: The Timeline Histogram

• the Time Cursor

| a 1 Jan 1995 ⊙ 0 : 0 : 0 UTC +                | ∞ [] к    | ▶ ■ > <b>◊</b> |               |                   |                | $\frown$            |
|-----------------------------------------------|-----------|----------------|---------------|-------------------|----------------|---------------------|
| Meteorite_Landings_from_NASA_Open_Data_Portal | 62 78     | 55 63 73       | 3 103 167 167 | 754 810 3460 1167 | 2155 4866 2228 | 1789 6084 5520 6138 |
|                                               | 1945 1950 | 1955           | 1960 1965     | 1970 1975 1980    | 1985 1990      | 1995 2000           |
|                                               | 8100      |                |               |                   |                | $\mathbf{\nabla}$   |

Fig. 194: The Time Cursor

You can show/hide the layers list by clicking  $\equiv$  (it is active by default).

Through the *Time Range* function you can observe the data in a finite temporal interval. Click on and set the initial and the final times to use it.

| [ |   | 5   |      | 0    | ct  |      | ×<br>82 | (   | Ð  | ^<br>17<br>~ | :  | ^<br>14<br>~ | ł :  | ^<br>41<br>~ | 1 1  | UT | C +00       | ]  | ]          |    |                    |      |             |              |      |              |   |                  |      |             |      |             |     | •    |      | Ş                  | J'est |      |
|---|---|-----|------|------|-----|------|---------|-----|----|--------------|----|--------------|------|--------------|------|----|-------------|----|------------|----|--------------------|------|-------------|--------------|------|--------------|---|------------------|------|-------------|------|-------------|-----|------|------|--------------------|-------|------|
|   |   | 7   |      |      |     |      | •<br>94 |     |    | v            |    | v            |      | ~            |      |    | C +00       | 1  |            | _  | _                  |      | >           |              | r    | _            |   |                  |      |             |      | _           |     |      |      |                    |       |      |
| © | м | ete | orit | te_l | and | ling | s_fro   | om_ | NA | 5A_          | Op | en_[         | Data | a_Po         | rtal |    | 127<br>1960 | 10 | 161<br>965 | 1: | 2 <b>9</b><br>1970 | 1059 | 735<br>1975 | 3661<br>1980 | 1484 | 4587<br>1985 | 2 | 531 2070<br>1990 | - 11 | 766<br>1995 | 6180 | 705<br>2000 | 1 6 | 2005 | 3459 | <b>958</b><br>2010 | 2015  | 2020 |

Fig. 195: The Time Range Settings

# Animations

The *Timeline* allows you to see the data configurations (one for each time in which the data are defined) through ordered sequences of steps.

As said before, you can play the resulting Animation by clicking the play button

. The layer data displayed on

map will change accordingly to the time reach by the cursor on the Histogram.

By clicking on 🔥

you can manage some Animation Settings.

You can activate the *Snap to guide layer* so that the time cursor will snap to the selected layer's data. You can also set up the *Frame Duration* (by default 5 seconds).

If the Snap to guide layer option is disabled, you can force the animation step to be a fixed value.

The *Animation Range* option lets you to define a temporal range within which the time cursor can move. See the following gif to better understand how the *Animation* works or take a look at the MapStore Documentation.

| Timeline Settings        |     |
|--------------------------|-----|
| Snap to guide layer 😮 📃  |     |
| Playback Settings        |     |
| Frame Duration           |     |
| 5                        | ∧ s |
| Animation Step 🕜         |     |
| 1 🕤 Day 🕶                |     |
| Animation Range          |     |
| Follow the animation 🕜 📃 |     |

Fig. 196: The Timeline Settings

Fig. 197: The Timeline Animation

# **Options Menu Tools**

At the top-right corner of the *Map* there is a *Burger Menu* button = . Click on it to open the *Map Options* panel.

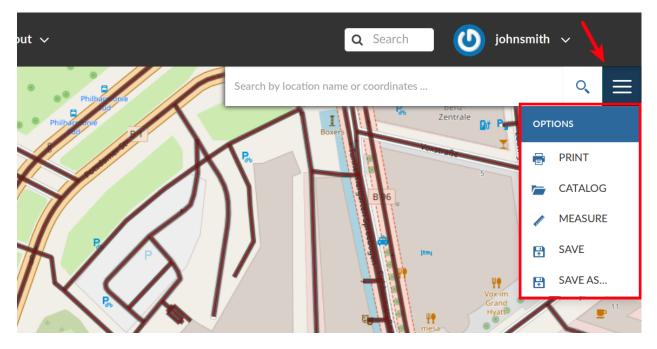

Fig. 198: The Map Options Menu

We will explain those tools more in depth in the next paragraphs.

# **Printing a Map**

The MapStore based map viewer of GeoNode allows you to print your map with a customizable layout. Click the *PRINT* option from the *Map Options Menu*, the **Printing Window** will open.

From this window you can:

- enter *Title* and *Description*;
- choose the *Resolution* in dpi;
- customize the Layout
  - the *Sheet size* (A3, A4);
  - if include the legend or not;
  - if to put the legend in a separate page;
  - the page Orientation (Landscape or Portrait);
- customize the *Legend* 
  - the *Label Font*;
  - the Font Size;

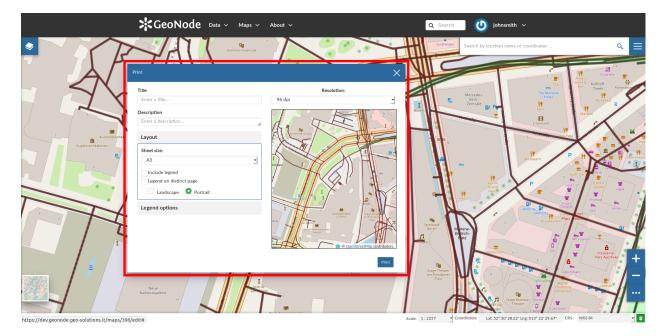

Fig. 199: The Printing Window

- the Font Emphasis (bold, italic);
- if Force Labels;
- if use Anti Aliasing Font;
- the Icon Size;
- the Legend Resolution in dpi.

To print the map click on Print.

#### **The Layers Catalog**

All the layers available in GeoNode, both uploaded and remote, can be loaded on the map through the *Catalog*. Click on the *CATALOG* option of the *Map Options Menu* to take a look at the catalog panel.

You can navigate through layers and look at their *Thumbnail* images, *Title*, *Description* and *Abstract*. Click on *Add To Map* to load a layer into the map, it will be also visible in the *Table of Contents (TOC)*.

#### **Performing Measurements**

Click on the *MEASURE* option of the *Map Options Menu* to perform a measurement. As you can see in the picture below, this tool allows you to measure *Distances*, *Areas* and the *Bearing* of lines.

To perform a measure draw on the map the geometry you are interested in, the result will be displayed on the left of the unit of measure select menu (this tool allows you to change the unit of measure also).

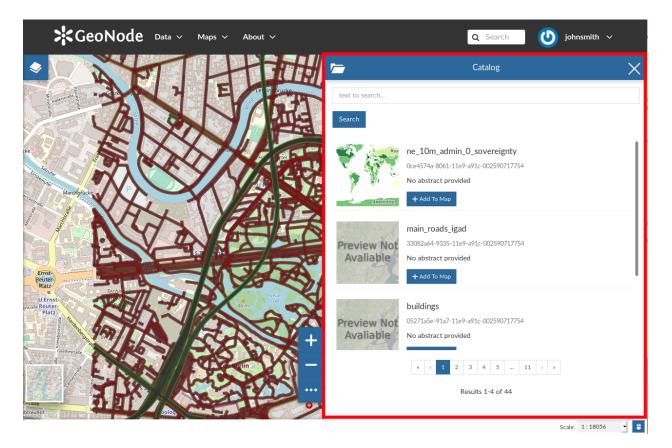

Fig. 200: The Layers Catalog

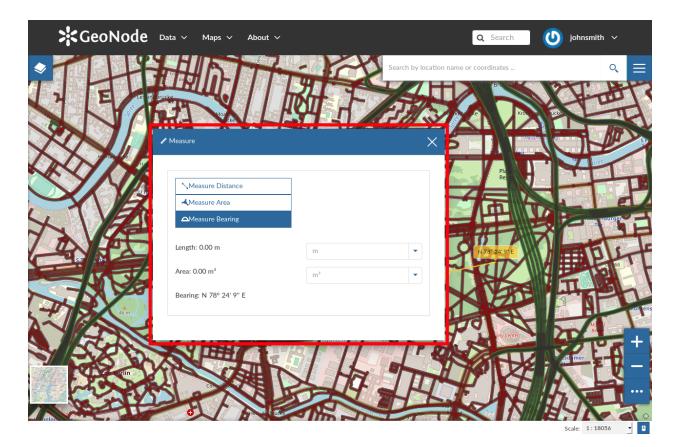

Fig. 201: The Measure Tool

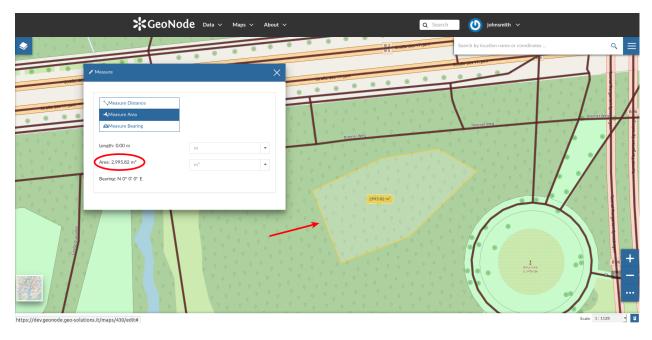

Fig. 202: Measuring Areas

# Saving a map

Once all the customizations have been carried out, you can *Save* your map by clicking on the *SAVE AS* option of the *Map Options Menu*.

A new popup window will open.

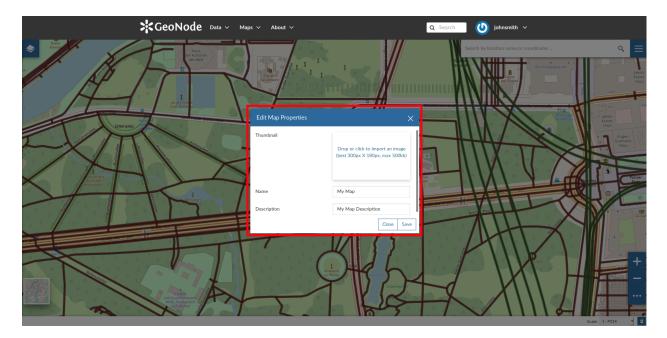

Fig. 203: Saving Maps

You have to fill out a *Title* and an optional *Description*, then click on *Save*. The page will reload and your map should be visible in the *Maps* list.

# **Customizing The Layers' GetFeatureInfo Templates**

When "clicking" over a feature of a Layer into a GeoNode Map, an info window popups showing a formatted representation of the raw data identified by the coordinates (see Fig. 1)

The way how such information is presented to the user is defined by what we call "GetFeatureInfo Template". The latter is basically an HTML snippet containing some placeholders and special inline codes that instruct GeoServer on how to generate the raw data output.

The outcome is a rendered HTML snippet with the real values replacing the placeholders of the Template.

Currently, GeoNode allows a very simple mechanism to customize the "GetFeatureInfo Template" of a Layer.

It is possible, through the Layer Metadata Editor Wizard, to assign a name and a label to the attributes we want to display on the GetFeatureInfo output.

Notice that the attributes without a label and name, in case others are present, won't be rendered at all.

As an instance, by using the example above, we can customize a bit the Layer Metadata as shown in Fig. 2

The "GetFeatureInfo" output will change accordingly as shown in Fig. 3

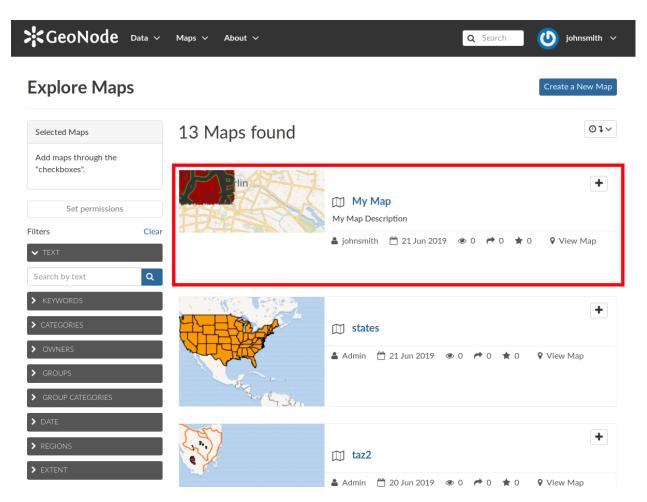

Fig. 204: Your Map into the List

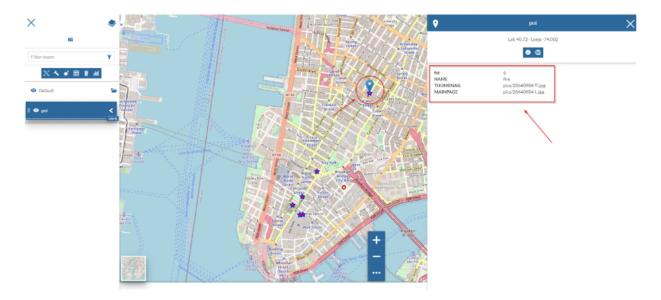

Fig. 205: Fig. 1

| 1e  | tadata for poi                 |                            |                               | Completeness<br>*Check Schema mandatory<br>55 % |
|-----|--------------------------------|----------------------------|-------------------------------|-------------------------------------------------|
| dit | Preview Settings Mandatory     | Mandatory                  |                               | Optional                                        |
|     | 1                              | 2                          | 3                             | 4                                               |
|     | Basic Metadata                 | Location and Licenses      | Optional Metadata             | Dataset Attributes                              |
|     | Basic Metadata<br>Attribute    | Location and Licenses      | Optional Metadata Description | Dataset Attributes Display Order                |
|     |                                |                            |                               |                                                 |
|     | Attribute                      | Label                      | Description                   | Display Order                                   |
|     | Attribute<br>NAME              | Label<br>Point Of Interest | Description                   | Display Order                                   |
|     | Attribute<br>NAME<br>THUMBNAIL | Label<br>Point Of Interest | Description                   | Display Order                                   |

Return to Layer << Back Update

Fig. 206: Fig. 2

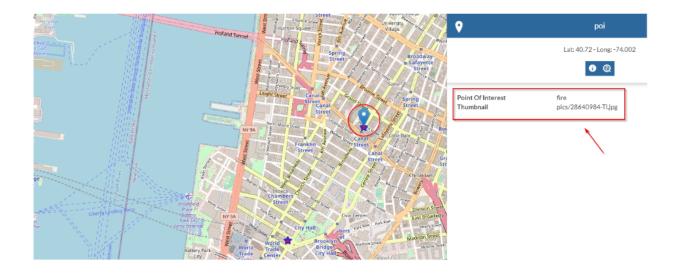

Fig. 207: Fig. 3

## Simple Template: Assigning A Media-Type To Attribute Values

The easiest way to render a different media-type (*image*, *audio*, *video* or *iframe*) to a property value, is to change it from the *Metadata Editor Wizard* attributes panel.

By changing the Display Type of an attribute from this panel as shown in Fig. 4

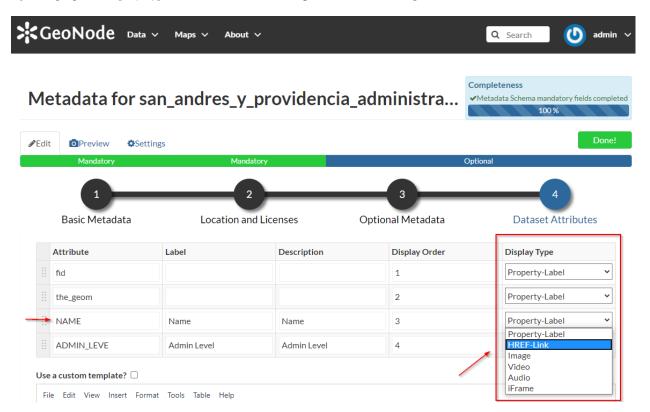

Fig. 208: Fig. 4

GeoNode will create automatically the HTML media type when rendering by using the value of the selected property.

So, as an example, if, in the figure above, the attribute NAME contains values representing some links to other resources, GeoNode will create those links automatically for you when clicking over a geometry.

Selecting image as media-type (Fig. 6)

and editing the contents accordingly (Fig. 7)

you will get a nice effect as shown in Fig. 8

## Advanced Template: Use A Custom HTML Template

By selecting the option Use a custom template? as shown in Fig. 9

You will be able to provide your own custom HTML Template for the Feature Info output.

The example below shows how it is possible to create a nice HTML output with an *image* taking the src from the attribute *NAME* values, through the use of the keyword *\${properties.NAME}* 

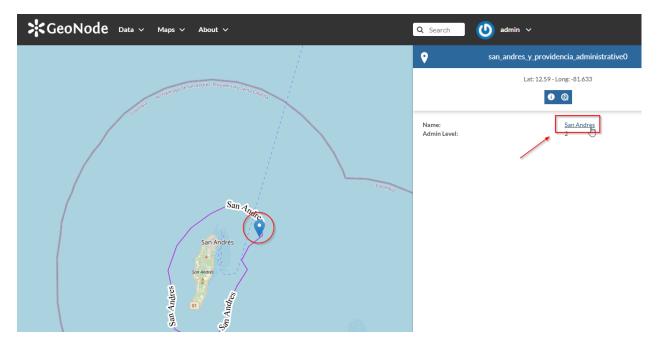

Fig. 209: Fig. 5

| dit | Preview Set    | tings      |                  | the                    | fields declared mandatory by<br>schema are completed, you can<br>itinue editing the optional fields<br>slick on "Done" to save your |
|-----|----------------|------------|------------------|------------------------|----------------------------------------------------------------------------------------------------|
|     | Basic Metadata |            | 2<br>nd Licenses | 3<br>Optional Metadata | Got it<br>4<br>Dataset Attributes                                                                                                   |
|     |                |            |                  |                        |                                                                                                    |
|     | Attribute      | Label      | Description      | Display Order          | Display Type                                                                                                    |
|     |                | Label      | Description      | Display Order          | Display Type Property-Label                                                                                                    |
|     | Attribute      | Label      | Description      |                        |                                                                                                    |
|     | Attribute      | Label Name | Description      | 1                      | Property-Label                                                                                                    |

Fig. 210: Fig. 6

|   |   |                           | <b>\$</b> Geol         | Node Data v м       | aps 🗸 About 🗸                            |
|---|---|---------------------------|------------------------|---------------------|------------------------------------------|
|   |   |                           |                        |                     | San Andrés<br>San Andrés                 |
| ÷ |   | z 🛠 🗊 🕅                   |                        |                     | san_andres_y_providencia_administrative0 |
|   |   | fid                       | NAME                   | ADMIN_LEVE          |                                          |
|   | 0 | Type number or expression | Type text to filter    | Type text to filter |                                          |
|   | 3 | 1                         |                        | 2                   |                                          |
|   | 8 | 2                         | https://bit.ly/2XPYTlu | 2                   |                                          |
|   | 6 | 3                         |                        | 2                   |                                          |

Fig. 211: Fig. 7

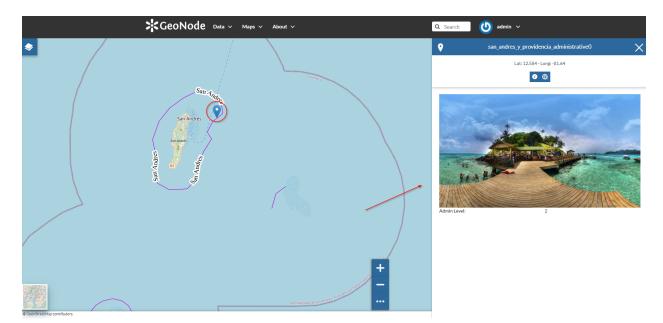

Fig. 212: Fig. 8

| <b>/</b> e | etadata for                  | san_andres_y | _providencia_     |                                    | Completene<br>✓Metadata S |
|------------|------------------------------|--------------|-------------------|------------------------------------|---------------------------|
| Edit       | t OPreview \$                | ettings      |                   |                                    |                           |
|            | Mandatory                    | Man          | datory            | C                                  | Optional                  |
|            | 1<br>Basic Metadata          |              | 2<br>Ind Licenses | Optional Metadata                  |                           |
|            |                              |              |                   |                                    |                           |
|            | Basic Metadata               | Location a   | nd Licenses       | Optional Metadata                  | Di                        |
|            | Basic Metadata<br>Attribute  | Location a   | nd Licenses       | Optional Metadata<br>Display Order | Di                        |
|            | Basic Metadata Attribute fid | Location a   | nd Licenses       | Optional Metadata Display Order 1  | Di<br>P<br>P              |

File Edit View Incert Format Tools Table Heln

Fig. 213: Fig. 9

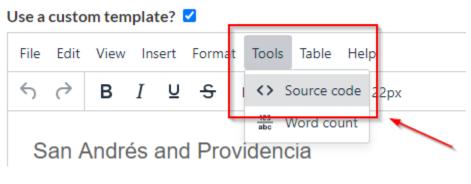

Fig. 214: Fig. 10

| <hd><hd><hd><hd><hd><hd><hd><hd><hd><hd< th=""><th>Source Code</th><th></th><th>×</th></hd<></hd></hd></hd></hd></hd></hd></hd></hd></hd>  | Source Code                                                                                                    |          | ×            |
|----------------------------------------------------------------------------------------------------|----------------------------------------------------------------------------------------------------|----------|--------------|
| <em><span style="font-family: book antiqua', palatino, serif; font-size: 12pt;">The beautiful view of San Andrés y Providencia</span></em> |                                                                                                    |          |              |
|                                                                                                    |                                                                                                    |          |              |
|                                                                                                    | <em><span style="font-family: 'book antiqua', palatino, serif; font-size: 12pt;">The beautiful view of San Andrés y Pro</span></em> | videncia | ~            |
|                                                                                                    |                                                                                                    |          |              |
|                                                                                                    |                                                                                                    |          |              |
|                                                                                                    |                                                                                                    |          |              |
|                                                                                                    |                                                                                                    |          |              |
|                                                                                                    |                                                                                                    |          |              |
|                                                                                                    |                                                                                                    |          |              |
|                                                                                                    |                                                                                                    |          |              |
|                                                                                                    |                                                                                                    |          |              |
|                                                                                                    |                                                                                                    |          |              |
|                                                                                                    |                                                                                                    |          |              |
|                                                                                                    |                                                                                                    |          |              |
|                                                                                                    |                                                                                                    |          |              |
|                                                                                                    |                                                                                                    |          |              |
|                                                                                                    |                                                                                                    |          |              |
|                                                                                                    |                                                                                                    |          |              |
|                                                                                                    |                                                                                                    |          |              |
|                                                                                                    |                                                                                                    |          |              |
|                                                                                                    |                                                                                                    |          |              |
|                                                                                                    |                                                                                                    |          | $\mathbf{C}$ |
| Course Street                                                                                                    |                                                                                                    |          |              |
|                                                                                                    |                                                                                                    | Cancel   | Save         |

Fig. 215: Fig. 11

| Jse a | custo      | om ten  | npla  | te?   |              |                |        |   |           |        |   |   |     |   |   |   |      |   |     |   |
|-------|------------|---------|-------|-------|--------------|----------------|--------|---|-----------|--------|---|---|-----|---|---|---|------|---|-----|---|
| File  | Edit       | View    | / In: | sert  | Forma        | it Tools Tabl  | e Help |   |           |        |   |   |     |   |   |   |      |   |     |   |
| 4     | $\diamond$ | в       | Ι     | U     | <del>S</del> | Helvetica      | ∨ 22px | ~ | Heading 4 | $\sim$ | ≡ | Ξ | ⊒ ≡ | ⊴ | 洹 | E | ~ := | ~ | ••• |   |
| 0     |            |         | ,     |       |              |                |        |   |           |        |   |   |     |   |   |   |      |   |     |   |
| S     | an A       | Andr    | es    | and   | Pro          | videncia       |        |   |           |        |   |   |     |   |   |   |      |   |     |   |
|       | 2          |         |       |       |              |                |        |   |           |        |   |   |     |   |   |   |      |   |     |   |
|       |            |         |       |       |              |                |        |   |           |        |   |   |     |   |   |   |      |   |     |   |
|       |            |         |       |       |              |                |        |   |           |        |   |   |     |   |   |   |      |   |     |   |
|       |            |         |       |       |              |                |        |   |           |        |   |   |     |   |   |   |      |   |     |   |
|       |            |         |       |       |              |                |        |   |           |        |   |   |     |   |   |   |      |   |     |   |
|       |            |         |       |       |              |                |        |   |           |        |   |   |     |   |   |   |      |   |     |   |
| Th    | ie beai    | utifula | view  | of Sa | n And        | rés y Providen | cia    |   |           |        |   |   |     |   |   |   |      |   |     |   |
|       |            |         |       |       |              |                |        |   |           |        |   |   |     |   |   |   |      |   |     |   |
|       |            |         |       |       |              |                |        |   |           |        |   |   |     |   |   |   |      |   |     |   |
|       |            |         |       |       |              |                |        |   |           |        |   |   |     |   |   |   |      |   |     |   |
|       |            |         |       |       |              |                |        |   |           |        |   |   |     |   |   |   |      |   |     |   |
|       |            |         |       |       |              |                |        |   |           |        |   |   |     |   |   |   |      |   |     | G |
|       |            |         |       |       |              |                |        |   |           |        |   |   |     |   |   |   |      |   |     | 6 |

Fig. 216: Fig. 12

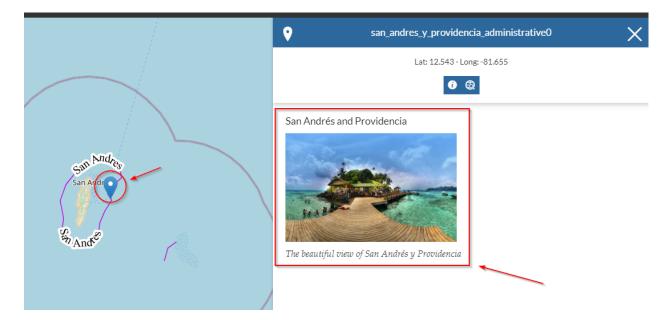

Fig. 217: Fig. 13

## Optional: Customizing the HTML WYSIWYG Editor Menu Bar

The *Menu Bar* and *Tool Bar* of the HTML Editor, can be easily customized by overriding the TINYMCE\_DEFAULT\_CONFIG variable on *settings.py* (see tinyMCE Default Config Settings)

There are many plugins and options allowing you to easily customize the editor and also provides some predefined *templates* to speed up the editing.

For more information about the Javascript tool, please refer to https://www.tiny.cloud/

#### **Search Bar**

The *Search Bar* of the map viewer allows you to find point of interests (POIs), streets or locations by name. Lets type the name of some place then select the first record.

The map will automatically re-center on that area delimiting it by a polygon in the case of an area, by a line in the case of a linear shape (e.g. streets, streams) and by a marker in the case of a point.

#### **Sidebar Tools**

The *Map Viewer* makes also available the *Sidebar*. It is a navigation panel containing various tools that help you to explore the map such as tools for zooming, changing the extent and querying objects on the map.

By default the *Sidebar* shows you the zooming buttons \_\_\_\_\_ and \_\_\_\_, other options can be explored by clicking on

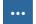

which expands/collapses the toolbar.

The *Sidebar* contains the following tools:

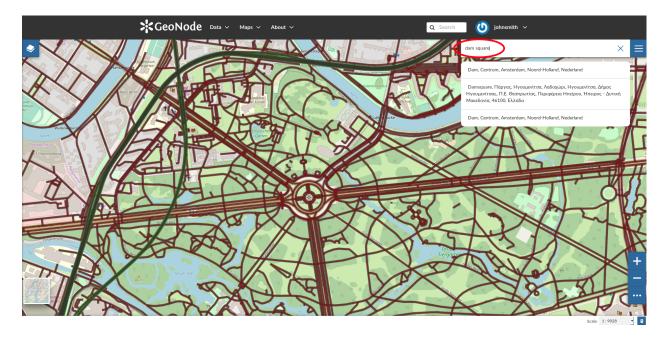

Fig. 218: The Search Bar

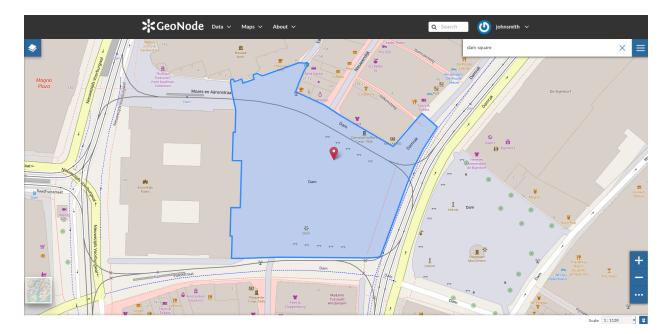

Fig. 219: Result of a Search

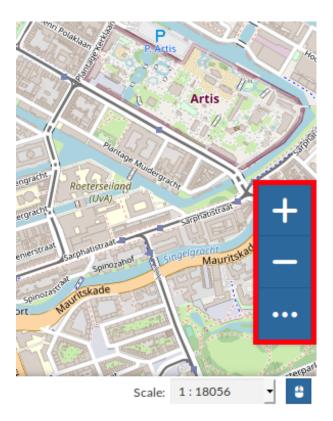

Fig. 220: The Default Sidebar

• The *Query Objects on map* allows you to get feature information through the **v** button. It allows you to retrieve information about the features of some layers by clicking them directly on the map.

When clicking on map a new panel opens. That panel will show you all the information about the clicked features for each active loaded layer.

- You can Zoom To Max Extent by clicking
- You can switch between the previous and the next zoom level through the Go Back button and the Go

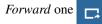

• The *Switch to Full Screen* button allows to have a full screen map.

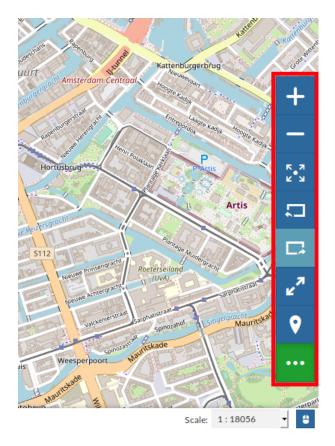

Fig. 221: The Expanded Sidebar

Fig. 222: Querying Objects on map

## **Basemap Switcher**

By default, GeoNode allows to enrich maps with many world backgrounds:

- OpenStreetMap
- OpenTopoMap
- Sentinel-2-cloudless

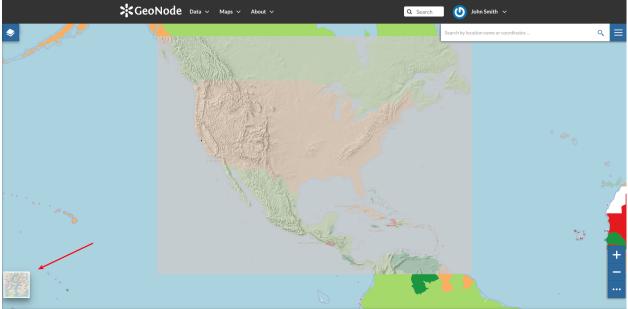

icale: 1:36978669 🔻 😫

Fig. 223: The Basemap Switcher Tool

You can also decide to have an Empty Background.

Fig. 224: Switching the Basemap

## **Footer Tools**

At the bottom of the map, the Footer shows you the Scale of the map and allows you to change it.

The button allows you to see the pointer *Coordinates* and to change the Coordinates Reference System (CRS), WGS 84 by default.

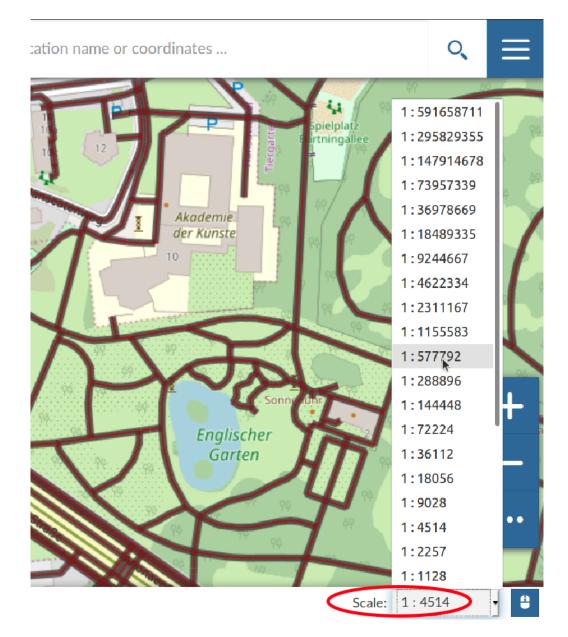

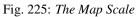

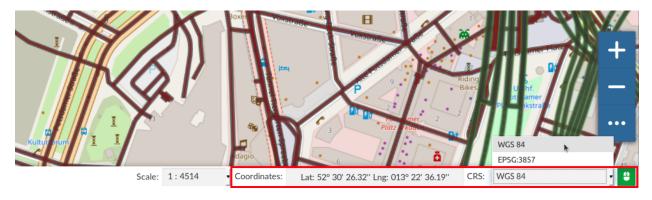

Fig. 226: The Pointer Coordinates and the CRS

# 1.1.7 Publishing Data

In GeoNode, each resource can be published in order to share it with other people. Once a *Map* has been published you can embed it in your web pages, your blog or your web site.

An easy way to accomplish that is to use an iframe. See the following steps:

• Open the Map Information page and copy the URL

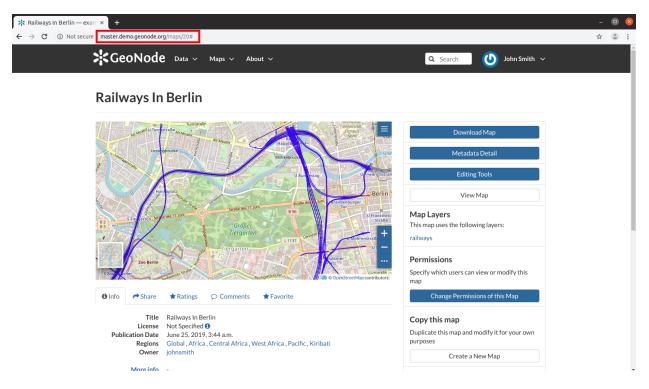

Fig. 227: The Map Information Page URL

- Add "/embed" to the URL so that it will be like this "http://master.demo.geonode.org/maps/11/embed"
- Use this URL inside an html iframe as src value

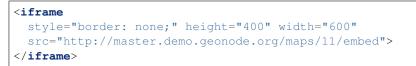

• Put this html block of code inside your web pages to display the map.

Saving an html file with this code you can test your map on your pc, look at the following picture.

As you can see, some basic functionalities will be available to the user: the *Table of Contents (TOC)*, the *Basemap Switcher*, the *Sidebar Tools* and the *Options Menu Tools*.

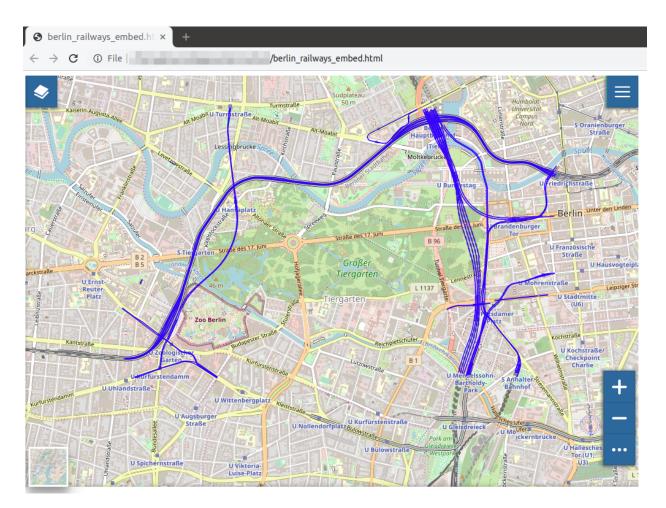

Fig. 228: The Embedded Map

# 1.1.8 Using GeoNode with Other Applications

Your GeoNode project is based on core components which are interoperable and as such, it is straightforward for you to integrate with external applications and services. This section will walk you through how to connect to your GeoNode instance from other applications and how to integrate other services into your GeoNode project. When complete, you should have a good idea about the possibilities for integration, and have basic knowledge about how to accomplish it. You may find it necessary to dive deeper into how to do more complex integration in order to accomplish your goals, but you should feel comfortable with the basics, and feel confident reaching out to the wider GeoNode community for help.

## **QGIS Desktop**

QGIS is a professional GIS application that is built on top of and proud to be itself Free and Open Source Software (FOSS). QGIS is a volunteer driven project if you are interested you can find more information at https://www.qgis.org.

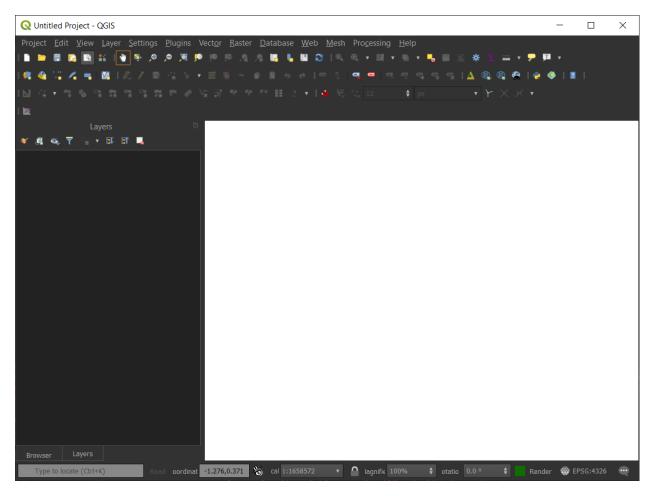

Fig. 229: QGIS Desktop Main Window

#### How can I connect to Geonode?

Open QGIS Desktop and go to Layer Menu > Data Source Manager. At the bottom of Data Source Manager, you can see a tab with the name and an icon related to Geonode. This is because Geonode is recognized as a data source inside QGIS.

| 🔇 Data Source Manager   GeoNo | ode                                    |      | ×                |
|-------------------------------|----------------------------------------|------|------------------|
| 🚞 Browser                     | GeoNode Connections                    |      |                  |
| Vector                        |                                        |      |                  |
| Raster                        | C <u>o</u> nnect <b>New</b> Edit Remov |      | Load Save        |
| Mesh                          |                                        |      |                  |
| 🤊 Delimited Text              | Filter                                 | 1    |                  |
| 餐 GeoPackage                  | Title •                                | Name | Type Web Service |
| 尾 SpatiaLite                  |                                        |      |                  |
| PostgreSQL                    |                                        |      |                  |
| MSSQL                         |                                        |      |                  |
| DB2 DB2                       |                                        |      |                  |
| 况 Virtual Layer               |                                        |      |                  |
| 💮 wms/wmts                    |                                        |      |                  |
| 🚑 wcs                         |                                        |      |                  |
| I WFS                         |                                        |      |                  |
| RrcGIS Map Server             |                                        |      |                  |
| ArcGIS Feature Server         |                                        |      |                  |
| oeoNode                       | Use title for layer name               |      |                  |
|                               |                                        |      | Close Add Help   |

Fig. 230: Data Source Manager Dialog

**Note:** It's possible as well load Geonode instances from an existence file this is useful to share between users or to backup existence connections.

To add a new Geonode instance, in the Geonode tab selected click on New and you will see the following dialog:

In the dialog Fill the name as you like and in the URL put the link of the Geonode instance. It's possible edit some WFS and WMS options to optimize the connection. If everything is ok you will receive the following successful connection dialog:

After the successful dialog it's now possible to load all layers of the Geonode instance clicking on **Connect** button. You can see both WMS and WFS connections of the Geonode and you can load to QGIS Desktop.

After select a layer (WMS or WFS) click on the **Add** button and the layer will be displayed in the main window of QGIS.

| <b>Q</b> ( | Create                | a New GeoNode Connection                                                                                       | ×    |
|------------|-----------------------|----------------------------------------------------------------------------------------------------|------|
| Con        | nectio                | on Details                                                                                                    |      |
| Na         | ame                   | Geonode                                                                                                    |      |
| UF         | RL                    | http://master.demo.geonode.org/                                                                                |      |
| W          | FS Opt                | tions                                                                                                    |      |
|            | /ersion               | n Maximum 🔻 Detect                                                                                             |      |
| N          | Max. nu               | umber of features                                                                                              |      |
|            | En                    | able feature paging                                                                                            |      |
|            | Page siz              | ize and a second second second second second second second second second second second second second second se |      |
|            | Igr                   | nore axis orientation (WFS 1.1/WFS 2.0)                                                                        |      |
|            | Inv                   | vert axis orientation                                                                                          |      |
| w          | MS/W                  | /MTS Options                                                                                                   |      |
| F          | <u>R</u> eferer       |                                                                                                    | 1    |
|            | -<br>DPI- <u>M</u> oo |                                                                                                    |      |
|            |                       | nore GetMap/GetTile URI reported in capabilities                                                               |      |
|            |                       | nore GetFeatureInfo URI reported in capabilities                                                               |      |
|            |                       | nore axis orientation (WMS 1.3/WMTS)                                                                           |      |
|            |                       | nore reported layer extents                                                                                    |      |
|            | Inv                   | vert axis orientation                                                                                          |      |
|            | Sm                    | nooth pixmap transform                                                                                         |      |
|            |                       | Test Connection                                                                                                |      |
|            |                       |                                                                                                    |      |
|            |                       | OK Cancel H                                                                                                    | łelp |

Fig. 231: Details of Geonode instance Dialog

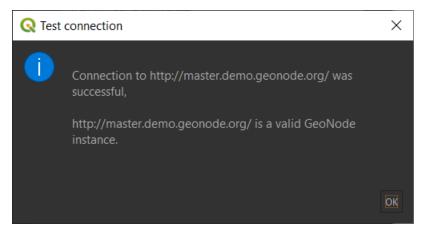

Fig. 232: Successful connection Dialog

| Q Data Source Manager   GeoN | ode                                                    |                                      | ×                      |
|------------------------------|--------------------------------------------------------|--------------------------------------|------------------------|
| 🚞 Browser                    | GeoNode Connections                                    |                                      |                        |
| Vector                       | Geonode                                                |                                      |                        |
| Raster                       | Connect New Edit Remov                                 | ρ                                    | Load Save              |
| Mesh                         |                                                        |                                      |                        |
| P Delimited Text             | Filter                                                 |                                      |                        |
| 🔗 GeoPackage                 | Title 🔻                                                | Name                                 | Type Web Service       |
| <pre>// SpatiaLite</pre>     | घर धुरी सर्वेक्षण  - २०७६<br>घर धुरी सर्वेक्षण  - २०७६ | tulsipur_airport<br>tulsipur_airport | Layer WMS<br>Layer WFS |
| PostgreSQL                   | Zoning_map_of_Amatrice<br>ZONE URBA                    | Zoning_map_of_Amatrice<br>ZONE URBA  | Layer WMS<br>Layer WMS |
| MSSQL                        | ZONE_URBA                                              | ZONE_URBA                            | Layer WFS              |
| DB2 DB2                      | Zonas_UTM2<br>Zonas_UTM2                               | Zonas_UTM2<br>Zonas_UTM2             | Layer WMS<br>Layer WFS |
| Virtual Layer                | zec0<br>zec0                                           | zec0<br>zec0                         | Layer WMS<br>Layer WFS |
|                              | Z_H_MONTES_DE_ORO<br>Z_H_MONTES_DE_ORO                 | Z_HMONTES_DE_ORO<br>Z_HMONTES_DE_ORO | Layer WMS<br>Layer WFS |
| te wcs                       | z_axis                                                 | z_axis                               | Layer WMS              |
| 💮 wfs                        | z_axis<br>yangi_noks_sh                                | z_axis<br>yangi_noks_sh              | Layer WFS<br>Layer WMS |
| ArcGIS Map Server            | yangi_noks_sh<br>Yadkin River, LLC                     | yangi_noks_sh<br>CameronNC_Prop_wgs  | Layer WFS<br>Layer WMS |
| ArcGIS Feature Server        | Yadkin River, LLC                                      | CameronNC_Prop_wgs                   | Layer WFS              |
| GeoNode                      | Use title for layer name                               |                                      |                        |
|                              |                                                        |                                      | Close Add Help         |

Fig. 233: Geonode instance layers Dialog

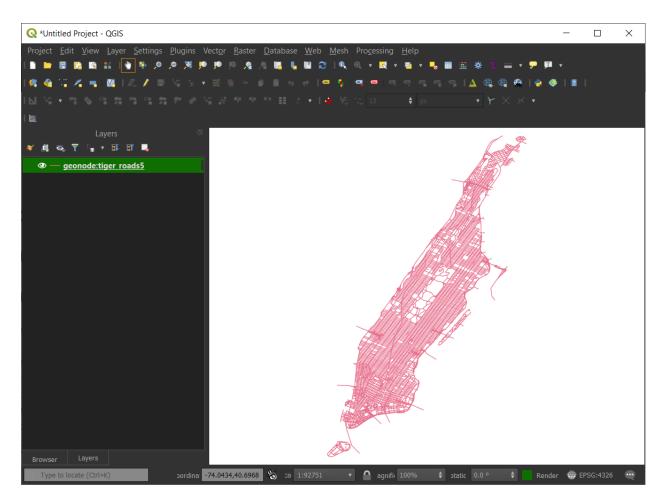

Fig. 234: Example of Geonode layer

**Warning:** This procedure only work with public layers. If the layers are for private use is necessary to do the standard qgis add remote WMS/WFS layers (through **Data Source Manager**) along with basic auth method and specific endpoints.

#### Connect to Private layers by using OAuth2

#### GeoNode OAuth2 Client App Setup

Login to GeoNode as a superuser

| GeoNode Data 🗸 Maps About 🤇                                          | Sign in ×                                    |      | Q Search | Register | Sign in |
|----------------------------------------------------------------------|----------------------------------------------|------|----------|----------|---------|
| Welcome<br>GeoNode is an open source platform for s<br>Get Started » | admin  Remember Me Forgot Password?  Sign in | ıps. |          |          |         |
|                                                                      | Search for Data                              |      |          |          |         |
| Q Search                                                             | Advanced Search                              |      |          |          |         |

Browse to *http://<geonode>/o/applications/* 

| û | localhost:8000/o/applications/ |                                                |
|---|--------------------------------|------------------------------------------------|
|   |                                | Your applications  • GeoServer New Application |

Create a new specific app or, better, edit the existing one ("GeoServer") based on OAuth2 Authorization Code Grant Type

Click on "Edit" and add the Redirect URI http://127.0.0.1:7070/qgis-client as shown below

Note: This is an example. The port and path of the URI can be customized. They must be the same on both GeoNode

and QGis Client as shown later.

| Client id     |               |             |          |      |  |
|---------------|---------------|-------------|----------|------|--|
| Jrchz2oPY     | 3akmzndmgL    | TYrs9gczl   | goV20YPS | /qaV |  |
| Client secr   | et            |             |          |      |  |
|               |               |             |          |      |  |
| Client type   |               |             |          |      |  |
| confidential  |               |             |          |      |  |
| Authorizati   | on Grant Typ  | e           |          |      |  |
| authorizatio  | n-code        |             |          |      |  |
| Redirect Ur   | is            |             |          |      |  |
| http://locali | iost:8080/geo | server/inde | ex.html  |      |  |
|               | ost/geoserve  |             | h        |      |  |
|               | .0.1:7070/qgi |             |          |      |  |

Also you will need the Client ID and Client Secret keys later when configuring QGis.

## **Configure QGis Desktop Client OAuth2 Authentication**

Open the QGis Desktop Client and add a new OWS remote Layer configuration

Create a new service connection

Provide the connection details

**Note:** It is Important that the URL ends with /gs/ows

When finished click on "+" in order to add a new auth configuration

Provide the needed information as shown below:

• Name: any descriptive string

| Edit application         | n GeoServer                                                                                                    |
|--------------------------|----------------------------------------------------------------------------------------------------|
| Name                     | GeoServer                                                                                                    |
| Client id                | Jrchz2oPY3akmzndmgUTYrs9gc                                                                                               |
| Client secret            | *****                                                                                                    |
| Client type              | Confidential ~                                                                                                    |
| Authorization grant type | Authorization code                                                                                                    |
| Redirect uris            | http://localhost:8080/geoserver/index.html<br>http://localhost/geoserver/index.html<br>http://127.0.0.1:7070/qgis-client |
| Algorithm                | RSA with SHA-2 256 V<br>Go Back Save                                                                                     |

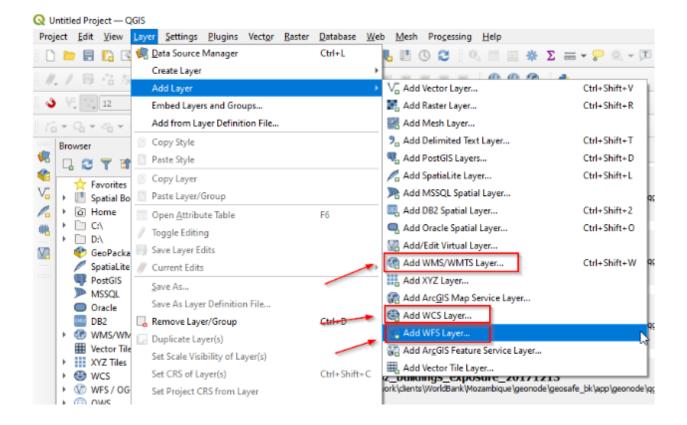

| GeoNode Local | 1            |          |        |  |
|---------------|--------------|----------|--------|--|
| Connect       | New<br>Creat | Edit     | Remove |  |
| tle 🔻         | Name         | Abstract | Sql    |  |

| Name  | Name GeoNode Local                            |  |  |  |  |
|-------|-----------------------------------------------|--|--|--|--|
| Name  | ane Georode Local                             |  |  |  |  |
| URL   | http://localhost:8000/gs/ows                  |  |  |  |  |
| Authe | ntication                                     |  |  |  |  |
| Cor   | figurations Basic                             |  |  |  |  |
| Cho   | ose or create an authentication configuration |  |  |  |  |
| Geo   | eoNode Local OAuth2 (OAuth2) 🔹 🥢 🚍 🕀          |  |  |  |  |
|       |                                               |  |  |  |  |

- Type: OAuth2 authentication
- Grant Flow: Authorization Code
- Request URL: must end with /o/authorize/
- Token URL and Refresh URL: must end with /o/token/
- Redirect URL: must match with the one defined on GeoNode above
- Client ID and Client Secret: must match with the one defined on GeoNode above
- Scopes: openid write
- Enable the persistent Token Session via Headers

Save and click on "Connect". QGis will redirect you on a browser page asking to GeoNode to authenticate. Approve the Claims and go back to QGis.

#### Remove Saved Token Sessions From QGis and Login with another User

Edit the QGis configuration Click on the "*pencil*" Clean up the saved *Tokens* and save Try to connect again.

| <b>Q</b> Authentication | ×                                                       |
|-------------------------|---------------------------------------------------------|
| Name GeoNode            | Local OAuth2 Id oopz0v0                                 |
| Resource Optional L     | JRL resource                                            |
| OAuth2 authenticati     | ion 👻 Clear                                             |
| Configure De            | fined Software Statement                                |
| Grant Flow Autho        | orization Code 🔹 主                                      |
| Description             | ^                                                       |
| Request URL             | http://localhost:8000/o/authorize/                      |
| Token URL               | http://localhost:8000/o/token/                          |
| Refresh Token URL       | http://localhost:8000/o/token/                          |
| Redirect URL            | http://127.0.0.1: 7070 🜩 ggis-client                    |
| Client ID               | Jrchz2oPY3akmzndmgUTYrs9gczlgoV20YPSvqaV                |
| Client Secret           |                                                         |
| Scope                   | openid write                                            |
| API Key                 | Optional                                                |
|                         | Advanced                                                |
| Token Session           | Persist between launches                                |
| Access Method           | Header                                                  |
| Request Timeout         | 30 seconds 🗢                                            |
|                         |                                                         |
| Extra initial results   | equest parameters                                       |
|                         | Note: Saving writes directly to authentication database |
| Reset                   | Save Cancel                                             |

| igmed.                                                     | New                                                                                | 6dt Ron                                                                    | 200                                                                                                    | Load Sa                                                                |
|------------------------------------------------------------|------------------------------------------------------------------------------------|----------------------------------------------------------------------------|----------------------------------------------------------------------------------------------------|------------------------------------------------------------------------|
|                                                            |                                                                                    |                                                                            |                                                                                                    | 9                                                                      |
|                                                            | + Name                                                                             | litie                                                                      | Abrinet                                                                                                    |                                                                        |
| 1                                                          |                                                                                    |                                                                            | . This is a description of your Web Map Server.                                                                                                    |                                                                        |
| 11                                                         | geonode:ACQU                                                                       |                                                                            |                                                                                                    |                                                                        |
|                                                            | geonodesAbnu:<br>geonodesCR.Ca.                                                    |                                                                            | I layer continue le particule catertai. Continuere distante particulie catertale oper particue continue di terreno che sia della meder                                                                                                    | inte continue a statue o statue de statue                              |
|                                                            | geonode/CP.Ca.                                                                     |                                                                            | There contend to approximations dui torri delle marge catestati. Concerna marga si dichettata con un codice formato dar inc                                                                                                    |                                                                        |
| ÷ •                                                        | geonodedi( 25b.                                                                    |                                                                            | Nam guam num, blandt wit Luchs purvice, hendreit al, warn. Maerenas per odin et ante finantiuri tempus, linner vitre sagrer                                                                                                    |                                                                        |
|                                                            |                                                                                    |                                                                            |                                                                                                    |                                                                        |
| <ul> <li>11</li> </ul>                                     | aconodeacoac                                                                       | Acous                                                                      | Il larer contiene le rappresentatione di specchi e consi d'acesa. Si assemente come rappresentazione dell'alveo dei consi d'acesa pr                                                                                                    | ubblica le lince conispondenti ai limiti r                             |
| 11                                                         | geonodecodir                                                                       | Acque<br>Codice particella                                                 |                                                                                                    | obblica le línee conispondenti ai límití i                             |
| 11                                                         | geonodecodic<br>geonodeprovin                                                      | Codice particella<br>Province - Uffici                                     | Eliger contene la rappresentatione dell'etichetta con il numero o l'identificatione della particella.<br>Il layer contiene la rappresentazione, a seguito di un processo di semplificazione, dei confini delle province por come di competen                                                                                                    |                                                                        |
| > 11<br>> 15<br>> 17                                       | geonoderndur<br>geonodernovim<br>geonodershp                                       | Codice particella<br>Province - Uffici<br>shp_monument                     | <ul> <li>Il light controle la cappresentatione dell'effectette con di numen o l'interditori territorie della partecità.</li> <li>Il layer continue la cappresentazione, a seguito di un processo di semplificazione, dei confini delle province por come di competene.</li> <li>Na obtende l'intervideti.</li> </ul>                                                                                                    |                                                                        |
| <ul> <li>11</li> <li>15</li> <li>17</li> <li>20</li> </ul> | geonodescodic<br>geonodescodic<br>geonodescop<br>geonodescop                       | Codice particella<br>Province - Uffici<br>shp_monument<br>slates           | Il light controle is appresentations dell'effectes con il numero o l'internetion intervie della partecta.<br>Il layer contiene la composantazione, a seguito di un processo di semplificazione, dei confini delle province par come di competen.<br>Il su obtinet provided<br>No obtanet provided.                                                                                                    | ua degli Uffici del catasto.                                           |
| > 11<br>> 15<br>> 17<br>> 20<br>> 21                       | geonodeumdir<br>geonodeumovin<br>geonodeutop<br>geonodeutotatus<br>geonodeutotatus | Codice particella<br>Province - Uffici<br>shp.monument<br>status<br>Strate | <ul> <li>Il ligie contrace la appresentacione del établicate con l'internen o l'internation termine della particella.</li> <li>Il lagre contine la appresentacione, a seguito di un proceso di semplificazione, dei confini delle province par come di competence.</li> <li>In abitanti provideti</li> <li>Il lagre contene la appresentacione della strada publiche (biateli, provincia) e comuniti o coggette a servito publicia (accordi, e)</li> </ul>                                   | ue degli Uffici del celcoto.<br>che si reppresentano in mappa con line |
| > 11<br>> 15<br>> 17<br>> 20                               | geonodescodic<br>geonodescodic<br>geonodescop<br>geonodescop                       | Codice particella<br>Province - Uffici<br>shp.monument<br>status<br>Strate | Il light controle is appresentations dell'effectes con il numero o l'internetion intervie della partecta.<br>Il layer contiene la composantazione, a seguito di un processo di semplificazione, dei confini delle province par come di competen.<br>Il su obtinet provided<br>No obtanet provided.                                                                                                    | ue degli Uffici del celcoto.<br>che si reppresentano in mappa con line |
| > 11<br>> 15<br>> 17<br>> 20<br>> 24                       | geonodeumdir<br>geonodeumovin<br>geonodeutop<br>geonodeutotatus<br>geonodeutotatus | Codice particella<br>Province - Uffici<br>shp.monument<br>status<br>Strate | <ul> <li>Il ligie contrace la appresentacione del établicate con l'internen o l'internation termine della particella.</li> <li>Il lagre contine la appresentacione, a seguito di un proceso di semplificazione, dei confini delle province par come di competence.</li> <li>In abitanti provideti</li> <li>Il lagre contene la appresentacione della strada publiche (biateli, provincia) e comuniti o coggette a servito publicia (accordi, e)</li> </ul>                                   | ue degli Uffici del celcoto.<br>che si reppresentano in mappa con line |
| 11<br>15<br>17<br>20<br>21                                 | geonodeumdir<br>geonodeumovin<br>geonodeutop<br>geonodeutotatus<br>geonodeutotatus | Codice particella<br>Province - Uffici<br>shp.monument<br>status<br>Strate | <ul> <li>Il ligie contrace la appresentacione del établicate con l'internen o l'internation termine della particella.</li> <li>Il lagre contine la appresentacione, a seguito di un proceso di semplificazione, dei confini delle province par come di competence.</li> <li>In abitanti provideti</li> <li>Il lagre contene la appresentacione della strada publiche (biateli, provincia) e comuniti o coggette a servito publicia (accordi, e)</li> </ul>                                   | ue degli Uffici del celcoto.<br>che si reppresentano in mappa con line |
| 11<br>15<br>17<br>20<br>21                                 | geonodeumdir<br>geonodeumovin<br>geonodeutop<br>geonodeutotatus<br>geonodeutotatus | Codice particella<br>Province - Uffici<br>shp.monument<br>status<br>Strate | <ul> <li>Il ligie contrace la appresentacione del établicate con l'internen o l'internation termine della particella.</li> <li>Il lagre contine la appresentacione, a seguito di un proceso di semplificazione, dei confini delle province par come di competence.</li> <li>In abitanti provideti</li> <li>Il lagre contene la appresentacione della strada publiche (biateli, provincia) e comuniti o coggette a servito publicia (accordi, e)</li> </ul>                                   | ue degli Uffici del celcoto.<br>che si reppresentano in mappa con line |
| 11<br>15<br>17<br>20<br>21                                 | geonodeumdir<br>geonodeumovin<br>geonodeutop<br>geonodeutotatus<br>geonodeutotatus | Codice particella<br>Province - Uffici<br>shp.monument<br>status<br>Strate | <ul> <li>Il ligie contrace la appresentacione del établicate con l'internen o l'internation termine della particella.</li> <li>Il lagre contine la appresentacione, a seguito di un proceso di semplificazione, dei confini delle province par come di competence.</li> <li>In abitanti provideti</li> <li>Il lagre contene la appresentacione della strada publiche (biateli, provincia) e comuniti o coggette a servito publicia (accordi, e)</li> </ul>                                   | ue degli Uffici del celcoto.<br>che si reppresentano in mappa con line |
| 11<br>15<br>17<br>20<br>21                                 | geonodeumdir<br>geonodeumovin<br>geonodeutop<br>geonodeutotatus<br>geonodeutotatus | Codice particella<br>Province - Uffici<br>shp.monument<br>status<br>Strate | <ul> <li>Il ligie contrace la appresentacione del établicate con ll numero o l'interdication territorie della particella.</li> <li>Il lagre contracte la appresentacione, a seguito di un processo di semplificazione, dei confini delle province par come di competenz.</li> <li>In a attende providet</li> <li>Nu datandi providet</li> <li>Il lagre contenze la appresentacione della strada publiche (biateli, provincia) e comuniti o coggette a servito publica (accordi, e</li> </ul> | ue degli Uffici del celcoto.<br>che si reppresentano in mappa con line |
| 11<br>15<br>17<br>20<br>21                                 | geonodeumdir<br>geonodeumovin<br>geonodeutop<br>geonodeutotatus<br>geonodeutotatus | Codice particella<br>Province - Uffici<br>shp.monument<br>status<br>Strate | <ul> <li>Il ligie contrace la appresentacione del établicate con ll numero o l'interdication territorie della particella.</li> <li>Il lagre contracte la appresentacione, a seguito di un processo di semplificazione, dei confini delle province par come di competenz.</li> <li>In a attende providet</li> <li>Nu datandi providet</li> <li>Il lagre contenze la appresentacione della strada publiche (biateli, provincia) e comuniti o coggette a servito publica (accordi, e</li> </ul> | ue degli Uffici del celcoto.<br>che si reppresentano in mappa con line |

| Almavi                            | A GeoCom                                            | putation                                                     | nal Layer                                                                        |                                                                                                    |                                                                                                    |
|-----------------------------------|-----------------------------------------------------|--------------------------------------------------------------|----------------------------------------------------------------------------------|----------------------------------------------------------------------------------------------------|----------------------------------------------------------------------------------------------------|
| C <u>o</u> n                      | nect                                                | <u>N</u> e                                                   | w                                                                                | Edit F                                                                                                    | Remove                                                                                                    |
|                                   |                                                     |                                                              |                                                                                  |                                                                                                    |                                                                                                    |
| ID                                |                                                     | <ul> <li>Nam</li> </ul>                                      | e                                                                                | Title                                                                                                    | Abstract                                                                                                    |
| • 0<br>• • •<br>• •<br>• •<br>• • | 1<br>3<br>5<br>7<br>9<br>11<br>13<br>15<br>17<br>20 | geor<br>geor<br>geor<br>geor<br>geor<br>geor<br>geor<br>geor | node:Abruz<br>node:CP.Ca<br>node:CP.Ca<br>node:RC016<br>node:acque<br>node:codic | acque_interne_<br>ctr_aquila<br>Particelle<br>Mappe<br>Praterie<br>Acque<br>Codice particel<br>Province - Uffic<br>shp_monumer | Il layer contiene le particelle catasta<br>Il layer contiene la rappresentazion<br>Nam quam nunc, blandit vel, luctu<br>Il layer contiene la rappresentazion<br>Ila Il layer contiene la rappresentazion<br>ci Il layer contiene la rappresentazion |
| *                                 | 24<br>26                                            |                                                              | ode:strade<br>ode:typhfe                                                         | Strade<br>Dataset Test                                                                                                    | II layer contiene la rappresentazior<br>Lorem ipsum dolor sit amet, conse                                                                                                    |

|                      | Tr                  | tle                                    | Abstract                                                                                               |                                               |
|----------------------|---------------------|----------------------------------------|----------------------------------------------------------------------------------------------------|-----------------------------------------------|
| de                   | <b>Q</b> Create     | a New WMS/W                            | MTS Connection                                                                                         | ×                                             |
| de<br>de             | Connecti            | on Details                             |                                                                                                    | ) particella c                                |
| de<br>de<br>de<br>de | Name                | AlmavivA GeoCo                         | mputational Layer                                                                                      | pe catastali.<br>d, lorem. M                  |
|                      | URL                 | gd.giottolabs.com/gs/ows               | acqua. Si as:<br>numero o l'i                                                                          |                                               |
| de<br>de             | Authe               | ntication                              |                                                                                                    | cesso di serr                                 |
| de<br>de<br>de       | Choo<br>Alm<br>Cont | ose or create an a<br>avivA GCL (OAuth | asic<br>uthentication configuration<br>n2)<br>ncrypted credentials in the QCIS authen Edit selected co | he (statali, p<br>. Aenean co<br>onfiguration |
|                      | HTTP                | rer                                    |                                                                                                    |                                               |

| Q Authentication X |                                      |  |  |  |  |  |  |
|--------------------|--------------------------------------|--|--|--|--|--|--|
| Name               | AlmavivA GCL Id wvbaw49              |  |  |  |  |  |  |
| Resource           | Resource Optional URL resource       |  |  |  |  |  |  |
| OAuth2 a           | OAuth2 authentication   Clear        |  |  |  |  |  |  |
| Config             | Configure Defined Software Statement |  |  |  |  |  |  |
| Grant Flo          | Grant Flow Authorization Code        |  |  |  |  |  |  |
| Descript           | ion                                  |  |  |  |  |  |  |

#### GeoStory

GeoStory is a MapStore tool integrated in GeoNode that provides the user a way to create inspiring and immersive stories by combining text, interactive maps, and other multimedia content like images and video or other third party contents. Through this tool you can simply tell your stories on the web and then publish and share them with different groups of GeoNode users or make them public to everyone around the world.

To build a new or explore existing GeoStory go to *Apps* menu and once in *Explore Apps* page on top right dropdown button *Create New Apps* choose *GeoStory*.

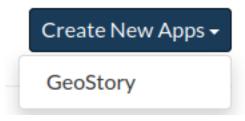

Fig. 235: New GeoStory Apps option

Now you landed on the GeoStory edition page that is composed of the following sections:

| (            |   |         |              | · 剂 🕹 | = |
|--------------|---|---------|--------------|-------|---|
| ₩ @ O V      | 2 | . 31    |              |       |   |
| E T Abstract | 8 |         |              |       |   |
|              |   |         |              |       |   |
|              |   | 14 金 /  |              |       |   |
|              |   | Ins     | ert title    |       |   |
|              |   |         |              |       |   |
|              |   |         |              |       |   |
|              |   |         |              |       |   |
| Builder      |   | Section | ns Container |       |   |
|              |   |         | +            |       |   |

Fig. 236: New GeoStory Apps option

The GeoStory content is organized in Sections, that can be added with the the button in the *Container* area. In particular, the user can add to the story the following kind of sections:

For more information on these specific section please follow the official MapStore documentation:

• Title Section

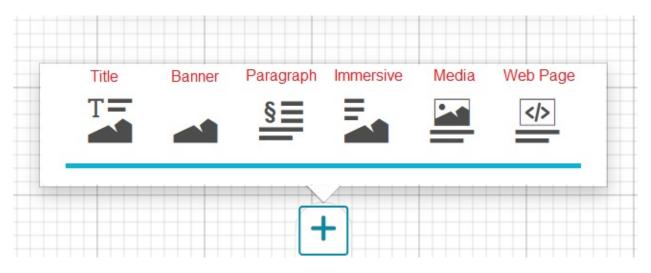

Fig. 237: GeoStory Sections Types

- Banner Section
- Paragraph Section
- Immersive Section
- Media Section
- Web Page Section

## Add GeoNode content to GeoStory

With GeoNode you can add content to your GeoStory using internal GeoNode documents and maps as well external sources. This ability to add internal GeoNode content makes the GeoStory creation a very usefull feature.

To add GeoNode content to your GeoStory use the

button on top of your GeoStory section.

From here you can add *Images*, *Videos* and *Maps*. To enable GeoNode internal catalog, on *Services* dropdown choose *GeoNode* as shown in picture down. On the left you get a list of media documents available with a complementary text filter feature on top.

To save your GeoStory on the top right hamburguer button choose Save as...

Now your GeoStory can be shared with everyone!

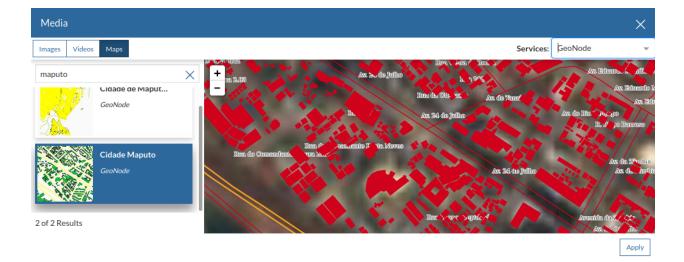

Fig. 238: Add Media to GeoStory

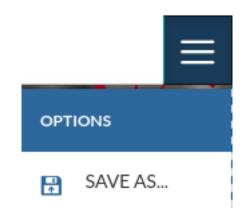

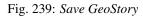

# **Further Reading**

Follow the link below to get more detailed information about the usage of GeoStory.

GeoStory Documentation